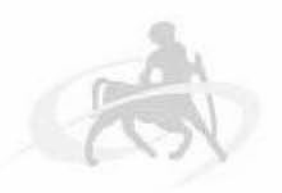

**Πανεπιστήμιο Θεσσαλίας** Τμήμα Μηχανικών Ηλεκτρονικών Υπολογιστών, Τηλεπικοινωνιών και Δικτύων

## **ΔΙΠΛΩΜΑΤΙΚΗ ΕΡΓΑΣΙΑ**

### **Ανάπτυξη και Διαχείριση Προσβάσιμων Δίκτυακών Τόπων**

### **Ραμπαούνη Β. Χαρίκλεια AM 1703042**

**Επιβλέποντες Καθηγητές: Χούστης Ηλίας Καραγιαννίδης Χαράλαμπος**

**Βόλος, Σεπτέμβριος 2010**

## **Περίληψη**

Σε αυτή την εργασία εξετάζουμε την έννοια της ττροσβασιμότητας όσον αφορά δικτυακούς χώρους και τους τρόπους με τους οποίους μπορεί αυτή να επιτευχθεί. Στα πλαίσια της εργασίας γίνεται αναφορά στις αρχές προσβασιμότητας που εκδίδονται από εγκεκριμένους οργανισμούς, γίνεται παρουσίαση και σύγκριση των δημοφιλέστερων εργαλείων που χρησιμοποιούνται για την δημιουργία προσβάσιμων ιστοσελίδων καθώς και παράθεση των σημαντικότερων εργαλείων αξιολόγησης για τον έλεγχο του βαθμού προσβασιμότητας που προσφέρουν. Στόχος της εργασίας είναι η δημιουργία ενός δικτυακού τόπου που τηρεί τις αρχές προσβασιμότητας για την φιλοξενία του Παιδαγωγικού Τμήματος Ειδικής Αγωγής του Πανεπιστημίου Θεσσαλίας.

### **Abstract**

In this project we are examining the issue of Accessibility concerning web sites and the ways of succeeding it. In the terms of the project there is reference to the accessibility guidelines published from authorized organizations, presentation and comparison of the most popular authoring tools appropriate for creating accessible websites and also presentation of the most important evaluation tools for checking the degree of accessibility that these pages offer. The aim of this project is the creation of an accessible website for hosting the Special Education Department of the University of Thessaly.

## Πίνακας Περιεχομένων

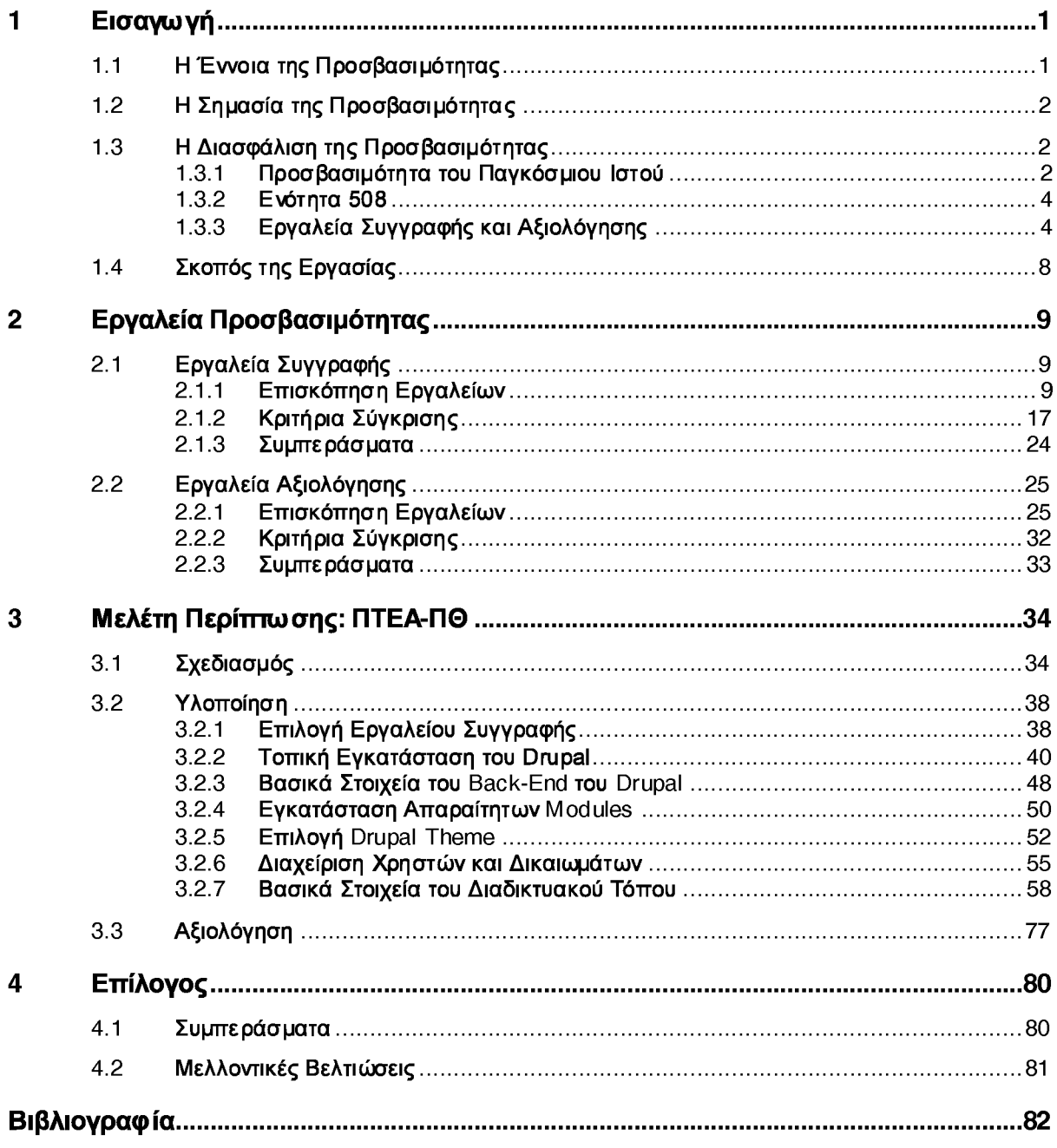

## Πίνακας Εικόνων

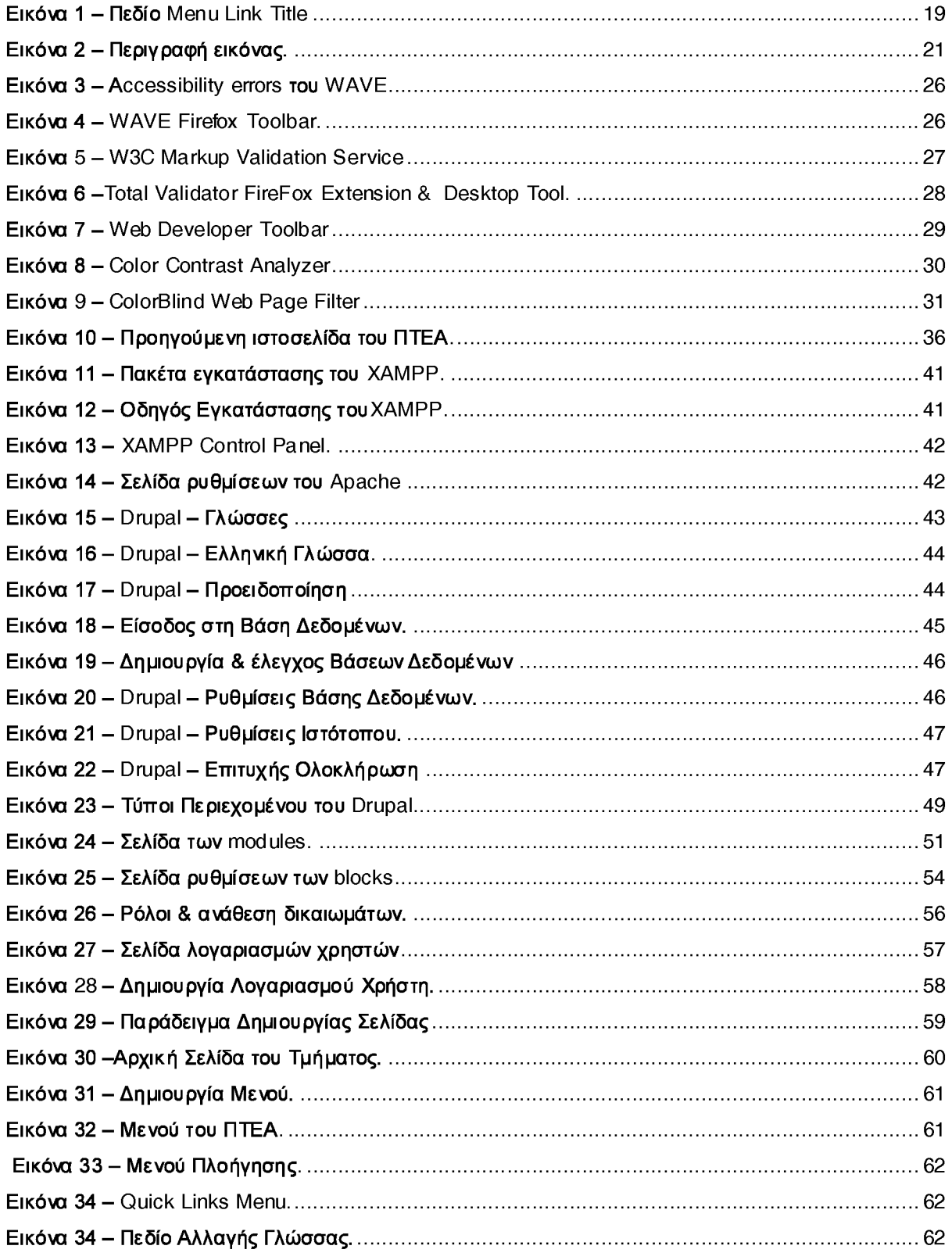

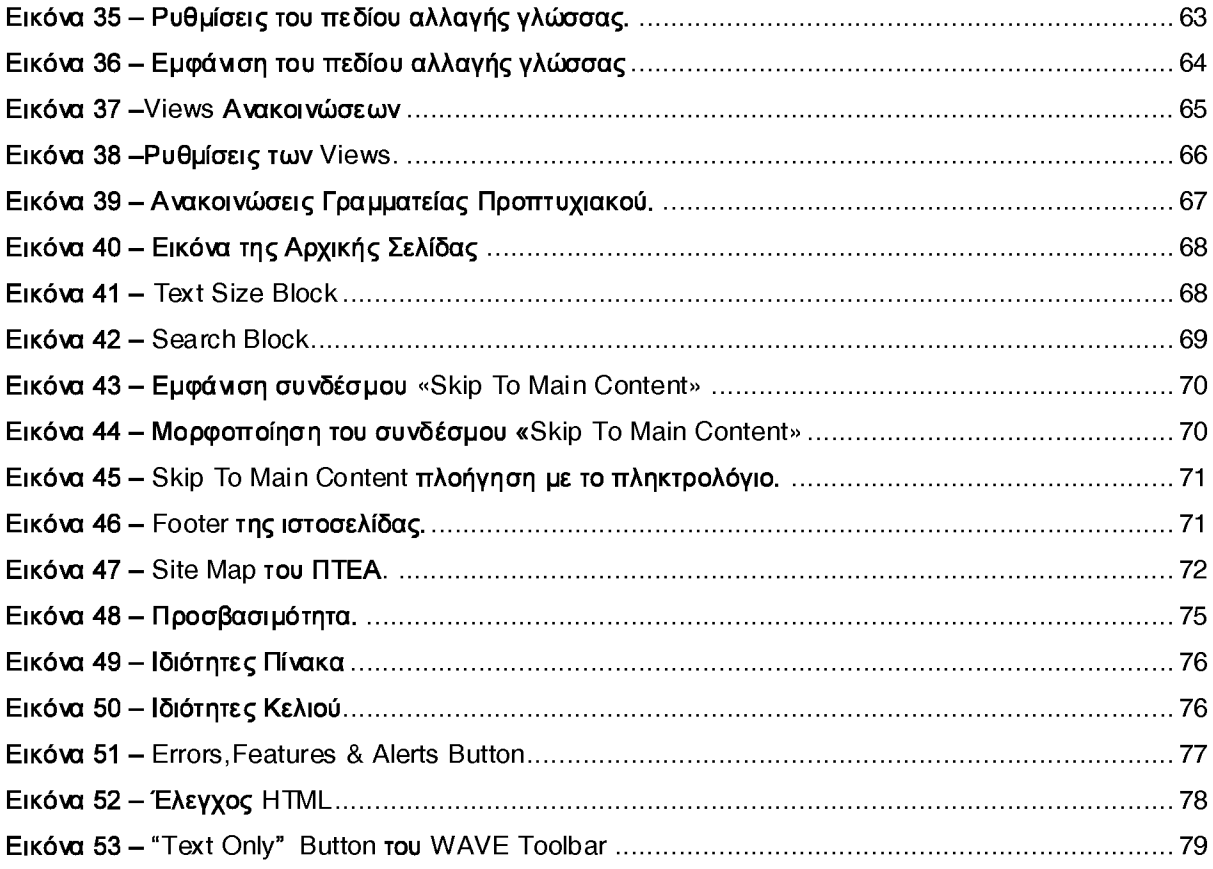

## **Ευχαριστίες**

Ευχαριστώ πολύ τον επιβλέποντες καθηγητές κ. Ηλία Χούστη και κ. Καραγιαννίδη Χαράλαμπό για την καθοδήγησή τους κατά την εκπόνηση αυτής της διπλωματικής εργασίας.

Επίσης θα ήθελα να ευχαριστήσω θερμά την οικογένειά μου, τα συγγενικά μου πρόσωπα και τους φίλους μου για την στήριξή τους και τη βοήθειά τους στη διάρκεια των σπουδών μου.

# <span id="page-6-0"></span>**1 Εισαγωγή**

### <span id="page-6-1"></span>**1.1 Η Έννοια της Προσβασιμότητας**

Με την έννοια της προσβασιμότητας (web accessibility) σε έναν δικτυακό χώρο εννοούμε την δυνατότητα να γίνει εύκολη η χρήση τους από άτομα με ειδικές ανάγκες δηλαδή να μπορούν να καταλάβουν το περιεχόμενο, να περιπλανηθούν μέσα στον δικτυακό τόπο, να αλληλεπιδράσουν και να συνεισφέρουν στη δημιουργία, διαχείριση και ανάπτυξή της. Επίσης, η προσβασιμότητα αναφέρεται και σε άλλες ομάδες ανθρώπων όπως για παράδειγμα σε ανθρώπους μεγαλύτερης ηλικίας με μειωμένες ικανότητες λόγω γήρανσης καθώς και σε άτομα με κάποια προσωρινή ανικανότητα όπως κάκωση κάποιου άκρου, πρόσφατη εγχείρηση στα μάτια κλπ. [7]

Η εφαρμογή προσβασιμότητας σε έναν δικτυακό τόπο προσπαθεί να αντιμετωπίσει όλα τα προβλήματα που μπορεί να επηρεάζουν την πρόσβαση όπως για παράδειγμα προβλήματα αντίληψης, όρασης, ακοής, σωματικές ανικανότητες, νευρολογικές διαταραχές κλπ.

Εκτός από τις παραπάνω ομάδες ατόμων η προσβασιμότητα μπορεί να φανεί χρήσιμη σε χρήστες που δεν έχουν κάποιο πρόβλημα ή κάποια μειωμένη ικανότητα. Για παράδειγμα βοηθά χρήστες που χρησιμοποιούν αργή σύνδεση. Γενικά, σε έναν προσβάσιμο δικτυακό χώρο είναι σίγουρα πιο εύκολο να περιπλανηθεί κανείς, να αλληλεπιδράσει, να βρει πληροφορίες καθώς και να διαχειριστεί και να επεκτείνει τα ήδη υπάρχοντα δεδομένα.

Η δημιουργία ενός προσβάσιμου δικτυακού τόπου (accessible site) μπορεί να είναι απλή ή πολύπλοκη διαδικασία. Αυτό εξαρτάται από πολλούς παράγοντες όπως για παράδειγμα τον τύπο του περιεχομένου, το μέγεθος του, τα εργαλεία που χρησιμοποιούνται και το περιβάλλον ανάπτυξης. Πολλά χαρακτηριστικά προσβασιμότητας μπορούν να εφαρμοστούν εύκολα αν γίνει σωστός σχεδιασμός από την αρχή κατασκευής ενός τέτοιου χώρου ενώ πολύ δυσκολότερη είναι η «διόρθωση» μη προσβάσιμων δικτυακών τόπων εκ των υστέρων. [6]

## <span id="page-7-0"></span>**1.2 Η Σημασία της Προσβασιμότητας**

Το διαδίκτυο είναι πλέον σημαντικό μέσο σε πολλές πτυχές της καθημερινής ζωής όπως για παράδειγμα εκπαίδευση, εργασία, ενημέρωση, ψυχαγωγία ακόμη και μέσο αγορών. Όπως αναφέραμε παραπάνω, με πιν εφαρμογή τεχνικών προσβασιμότητας σε δικτυακούς τόπους πολλές ομάδες ανθρώπων είναι πλέον σε θέση να χρησιμοποιούν το διαδίκτυο και να αλληλεπιδρούν με αυτό. Επομένως προσφέρεται η δυνατότητα σε μεγάλο μέρος του πληθυσμού να ασχοληθεί με κάτι που θα κάνει την ζωή του ευκολότερη και θα μπορεί να περάσει ευχάριστα τον ελεύθερό του χρόνο.

Επίσης είναι πολύ σημαντικό το γεγονός ότι περισσότεροι άνθρωποι μπορούν να έχουν πλέον τη δυνατότητα να συνεισφέρουν στην ανάπτυξή του. Είναι προφανές ότι με τη χρήση τεχνικών προσβασιμότητας, ένα άτομο με κάποια ανικανότητα μπορεί πλέον να εργαστεί στην ανάπτυξη και διαχείριση κάποιου δικτυακού χώρου είτε εργαζόμενο σε κάποια εταιρία είτε ακόμη και για προσωπική του χρήση. Επομένως ανοίγουν περισσότερες θέσεις εργασίας για πολλές ομάδες ανθρώπων αφού προσφέρονται ίσες δυνατότητες σε όλους και επίσης μπορούν όλοι να προσφέρουν τις ιδέες τους και να συμβάλλουν ενεργά στην κοινωνία.

Τέλος, σε πολλές περιπτώσεις πλέον απαιτείται από το νόμο να χρησιμοποιούνται προσβάσιμοι δικτυακοί τόποι από οργανισμούς και επιχειρήσεις. [5]

## <span id="page-7-2"></span><span id="page-7-1"></span>**1.3 Η Διασφάλιση της Προσβασιμότητας**

### **1.3.1 Προσβασιμόιητα του Παγκόσμιου Ιστού**

To Web Accessibility Initiative WAI είναι μία προσπάθεια που ξεκίνησε το 1997 από τα μέλη του **W3C** (World Wide Web Consortium, διεθνής οργανισμός προτύπων για το WWW) και με θεώρηση από τον Λευκό Οίκο για να αναπτυχθεί η προσβασιμότητα του Web από άτομα με ειδικές ανάγκες. Περιλαμβάνει διάφορα **Working Groups** και **Interest Groups** που επικεντρώνονται και εργάζονται πάνω σε διάφορα θέματα που αφορούν την προσβασιμότητα όπως guidelines, τεχνικές αναφορές, εκπαιδευτικό υλικό και συσχετίζονται με διάφορα εργαλεία και στοιχεία όπως το υλικό ενός δικτυακού τόπου, web browsers, media players, εργαλεία δημιουργίας ιστοσελίδων καθώς και εργαλεία αξιολόγησης (evaluation tools).

To WAI αναπτύσσει **οδηγίες και τεχνικές** (guidelines & techniques) που βοηθάνε στην ανάπτυξη της προσβασιμότητας ενός δικτυακού τόπου και που θεωρούνται διεθνή πρότυπα για την ανάπτυξη προσβασιμότητας στο Web. Υποστηρίζει, επίσης, εργαλεία που βοηθάνε στην κατανόηση και ανάπτυξη προσβασιμότητας. Μόνο τα working groups μπορούν να κάνουν τεχνικές αναφορές που με την σειρά τους γίνονται υποδείξεις που συμπεριλαμβάνονται στις υποδείξεις του W3C ενώ πολλές φορές αναλαμβάνουν την ανάπτυξη κάποιου συγκεκριμένου έργου και τα αποτελέσματα παρουσιάζονται πίσω στο working group για την τελική αποδοχή. Τα interest groups μπορούν να προβούν σε αναφορές αλλά όχι σε υποδείξεις. Τα μέλη κάθε group έχουν την δική τους εσωτερική επικοινωνία μέσω λιστών αλληλογραφίας, τηλεφωνικών συνεδριάσεων ή κατά πρόσωπο συναντήσεων για την επίλυση διαφόρων θεμάτων.

Το επίπεδο προσβασιμότητας ενός δικτυακού τόπου από κάποιον άλλον μπορεί να διαφέρει. Σύμφωνα με το WAI υπάρχουν 3 επίπεδα προσβασιμότητας προτεραιότητας 1,2 και 3 (A ΑΑ ΑΑΑ) και ο κάθε κατασκευαστής μπορεί να επιλέξει μέχρι ποιο επίπεδο θέλει να εμβαθύνει. Το πρώτο επίπεδο είναι και το σημαντικότερο. Χωρίς αυτό, κάποια άτομα θα έχουν μεγάλη δυσκολία να αποκτήσουν εύκολη πρόσβαση σε αυτόν.

Για την ανάπτυξη ενός προσβάσιμου δικτυακού τόπου που να είναι συμβατός με τις αρχές προσβασιμότητας του WAI χρειάζονται κάποια απαραίτητα βήματα. Πρώτον, πρέπει να επιλεχθεί από τον κατασκευαστή ένα περιβάλλον-σύστημα που θα του παρέχει περισσότερα εφόδια για την ανάπτυξη προσβασιμότητας απ' ότι ένα απλό λογισμικό δημιουργίας ιστοσελίδων. To WAI περιλαμβάνει ένα working group που εργάζεται συγκεκριμένα για αυτόν τον σκοπό και ονομάζεται **Authoring Tools Working Group (AUWG)** και παρέχει οδηγίες και τεχνικές πάνω στην χρήση τέτοιων συστημάτων. Δεύτερο σημαντικό βήμα είναι η επιλογή ενός καλού εργαλείου ελέγχου προσβασιμότητας (Evaluation Tool) που χρησιμοποιείται για τον έλεγχο του δικτυακού τόπου για λάθη όσον αφορά την προσβασιμότητα σφάλματα του κώδικα. To **Evaluation Tools Working Group (ERT WG)** εργάζεται πάνω στην ανάπτυξη τέτοιων εργαλείων. Υπάρχουν πολλά WAI groups που μπορούν να βοηθήσουν τον ενδιαφερόμενο να δημιουργήσει προσβάσιμες ιστοσελίδες. Τέλος, ο κατασκευαστής ενός τέτοιου δικτυακού τόπου πρέπει να γνωρίζει τις βασικές οδηγίες που έχει εκδόσει το WAI καθώς και αυτές που εκδίδει κατά καιρούς για την ανάπτυξη ακόμη καλύτερης προσβασιμότητας. [9]

Μέσα στην ιστοσελίδα του WAI (<http://www.w3.org/WAI/>© (1994-2010)) εκτός από τις οδηγίες και τις τεχνικές που παρέχονται, υπάρχουν και προτάσεις για αρκετά Authoring Tools και Evaluation Tools από τα οποία μπορεί να επιλέξει κάποιος ανάλογα με τις ανάγκες του. To WAI ωστόσο δεν είναι το μόνο πρότυπο προσβασιμότητας που υπάρχει.

### <span id="page-9-0"></span>**1.3.2 Ενότητα 508**

Το 1998 το αμερικανικό Κονγκρέσο προέβη στην απαίτηση από τους ομοσπονδιακούς φορείς να τροποποιήσουν τα ηλεκτρονικά και πληροφοριακά τους συστήματα ώστε να είναι προσβάσιμα σε άτομα με ειδικές ανάγκες. Η Ενότητα 508 (Section 508) νομοθετήθηκε ώστε να εξαλείψει τα εμπόδια στην τεχνολογία της πληροφορικής, να δημιουργήσει νέες ευκαιρίες και να ενθαρρύνει την ανάπτυξη τεχνολογιών που θα βοηθήσουν στην επίτευξη αυτών των στόχων. Με αυτόν τον τρόπο οι χρήστες και οι υπάλληλοι με ειδικές ανάγκες θα μπορούν να έχουν τις ίδιες δυνατότητες πρόσβασης στην πληροφορία όπως όλοι.

Η Section 508 έχει ορίσει 16 προϋποθέσεις που πρέπει να τηρεί ένας δικτυακός τόπος ώστε να θεωρείται προσβάσιμος, έντεκα από τις οποίες είναι βασισμένες στις αρχές προσβασιμότητας του WAI. Η Section 508 δεν έχει τόσο αυστηρή γραμμή. Είναι πιο απλή και αφορά σε χαρακτηριστικά για την επίτευξη των οποίων δεν χρειάζεται να γίνει πλήρης αλλαγή ενός δικτυακού τόπου. [6]

Στην επίσημη ιστοσελίδα του οργανισμού ( <http://www.section508.gov/>) προτείνονται επίσης αντίστοιχα Authoring Tools και Evaluation Tools για την δημιουργία προσβάσιμων δικτυακών τόπων και την αξιολόγησή τους.

### <span id="page-9-1"></span>**1.3.3 Εργαλεία Συγγραφής και Αξιολόγησης**

### **Εργαλεία Συγγραφ ής**

Για τη δημιουργία ενός προσβάσιμου δικτυακού τόπου μπορούν να χρησιμοποιηθούν διάφορα εργαλεία δημιουργίας ιστοσελίδων από απλούς **HTML editors** (συντάκτες γλώσσας HTML) μέχρι **Content Management Systems (CMS)**. Για να είναι ένας δικτυακός τόπος προσβάσιμος δεν αρκεί μόνο ο κώδικας που θα γραφεί από τον χρήστη αλλά και από το πρόγραμμα που θα χρησιμοποιηθεί για τη δημιουργία του να περιλαμβάνει εργαλεία που βοηθάνε στην επίτευξη προσβασιμότητας. To WAI όπως αναφέρθηκε και παραπάνω περιλαμβάνει και ένα working group που ασχολείται με αυτό το αντικείμενο και αποτελείται από εκπροσώπους οργανισμών που παράγουν τέτοιου είδους εργαλεία (Authoring Tools), από ερευνητές και ειδικούς στο αντικείμενο της προσβασιμότητας.

Ένας HTML Editor είναι μια εφαρμογή για τη δημιουργία ιστοσελίδων. Αν και το HTML κομμάτι μιας ιστοσελίδας μπορεί να γραφεί με οποιονδήποτε συντάκτη κειμένου (text editor), οι εξειδικευμένοι HTML editors προσφέρουν άνεση και πρόσθετη λειτουργικότητα. Για παράδειγμα, πολλοί HTML Editors δουλεύουν όχι μόνο με HTML αλλά και με παραπλήσιες τεχνολογίες όπως CSS, XML και Javascript. Για την χρήση ενός τέτοιου εργαλείου είναι απαραίτητη η καλή γνώση προγραμματισμού.

Ένα Content Management System (CMS) είναι ένα σύστημα που κρατάει και διαχειρίζεται κάθε κομμάτι του περιεχομένου ενός δικτυακού τόπου. Το περιεχόμενο μπορεί να είναι απλό κείμενο, φωτογραφίες, μουσική, βίντεο, αρχεία κλπ. Είναι ένα πακέτο λογισμικού που βοηθάει στη δημιουργία ιστότοπων με πολύ εύκολη διαχείριση και χωρίς να κρίνεται απαραίτητη κάποια ιδιαίτερη τεχνική κατάρτιση. Ένα ακόμη πλεονέκτημα της χρήσης ενός CMS είναι το γεγονός ότι είναι λογισμικά ανοιχτού κώδικα (open source) που μπορούν να αποκτηθούν δωρεάν μέσω διαδικτύου και καθένας μπορεί να επέμβει στην βελτιστοποίηση του κώδικά τους και την ανάπτυξή τους ανάλογα με τις ανάγκες του. [3]

Τα περισσότερα συστήματα χρησιμοποιούν μια Βάση Δεδομένων για να αποθηκεύσουν περιεχόμενο. Το περιεχόμενο αποθηκεύεται συχνά ως XML για την ευκολότερη επαναχρησιμοποίησή του. Σε αντίθεση με άλλα εργαλεία δημιουργίας ιστοσελίδων, ένα CMS δίνει τη δυνατότητα σε χρήστες που δεν έχουν τις απαραίτητες τεχνικές γνώσεις να τροποποιήσουν έναν ήδη υπάρχον τόπο πολύ εύκολα.

Επίσης, τα CMS επίσης κάνουν διαχωρισμό του γραφικού περιβάλλοντος και του καθαυτού περιεχομένου μέσω της χρήσης θεμάτων (themes) τα οποία ελέγχουν τα γραφικά στοιχεία, τις γραμματοσειρές, την μορφοποίηση και το στυλ πλοήγησης για κάθε σελίδα ενός δικτυακού τόπου. Έτσι, είναι πολύ εύκολο να επιλέξει ο σχεδιαστής την μορφοποίηση που του ταιριάζει καθώς και να την αλλάξει ανά πάσα στιγμή χωρίς να χρειαστεί να επέμβει στην πληροφορία που περιέχει ο ιστότοπος.

Με τη μεταφόρτωση ενός CMS παρέχεται ένα πακέτο από χαρακτηριστικά (features) που έχει αποφασιστεί από μια ομάδα developers να είναι η βάση της λειτουργικότητας του συστήματος , ο πυρήνας (core) του. Υπάρχει όμως διαθέσιμη μια μεγάλη γκάμα από επιπρόσθετες λειτουργίες (modules) που μπορούν να προσθέσουν επιπλέον χαρακτηριστικά και λειτουργίες σε ένα CMS καθώς υπάρχει και ένα μεγάλο δίκτυο developers που εργάζονται για την δημιουργία νέων καθώς και την ανάπτυξη των ήδη διαθέσιμων.

Ένα CMS μπορεί να υποστηρίξει τα εξής:

- Αναγνώριση όλων των χρηστών και των ρόλων τους.
- Ικανότητα να αναθέσει ρόλους και ευθύνες σε διάφορες κατηγορίες ή τύπους περιεχομένου.
- Ορισμό της ροής διαφόρων ενεργειών για συνεργατική δημιουργία συχνά με πέρασμα μηνυμάτων ώστε οι διαχειριστές περιεχομένου να ειδοποιούνται για τις διάφορες μετατροπές. (Για παράδειγμα, ένας χρήστης δημιουργεί κάποιο περιεχόμενο, το οποίο δημοσιεύεται μόνο μετά την επανεξέταση από τον συντάκτη και την έγκριση του υπεύθυνου).
- Ικανότητα να κρατήσει και να διαχειριστεί διάφορες εκδοχές μιας οντότητας ενός περιεχομένου.
- Ικανότητα να δημοσιεύσει το περιεχόμενο σε μια περιοχή για να υποστηριχθεί πρόσβαση στο περιεχόμενο.

Στο διαδίκτυο υπάρχουν πολλά διαφορετικά CMS διαθέσιμα μερικά από τα οποία είναι τα: Magnolia, Plone, Joomla, Drupal, Exponent CMS, Alfresco, MiaCMS, MMBase, TYPO3, MySource Matrix (Squiz), WordPress, DotNetNuke, MyWebPageStarterKit, XOOPS, Mambo κλπ.

Παρακάτω θα ασχοληθούμε με τέσσερα από τα πιο δημοφιλή CMS : το Drupal, το Joomla, το Plone και το Wordpress αναφέροντας τα σημαντικότερα χαρακτηριστικά τους και κάνοντας κάποιες συγκρίσεις όσον αφορά την λειτουργικότητα, την ευκολία χρήσης τους, τα εργαλεία τους, την τεχνική τους υποστήριξη και την υποστήριξη προσβασιμότητας σύμφωνα με τις αρχές του WAI.

#### **Εργαλεία Αξιολόγησης**

Για την δημιουργία ενός προσβάσιμου δικτυακού τόπου δεν αρκεί μόνο η χρήση ενός καλού Authoring Tool. Θα πρέπει επίσης να ακολουθηθούν κάποιοι κανόνες κατά τη δημιουργία της που θα αναφερθούν σε παρακάτω ενότητα και τέλος να γίνει ο έλεγχός του από ένα ή περισσότερα εργαλεία αξιολόγησης (Evaluation Tools).

Αυτά τα εργαλεία αξιολογούν έναν ιστότοπο όχι μόνο βάσει της προσβασιμότητας που παρέχει αλλά και βάσει του πόσο το περιεχόμενό του θα εμφανιστεί το σωστά σε διαφορετικά μηχανήματα, σε διαφορετικά λειτουργικά συστήματα, σε μηχανές αναζήτησης και σε διαφορετικούς επισκέπτες. Όλα αυτά φυσικά, όπως θα δούμε παρακάτω, συμβάλλουν στην αύξηση του επιπέδου προσβασιμότητας ενός δικτυακού τόπου γιατί το να υπακούει σε κάποιους βασικούς κανόνες είναι ένας από τους τρόπους που βοηθάνε να γίνει το περιεχόμενό του διεθνώς κατανοητό και ευανάγνωστο. Αυτό σημαίνει ότι πρέπει να υπακούει στα αυστηρά Standards που έχει ορίσει το W3C και να είναι έγκυρη όσον αφορά τον κώδικα CSS(Cascading Style Sheets) και HTML που περιέχει.

Τα εργαλεία αξιολόγησης μπορούν να εντοπίσουν προβλήματα στο περιεχόμενο και το γραφιστικό κομμάτι που δεν είναι φανερά. Ακόμη και αν με γυμνό μάτι φαίνονται όλα σωστά μπορεί να υποκρύπτονται αρκετά λάθη που θα εμφανιστούν ίσως σε κάποιο άλλο σύστημα, περιηγητή ή χρήστη. Μπορεί να είναι λάθη «ορθογραφίας» μέσα στον κώδικα ή διάφορα ξεχασμένα στοιχεία που είναι απαραίτητα για την σωστή λειτουργία. Τέτοια λάθη μπορεί να βρίσκονται μέσα στον κώδικα CSS που αφορά το Theme μιας ιστοσελίδας ή και μέσα στο κείμενο μιας σελίδας (ίσως το σύστημα να μην αναγνωρίσει κάποιο κομμάτι κώδικα HTML και να το μεταφράσει λανθασμένα σε κάποιο άλλο σύνολο χαρακτήρων).

Επειδή δεν ελέγχουν όλα τα εργαλεία αξιολόγησης τα ίδια πράγματα (κάποια ελέγχουν μόνο το CSS, άλλα τον κώδικα HTML και άλλα την προσβασιμότητα) είναι επιθυμητό να γίνεται ο έλεγχος μιας ιστοσελίδας από περισσότερα από ένα εργαλεία. Το W3C έχει θέσει κάποια κριτήρια και επίσης φιλοξενεί μια μεγάλη ποικιλία τέτοιων εργαλείων. Οι έλεγχοι λοιπόν που πρέπει ένας σχεδιαστής να κάνει πριν εκδόσει μια ιστοσελίδα ώστε να είναι σε μεγάλο ποσοστό σίγουρος ότι θα προσφέρει προσβασιμότητα είναι:

- 1. Έλεγχος HTML/XHTML
- 2. Έλεγχος CSS
- 3. Έλεγχος για τα Section 508 Standards (accessibility)
- 4. *Έλεγχος* για τα WAI Standards (accessibility)
- 5. Έλεγχος Συνδέσμων (έλεχγος για νεκρούς συνδέσμους)

Έλεγχος συμβατότητας με διάφορους περιηγητές

Υπάρχουν επίσης και άλλα εργαλεία που ελέγχουν για διαφορετικά στοιχεία μια ιστοσελίδα και είναι καλή η χρήση τους για την επίτευξη όσο τον δυνατόν καλύτερης προσβασιμότητας. Τέτοια εργαλεία είναι για παράδειγμα οι Color Blindness Evaluators που ελέγχουν για την ύπαρξη σωστής αντίθεσης χρώματος(contrast) του κειμένου μιας ιστοσελίδας και του φόντου ώστε να είναι ευανάγνωστο το περιεχόμενό της.

Μέσα στις ιστοσελίδες του WAI και της Section 508 καθώς και σε άλλες επίσημες ιστοσελίδες που αφορούν την προσβασιμότητα προτείνονται πολλά εργαλεία που πραγματοποιούν τους παραπάνω ελέγχους. Υπάρχουν δεκάδες διαφορετικά που το καθένα παρέχει τους δικούς του ελέγχους και σε διαφορετικό βάθος. Ο κάθε web developer έχει την ελευθερία και την δυνατότητα να επιλέξει το εργαλείο ή τα εργαλεία που χρειάζεται ανάλογα με τις ανάγκες του.

## <span id="page-13-0"></span>**1.4 Σκοπός της Εργασίας**

Η ανάπτυξη προσβάσιμων δικτυακών τόπων είναι ένας τομέας πολύ σημαντικός αλλά στην χώρα μας βρίσκεται ακόμη σε αρχικό στάδιο. Ο σκοπός της εργασίας αυτής είναι η εισαγωγή στις βασικές έννοιες της προσβασιμότητας, η παρουσίαση των σημαντικότερων εργαλείων για την δημιουργία, διαχείριση και τον έλεγχο τέτοιων δικτυακών τόπων και τελικά η δημιουργία ενός προσβάσιμου δικτυακού τόπου. Συγκεκριμένα, απώτερος σκοπός είναι η δημιουργία ενός Πανεπιστημιακού δικτυακού τόπου που να υπακούει στις αρχές προσβασιμότητας του W3C κάνοντας χρήση ενός από τα εργαλεία ανάπτυξης καθώς και πολλών από τα εργαλείων αξιολόγησης που θα παρουσιαστούν αναλυτικά στην δεύτερη ενότητα της εργασίας.

# <span id="page-14-0"></span>**2 Εργαλεία Προσβασιμότητας**

## <span id="page-14-1"></span>**2.1 Εργαλεία Συγγραφής**

Στις επόμενες παραγράφους επιχειρείται μια επισκόπηση των κυριότερων εργαλείων συγγραφής δικτυακών τόπων και διαχείρισης περιεχομένου γενικότερα.

### <span id="page-14-2"></span>**2.1.1 Επισκόπηση Εργαλείων**

#### **Joomla**

To Joomla ( <http://www.joomla.org/>Joomla! CMS © (2005-2010)) είναι ένα από τα δημοφιλέστερα CMS και χρησιμοποιείται για την δημιουργία δικτυακών τόπων διαφόρων τύπων. Για παράδειγμα:

- Ιστοσελίδες Εταιριών
- Portals
- Online περιοδικά, εφημερίδες
- Ηλεκτρονικό Εμπόριο & Online Κρατήσεις
- Κυβερνητικές Εφαρμογές
- Ιστοσελίδες μικρών επιχειρήσεων
- Ιστοσελίδες μη κερδοσκοπικών οργανισμών
- Portals κοινωνικής συνεύρεσης
- Ιστοσελίδες Εκπαιδευτικών Ιδρυμάτων  $\bullet$
- Προσωπικές Ιστοσελίδες

To Joomla βασίζεται στην χρήση ΡΗΡ (γλώσσα προγραμματισμού για τη δημιουργία ιστοσελίδων με δυναμικό περιεχόμενο) και MySQL. Η MySQL είναι το πιο διαδεδομένο σύστημα διαχείρισης βάσεων δεδομένων και μας επιτρέπει να αποθηκεύσουμε, να αναζητήσουμε, να ταξινομήσουμε και να ανακαλέσουμε τα δεδομένα αποτελεσματικά. Για την δημιουργία ιστοσελίδων μέσω αυτού χρειάζεται αρχικά να γίνει η εγκατάσταση του βασικού περιβάλλοντος σε κάποιον server που υποστηρίζει το διακομιστή ιστοσελίδων Apache, τη γλώσσα προγραμματισμού ΡΗΡ και την βάση δεδομένων MySQL. Η εγκατάσταση είναι εύκολη και υπάρχει βήμα προς βήμα όλη η διαδικασία στην επίσημη ιστοσελίδα του CMS. Όταν ο πυρήνας έχει εγκατασταθεί, το περιβάλλον δεν περιέχει πολλές δυνατότητες πέρα από την εισαγωγή κειμένου και κάποιων ακόμη απλών λειτουργιών. Στην συνέχεια ο διαχειριστής προσθέτει τα απαραίτητα modules που χρειάζεται για την ανάπτυξη του εκάστοτε δικτυακού τόπου (προσθήκη εικόνων, galleries, δυνατότητα υποστήριξης περισσότερων γλωσσών κλπ) και επιλέγει ένα γραφικό Template που ταιριάζει με το ύφος της ιστοσελίδας που θέλει να δημιουργήσει.

Κατά την δημιουργία ενός δικτυακού χώρου με το Joomla χρησιμοποιείται συνήθως ένα είδος ιεραρχίας για την ταξινόμηση του περιεχομένου. Στην βασική εγκατάσταση του Joomla υπάρχουν 3 επίπεδα ιεραρχίας: Τομείς (Sections) , Κατηγορίες (Categories) και Άρθρα (Articles). Είναι ένα από τα πιο φιλικά περιβάλλοντα για την ανάπτυξη ιστοσελίδων αλλά χρειάζεται κάποιος χρόνος για να εξοικειωθεί κάποιος με έννοιες όπως οι παραπάνω και να μάθει να τις χρησιμοποιεί σωστά. Τα άρθρα είναι το καθαυτό περιεχόμενο που προσθέτει ένας σχεδιαστής. Αυτό δηλαδή που θα εμφανιστεί στη σελίδα. Για την σωστή ταξινόμηση του περιεχομένου της ιστοσελίδας και την ευκολότερη εύρεσή του, κάθε ένα από τα άρθρα πρέπει να ανήκει σε μια κατηγορία η οποία με την σειρά της πρέπει να ανήκει σε έναν τομέα. Το μειονέκτημα είναι ότι για την πρόσθεση περισσότερων επιπέδων ιεραρχίας χρειάζονται βαθύτερες γνώσεις και τροποποίηση του υπάρχοντος κώδικα.

To Joomla αν και προσφέρει κάποια δομική ευελιξία δεν είναι σαφές τί εμφανίζεται πού μέσα στην ιστοσελίδα ή πώς μπορεί κάποιος να δημιουργήσει custom content types.

Ένα βασικό μειονέκτημα του Joomla είναι ότι δεν μπορεί να γίνει εύκολη η επεξεργασία του περιεχομένου του από παραπάνω από έναν χρήστες (Content Authors). Επίσης, δεν έχει μεγάλες δυνατότητες στην ανάθεση ρόλων. Υπάρχουν συγκεκριμένοι ρόλοι που μπορούν να ανατεθούν στους χρήστες ( Administrator , Author, Editor) . Με αυτόν τον τρόπο οι δυνατότητες ανάθεσης δικαιωμάτων είναι περιορισμένες. Ένας χρήστης μπορεί να επεξεργαστεί ή μόνο το δικό του περιεχόμενο ή όλο το περιεχόμενο μαζί. Δεν υπάρχει η δυνατότητα να δοθούν δικαιώματα σύμφωνα με άλλα κριτήρια (πχ. η επεξεργασία όλων των Μαθημάτων που βρίσκονται στην κατηγορία με τίτλο «Μαθηματικά»),

Από γραφικής άποψης, το Joomla βρίσκεται σε πολύ καλή θέση. Στο διαδίκτυο υπάρχει πολύ μεγάλος αριθμός από Themes που μπορεί να αποκτήσει κάποιος δωρεάν ή να αγοράσει με πολύ μικρό κόστος. Υπάρχει πολύ μεγάλη γκάμα για κάθε είδους δικτυακό τόπο και τα περισσότερα είναι πολύ επαγγελματικά σχεδιασμένα.

Όσον αφορά την ευκολία και προσβασιμότητα διαχείρισης μπορούμε να θεωρήσουμε ότι είναι σε καλό επίπεδο. Αρχικά είναι αρκετά πολύπλοκο και θέλει μια σχετική ενασχόληση μέχρι να καταφέρει να εξοικειωθεί κανείς. Είναι αρκετά δύσκολο να δήμιουργηθεί μια καθαρή και λιτή δομή και πλοήγηση. Ωστόσο, παρέχει αρκετή βοήθεια στον διαχειριστή σχετικά με την επεξήγηση κάθε πεδίου που πρέπει να συμπληρώσει ή κάθε ενέργειας που μπορεί να επιλέξει. Συγκεκριμένα, όσον αφορά την προσβασιμότητα, παρέχονται στον διαχειριστή κάποια tips που βοηθάνε στην επίτευξη καλύτερης προσβασιμότητας. Τέλος, σύμφωνα με πειράματα που διεξήχθησαν από το "Centre for Inclusive Technology (CFIT)"(opγαvισμός που είναι κομμάτι του National Council for the Blind of Ireland (NCBI)) **to** Joomla βρέθηκε κατάλληλο σε μεγάλο βαθμό για την χρήση του από άτομα που χρησιμοποιούν screen readers.

Μπορεί να δημιουργηθεί ένα Accessible Site με την βοήθεια του Joomla; Η απάντηση είναι θετική . Ωστόσο ο κατασκευαστής πρέπει να συμβάλλει αρκετά σε αυτό και να είναι πολύ προσεκτικός σχετικά με τα modules που θα χρησιμοποιήσει και τις ενέργειες που θα κάνει. Δεν σημαίνει ότι χρησιμοποιώντας το συγκεκριμένο CMS έχω σίγουρη επιτυχία όσον αφορά την προσβασιμότητα.

Η δυναμική της κοινότητας του Joomla είναι πολύ καλή. Υπάρχουν πολλοί χρήστεςdevelopers, σχεδιαστές και σύμβουλοι που εργάζονται για την ανάπτυξη του Joomla και παρέχουν δωρεάν ή επί πληρωμή υποστήριξη. Η ίδια η κοινότητα των χρηστών του CMS μέσω forums και λιστών αλληλογραφίας παρέχει με την σειρά της πολύ καλή υποστήριξη. Επίσης, υπάρχει στην αγορά αρκετά καλή βιβλιογραφία για την εκμάθηση χρήσης του Joomla.

Όσον αφορά την δυνατότητα επέκτασης με τη χρήση add-on modules, υπάρχει τεράστια ποικιλία που μπορούν να προσφέρουν κάθε είδους λειτουργικότητα. Ωστόσο, σε περίπτωση που ο διαχειριστής θελήσει να δημιουργήσει ένα δικό του module δεν είναι σίγουρο ότι θα υπάρξει συμβατότητα. Η μειωμένη ευελιξία του συστήματος δεν επιτρέπουν εύκολη προσαρμογή νέων εργαλείων.

Στο θέμα της ασφάλειας, έχουν αναφερθεί αρκετά προβλήματα στο παρελθόν που πλέον έχουν δρομολογηθεί για την επίλυσή τους ενώ όσον αφορά την κλιμάκωση είναι απίθανο η κίνηση του ιστότοπου να ξεπεράσει την χωρητικότητα που παρέχει.

Τέλος, όσον αφορά την συντήρηση (Maintenance) **tou** Joomla, η διαδικασία ανανέωσης δεν είναι ιδιαίτερα πολύπλοκη και δεν υπάρχουν τόσο συχνές ενημερώσεις ώστε ο διαχειριστής να χρειάζεται να χάνει πολύ χρόνο για να την συντήρηση του συστήματος. Συγκεκριμένα, τα τελευταία δύο χρόνια υπέστη μόνο μία μεγάλη αναβάθμιση.

#### **Drupal**

To Drupal (<http://drupal.org/> , Drupal CMS © (2000-2010)) είναι και ένα από τα πιο περιζήτητα CMS και χρησιμοποιείται για την δημιουργία αντίστοιχα πολλών διαφόρων τύπων ιστοσελίδων όπως και το Joomla. Είναι κατάλληλο για τη δημιουργία πολυπλοκότερων δικτυακών τόπων. Βασίζεται επίσης στην χρήση PHP και MySQL και για την χρήση του χρειάζεται αρχικά να γίνει η εγκατάσταση του βασικού περιβάλλοντος σε κάποιον server που υποστηρίζει το διακομιστή ιστοσελίδων Apache, τη γλώσσα προγραμματισμού PHP και την βάση δεδομένων MySQL. Η εγκατάσταση είναι εύκολη - αν και πολυπλοκότερη σε σχέση με το Joomla και το Wordpress που θα αναλύσουμε παρακάτω - και υπάρχει βήμα προς βήμα όλη η διαδικασία στην επίσημη ιστοσελίδα του CMS.

Όταν ο πυρήνας έχει εγκατασταθεί, το περιβάλλον δεν περιέχει πολλές δυνατότητες, λιγότερες ακόμη και από αυτές που παρέχει η βασική εγκατάσταση του Joomla. Για παράδειγμα ο επεξεργαστής κειμένου (Text Editor) που περιέχεται έχει την δυνατότητα εισαγωγής μόνο απλού κειμένου - εκτός αν αυτός που τον χειρίζεται έχει γνώση χρήσης γλώσσας HTML - και για την προσθήκη περισσότερων χαρακτηριστικών (πχ. χρωματισμός γραμματοσειράς, μορφοποίηση, εικόνες κλπ.) απαιτείται η προσθήκη ενός Text Editor Module .

Για να αποκτήσει το Drupal τις βασικές λειτουργίες πρέπει ο διαχειριστής να προσθέσει τα απαραίτητα modules που χρειάζεται για την ανάπτυξη της εκάστοτε ιστοσελίδας και τέλος να επιλέξει, όπως σε όλα τα CMS, ένα κατάλληλο γραφικό Template.

Η δομή του Drupal είναι πολύ ευέλικτη και περιέχεται μεγάλη ποικιλία δομών για την δόμηση ενός δικτυακού τόπου. Ο διαχειριστής μπορεί να δημιουργήσει Custom Content Types, όμορφες δομές για την παρουσίαση και αποθήκευση του περιεχομένου και είναι εύκολη η τοποθέτηση του περιεχομένου σε διάφορα σημεία μέσα στην ιστοσελίδα. Ωστόσο, η μεγάλη ποικιλία επιλογών συνεπάγεται την σωστή σκέψη και σχεδίασμά πριν την απόπειρα δημιουργίας μιας ιστοσελίδας.

Η εγκατάσταση ενός CSS Template στο Drupal είναι μια εύκολη υπόθεση και υπάρχουν αρκετά για να υποστηρίξουν διάφορους τύπους ιστοσελίδων. Στην επίσημη ιστοσελίδα μάλιστα του Drupal υπάρχουν προτάσεις για προσβάσιμα CSS Templates που έχουν ελεγχθεί με την βοήθεια evaluators από μέλη της κοινότητας.

Όσον αφορά την ευκολία και προσβασιμότητα διαχείρισης μπορούμε να την θεωρήσουμε αρκετά εύκολη. Το περιβάλλον διαχείρισης του Drupal παρέχει αρκετή βοήθεια σχετικά με την επεξήγηση κάθε πεδίου που πρέπει να συμπληρωθεί και σχετικά με τα αποτελέσματα των ρυθμίσεων στις οποίες μπορεί να προβεί ο διαχειριστής. To Drupal θεωρείται το πιο εύκολο εργαλείο για την επεξεργασία των επιμέρους σελίδων ενός ιστότοπου. Ωστόσο, για πιο πολύπλοκες ενέργειες ίσως χρειαστεί περισσότερη ειδίκευση.

To Drupal θεωρείται ένα από τα καλύτερα για την δημιουργία προσβάσιμων δικτυακών τόπων. Υπάρχει ένα αρκετά μεγάλο Accessibility Group που ασχολείται με την επέκταση της προσβασιμότητας με τη χρήση διαφόρων τεχνικών καθώς και την βελτιστοποίηση των εργαλείων του συστήματος. Δεν προσφέρει πλήρη προσβασιμότητα ωστόσο με λίγη προσεκτική δουλειά και χρήση σωστών modules και templates είναι εύκολη η δημιουργία ενός accessible site.

Η online κοινότητα του Drupal είναι επίσης πολύ δυναμική και περιλαμβάνει υποστήριξη από την ίδια την κοινότητα καθώς και επαγγελματίες developers και συμβούλους όπως του Joomla. Επίσης, υπάρχει και για το συγκεκριμένο σύστημα αρκετά καλή βιβλιογραφία για την εκμάθηση χρήσης του.

Όσον αφορά στην ανάθεση ρόλων και δικαιωμάτων, το Drupal είναι αρκετά δυνατό σε αυτόν τον τομέα. Δίνεται η δυνατότητα στον διαχειριστή να δημιουργήσει διάφορα επίπεδα ρόλων και να τα αναθέσει στους χρήστες και στους διαχειριστές της ιστοσελίδας και μπορεί να επιλέξει με λεπτομέρεια τι δικαιώματα θα έχει κάθε ρόλος. Υπάρχουν επίσης και modules που επιτρέπουν ανάθεση δικαιωμάτων σύμφωνα και με άλλα κριτήρια (πχ. ανά κατηγορία περιεχομένου).

Όσον αφορά στην δυνατότητα επέκτασης με τη χρήση add-on modules, υπάρχει τεράστια ποικιλία που μπορούν να προσφέρουν κάθε είδους λειτουργικότητα. Σε περίπτωση που ο διαχειριστής δημιουργήσει ένα δικό του module είναι αρκετά εύκολη η ενσωμάτωση του λόγω της μεγάλης ευελιξίας που προσφέρει το Drupal σαν εργαλείο.

**Στο θέμα της ασφάλειας, έχουν αναφερθεί αρκετά προβλήματα στο παρελθόν που πλέον έχουν δρομολογηθεί για την επίλυσή τους. To Drupal είναι το CMS με τα περισσότερα updates για την επίλυση προβλημάτων που έχουν αναφερθεί. Όσον αφορά την κλιμάκωση είναι απίθανο η κίνηση του ιστότοπου να ξεπεράσει την χωρητικότητα που παρέχει.**

**Τέλος, για την συντήρηση (Maintenance) του Drupal, η διαδικασία ανανέωσης που ακολουθείται δεν είναι ιδιαίτερα πολύπλοκη. Ωστόσο, χρειάζεται περισσότερη ενασχόληση του διαχειριστή με αυτόν τον τομέα - σε αντίθεση για παράδειγμα με το Joomla - μιας και το Drupal υπόκειται σε συχνότερες αναβαθμίσεις είτε όσον αφορά στο ίδιο το σύστημα είτε στα επιπρόσθετα modules του. Το πλεονέκτημα είναι ότι εύκολα υποστηρίζονται οι παλαιότερες εκδόσεις με την προσθήκη μόνο κάποιων διορθώσεων (bug fixes) και των αναγκαίων Security updates.**

#### **Plone**

**To Plone (<http://plone.org/>, The Plone Foundation © (2000-2010)) θεωρείται ένα από τα πιο δυνατά και καλοφτιαγμένα Content Management Systems και χρησιμοποιείται συχνά για την δημιουργία εξειδικευμένων δικτυακών τόπων. Τα εργαλεία και οι λειτουργικότητες που παρέχει ενδείκνυνται για την δημιουργία αρκετά πολύπλοκων και εξεζητημένων ιστοσελίδων. Σε αντίθεση με τα άλλα δύο συστήματα που αναφέραμε, βασίζεται στη χρήση γλώσσας Python και για την χρήση του χρειάζεται αρχικά να γίνει η εγκατάσταση του βασικού περιβάλλοντος σε κάποιον Zope server.**

Το κύριο μειονέκτημα αυτού του CMS είναι η εγκατάσταση και φιλοξενία του σε κάποιον **S erver Για την χρήση του Plone απαιτείται ένα πιο ειδικευμένο και ακριβότερο περιβάλλον** φιλοξενίας - αντίθετα με το τυπικό περιβάλλον Apache/MySQL/PHP που χρειάζεται για τα **τρία άλλα Content Management Systems που μελετάμε -. Δυσκολότερη, αν και όχι σε μεγάλο βαθμό, είναι και η εγκατάστασή του σε σχέση με τα άλλα τρία συστήματα.**

**Η ευελιξία του Plone είναι ένα από τα μεγαλύτερα πλεονεκτήματά του. Υποστηρίζει τις πιο πολύπλοκες δομές και είναι σε θέση να ικανοποιήσει τους πιο απαιτητικούς σχεδιαστές ιστοσελίδων άλλα όπως και στο Drupal έτσι και εδώ η μεγάλη ποικιλία επιλογών χρειάζεται σωστή σκέψη και σχεδίασμά πριν την απόπειρα δημιουργίας μιας ιστοσελίδας . Είναι πολύ εύκολο και με το Plone να καθοριστεί η θέση του περιεχομένου μέσα στην δομή μιας ιστοσελίδας. Ωστόσο η δημιουργία της βασικής δομής ενός ιστότοπου που κατασκευάζεται** με το Plone καθώς και η προσθήκη νέων modules είναι αρκετά πολύπλοκη διαδικασία και **συνήθως απαιτείται κάποια σχετική εκπαίδευση για την κατανόηση του συστήματος.**

Τα modules και τα εργαλεία επίσης που προσφέρει το Plone είναι τα πιο δυνατά και ποιοτικά σε σχέση με τα υπόλοιπα τρία συστήματα. - το Drupal ωστόσο υπερέχει σε εργαλεία που βοηθάνε στην δημιουργία κοινωνικών δικτυακών χώρων -. Η ευελιξία του συστήματος επιτρέπει την εύκολη ενσωμάτωση νέων και ασυνήθιστων modules. Το μειονέκτημα του Plone είναι ότι είναι γραμμένο σε μια γλώσσα αρκετά πιο εξειδικευμένη (Python) και για αυτόν τον λόγο είναι πολύ δύσκολο να βρεθεί κάποιος που να είναι γνώστης και να επεκτείνει των κώδικα του συστήματος ή να δημιουργήσει κάποιο νέο module. Λόγω της δυσκολίας χρήσης του Plone, δεν υπάρχουν αρκετές κριτικές (reviews) σχετικά με τα διαθέσιμα modules με αποτέλεσμα να γίνεται δυσκολότερη για τον διαχειριστή η επιλογή του καταλληλότερου module για την περίσταση.

Επίσης δύσκολη είναι και η προσθήκη κάποιου CSS Template για το παρουσιαστικό ενός ιστότοπου ακόμη και αν το επιλεγμένο template υπάγεται στα ήδη υπάρχοντα που είναι σχεδιασμένα για την χρήση τους σε ιστοσελίδες που είναι κατασκευασμένες με το συγκεκριμένο CMS. Η ποικιλία CSS Templates ωστόσο είναι και για αυτό το CMS μεγάλη.

Το περιβάλλον διαχείρισης του Plone θεωρείται ότι προσφέρει πλήρη προσβασιμότητα. Είναι το μόνο από τα τέσσερα που θεωρείται accessible και στο Front-End και στο Back-End και έτσι είναι εύκολη η δημιουργία προσβάσιμων δικτυακών τόπων. Η προσθήκη και ανανέωση απλού περιεχομένου (εικόνες, κείμενο κλπ.) είναι εύκολη υπόθεση ακόμη και για διαχειριστές που δεν έχουν τεχνικές γνώσεις. Για αυτό το λόγο είναι εύκολος ο χειρισμός από περισσότερους από έναν διαχειριστές αν οι ανανεώσεις που έχουν σαν στόχο να κάνουν είναι τέτοιες απλές προσθήκες. Ωστόσο, όπως αναφέρθηκε παραπάνω, η διαχείριση πολυπλοκό τερων δομών είναι αρκετά δύσκολη υπόθεση.

Όσον αφορά στην ανάθεση ρόλων και δικαιωμάτων, το Plone είναι στην πρώτη θέση από τα τέσσερα και παρέχει τον υψηλότερο βαθμό ελέγχου.

Στο θέμα της ασφάλειας, το Plone είναι στην πρώτη θέση. Έχουν αναφερθεί οι λιγότερες αδυναμίες και προβλήματα και έχει «ανοσία» σε επιθέσεις τύπου SQL injections. To Plone είναι επίσης το σύστημα που μπορεί να διαχειριστεί μεγαλύτερη κίνηση (traffic) σε σχέση με τα υπόλοιπα τρία συστήματα.

Στο θέμα της συντήρησης, το Plone είναι το πιο πολύπλοκο όσον αφορά στις αναβαθμίσεις αλλά ευτυχώς δεν χρειάζονται συχνές αναβαθμίσεις.

Η online κοινό τη τα του Plone είναι to ίδιο δυναμική με τα υπόλοιπα Content Management Systems και υπάρχει διαθέσιμη αρκετά καλή βιβλιογραφία για την εκμάθησή του.

#### **WordPress**

To Wordpress ( <http://wordpress.org/>**Wordpress Project © (2001-2010))** με την σειρά του είναι το καταλληλότερο για απλά και λιτά δομημένα websites. Είναι το ευκολότερο σύστημα για να εγκαταστήσει κάποιος και να κατανοήσει τις λειτουργίες του και είναι αυτό που χρησιμοποιείται περισσότερο από τα τέσσερα. Ωστόσο, το Wordpress δεν έχει την δυνατότητα υποστήριξης πολύπλοκων ιστοσελίδων με εύκολο τρόπο όπως τα υπόλοιπα τρία Content Management Systems. Είναι σχεδιασμένο για να υποστηρίζει μόνο δύο είδη περιεχομένου (content types) : σελίδες και blog posts. Γι'αυτό τον λόγο το συγκεκριμένο CMS είναι ως επί to πλείστον δημοφιλές για την δημιουργία Blogs.

Άλλο ένα μειονέκτημα είναι η περιορισμένη διαφοροποίηση δικαιωμάτων και ρόλων που παρέχει. Δεν έχει για παράδειγμα την δυνατότητα να αναθέσει δικαιώματα βασισμένα σε μια κατηγορία ή τύπο περιεχομένου. Ένας χρήστης μπορεί να επεξεργαστεί ή μόνο το δικό του περιεχόμενο ή όλο το περιεχόμενο μαζί. Δεν υπάρχει η δυνατότητα να δοθούν δικαιώματα σύμφωνα με άλλα κριτήρια.

Όσον αφορά στην δομική ευελιξία, το Worpress είναι το πιο αδύναμο. Όπως αναφέρθηκε και παραπάνω είναι περιορισμένο σε δύο τύπους περιεχομένου : σελίδες και blog posts. Οι σελίδες μπορούν να οργανωθούν σε ιεραρχίες τύπου πατέρα/παιδιού (parent/child). Μπορούν να προστεθούν κάποιοι επιπλέον τύποι περιεχομένου με την βοήθεια ειδικών plug-ins αλλά για να δημιουργήσει κάποιος νέους τύπους περιεχομένου, να τους ενσωματώσει με τους υπόλοιπους και να κατανοήσει πώς και πού εμφανίζονται μέσα στις σελίδες ενός δικτυακού τόπου χρειάζεται ουσιαστική γνώση κώδικα.

Όσον αφορά το περιβάλλον διαχείρισης, για την προσθήκη και επεξεργασία εικόνας και κειμένου είναι αρκετά απλό ωστόσο το back-end του Wordpress δεν είναι προσβάσιμο αν και γίνονται προσπάθειες για την ανάπτυξη προσβασιμότητας σε αυτό.

To Wordpress υποστηρίζει την δημιουργία προσβάσιμων δικτυακών τόπων. Στην επίσημη ιστοσελίδα του συστήματος μάλιστα υπάρχει ολόκληρη ενότητα που περιέχει βήμα-προςβήμα οδηγίες για την δημιουργία ενός τέτοιου τόπου.

Πολύ εύκολη είναι η συντήρηση και η προσθήκη ανανεώσεων στο σύστημα του Worpress. Πρόσφατα, το Wordpress εισήγαγε αυτόματα one-click αναβαθμίσεις που κάνουν την αναβάθμιση μια πολύ εύκολη υπόθεση.

Υπάρχει και για αυτό το CMS μια μεγάλη ποικιλία από add-on modules. Ωστόσο, λόγω της μειωμένης ευελιξίας του συστήματος σε περίπτωση που ο διαχειριστής θελήσει να δημιουργήσει ένα δικό του module δεν είναι σίγουρο ότι θα υπάρξει συμβατότητα.

Από γραφικής άποψης, υπάρχουν αρκετά διαθέσιμα Templates και είναι αρκετά εύκολη η προσαρμογή τους στις ανάγκες του κάθε κατασκευαστεί με μικρή γνώση HTML και CSS.

Στο θέμα της ασφάλειας, όπως αναφέρθηκε και παραπάνω, όλα τα συστήματα έχουν παρουσιάσει και παρουσιάζουν προβλήματα. Ωστόσο, το Wordpress που είναι το πιο ευρέως γνωστό και χρησιμοποιείται κατά κόρον (λόγω της δημοτικότητάς του ως πλατφόρμα για την δημιουργία Blogs) είναι πιο πιθανό να τεθεί ως στόχος επομένως είναι σημαντική η ενημέρωσή του όσον αφορά ανανεώσεις ασφαλείας (security updates).

Η online κοινότητα του Wordpress είναι to ίδιο δυναμική με τα υπόλοιπα Content Management Systems και υπάρχει διαθέσιμη αρκετά καλή βιβλιογραφία για την εκμάθησή του.

### <span id="page-22-0"></span>**2.1.2 Κριτήρια Σύγκρισης**

#### **Ευκολία Εγκατάστασης (Ease of Installation)**

Για την επιλογή ενός εργαλείου δημιουργίας και διαχείρισης ιστοσελίδων είναι πολύ σημαντική η δυνατότητα εύκολης εγκατάστασης. Είναι σημαντική η ύπαρξη σχετικών tutorials που εξηγούν βήμα προς βήμα πώς μπορεί να γίνει η εγκατάσταση ενός εργαλείου σε έναν εικονικό ή μη server.

#### **Τ ύποι ιστοσελίδων που μπορούν να υποστηριχθούν**

Δεν παρέχουν όλα τα εργαλεία δημιουργίας και διαχείρισης ιστοσελίδων τις ίδιες δυνατότητες και λειτουργίες για την δημιουργία διαφόρων τύπων ιστοσελίδων. Κάποια εργαλεία για παράδειγμα είναι καταλληλότερα για την δημιουργία επαγγελματικών ιστοσελίδων, ιστοσελίδων εμπορίου, άλλα είναι πιο χρήσιμα για την δημιουργία Blogs και άλλα για την δημιουργία διαδικτυακών κοινωνικών χώρων. Αυτό εξαρτάται από τα εργαλεία που παρέχουν (πχ. εργαλεία για τη δημιουργία Προφίλ Χρηστών, εργαλεία για την χρήση Shopping Carts, κλπ) , από τον αριθμό των διαφορετικών Τύπων Περιεχομένου (Content Types) που παρέχουν καθώς και από άλλες λειτουργίες (πχ. δυνατότητα χρήσης διαφορετικών «Ρόλων» για τον χαρακτηρισμό και την απόδοση δικαιωμάτων στους χρήστες).

Στα πλαίσια αυτής της εργασίας είναι απαραίτητες κάποιες λειτουργίες όπως για παράδειγμα η ανάθεση ρόλων και δικαιωμάτων όπως επίσης και η δυνατότητα χρήσης διαφόρων Τύπων Περιεχομένου για την σωστή ταξινόμηση και εμφάνιση του περιεχομένου του ιστότοπου.

#### **Γ ραφ ικά & Τ emplates/Γ hemes**

Η εικόνα ενός ιστότοπου είναι πολύ σημαντική και για αυτόν τον λόγο είναι απαραίτητο να υπάρχει ένας μεγάλος αριθμός Templates που να μπορεί ο σχεδιαστής να επιλέξει ανάλογα με τις ανάγκες του. Είναι επίσης σημαντικό να υπάρχει η δυνατότητα δημιουργίας νέων Templates ή προσαρμογή των ήδη υπαρχόντων χωρίς προβλήματα συμβατότητας.

Για την δημιουργία προσβάσιμων ιστοσελίδων συγκεκριμένα είναι σημαντικό να υπάρχουν αρκετά Templates που να είναι accessible (να μην περιέχουν λάθη στον κώδικά τους κατά τον έλεγχο τους με τον επιλεχθέντα CSS Evaluator) ώστε ο σχεδιαστής να μπορεί να επιλέξει από αυτά. Δεν υπάρχει νόημα αν το εργαλείο δημιουργίας της ιστοσελίδας προσφέρει την δυνατότητα προσβασιμότητας αλλά δεν υπάρχει κανένα Template που να μπορεί να υποστηρίξει το περιεχόμενο.

#### **Ευκολία & Προσβασιμότητα Διαχείρισης (Back-End Accessibility & Ease of Use)**

Η ευκολία δημιουργίας και τροποποίησης του περιεχομένου μιας ιστοσελίδας είναι ακόμη ένας πολύ σημαντικός παράγοντας για την επιλογή ενός εργαλείου δημιουργίας προσβάσιμων δικτυακών τόπων. Το περιβάλλον διαχείρισης πρέπει να παρέχει στον διαχειριστή εργαλεία που να τον διευκολύνουν στην δουλειά του και να τον κατευθύνουν τουλάχιστον μέχρι κάποιον βαθμό.

Το πρώτο σημαντικό χαρακτηριστικό για την επίτευξη ευκολίας και προσβασιμότητας στο περιβάλλον διαχείρισης είναι η ύπαρξη ενός καλού μενού περιήγησης. Με αυτόν τον τρόπο ο διαχειριστής μπορεί να περιηγηθεί εύκολα μέσα στο περιεχόμενο ενός ιστότοπου και μπορεί να βρει ταχύτατα πού βρίσκονται οι πρόσφατες δημοσιεύσεις του, οι ρυθμίσεις του ιστότοπου και να προβεί εύκολα σε δημιουργία νέου περιεχομένου.

Είναι επίσης πολύ χρήσιμο να παρέχεται στον διαχειριστή επεξήγηση για κάθε πεδίο που πρέπει να συμπληρώσει καθώς και για το αποτέλεσμα που θα έχει κάθε ρύθμιση που θα επιλέξει να κάνει στην ιστοσελίδα.

Menu link title:

The link text corresponding to this item that should appear in the menu. Leave blank if you do not wish to add this post to the menu.

#### **Εικόνα 1 - Ένα από τα πεδία που πρέπει να συμπληρώσει ο διαχειριστής κατά τη δημιουργία μιας σελίδας στο drupal και η σχετική επεξήγηση που του παρέχεται.**

Επίσης σημαντικό είναι να δίνεται η δυνατότητα σωστής ταξινόμησης του περιεχομένου και εύκολης εύρεσης του. Απαραίτητη προϋπόθεση για αυτό είναι η ύπαρξη ενός Πεδίου Αναζήτησης. Πρέπει να παρέχεται η δυνατότητα ρύθμισης των εμφανιζόμενων αποτελεσμάτων ανά σελίδα (indexing) όπως και η δυνατότητα επιλογής των σημαντικότερων αποτελεσμάτων με την προσθήκη «βαρών» ( π.χ. οι πιο πρόσφατες δημοσιεύσεις να έχουν μεγαλύτερο βάρος από τις παλαιότερες ). Με αυτόν τον τρόπο ο διαχειριστής έχει τη δυνατότητα να ανατρέξει πολύ εύκολα στο επιθυμητό περιεχόμενο.

Απαραίτητη είναι και η δυνατότητα εγκατάστασης επιπρόσθετων εργαλείων ( modules, extensions κλπ. ) που να παρέχουν λειτουργίες για την βελτιστοποίηση της προσβασιμότητας ενός ιστότοπου. Πολλά εργαλεία παρέχουν επιπρόσθετα modules που βοηθάνε τον διαχειριστή στην καθοδήγησή του για την δημιουργία προσβάσιμου περιεχομένου.

Τέλος, για να είναι ένα περιβάλλον διαχείρισης πλήρως προσβάσιμο πρέπει να παρέχει την δυνατότητα να το διαχειριστούν άτομα με ειδικές ανάγκες. Αυτό σημαίνει ότι είναι έτσι δομημένο ώστε να μπορεί να πλοηγηθεί εύκολα ένας χρήστης που χρησιμοποιεί εργαλεία όπως screen readers για την ανάγνωση μιας ιστοσελίδας.

Με την παροχή έστω και κάποιου βαθμού back-end accessibility είναι πολύ εύκολη επίσης η διαχείριση του δικτυακού τόπου από περισσότερα από ένα άτομα καθώς και από άτομα που δεν έχουν πολλές τεχνικές γνώσεις.

#### **Ευκολία & Προσβασιμότητα Χρήσης (Front-End Accessibility & Ease of Use)**

Για να μπορούμε να ονομάσουμε έναν δικτυακό τόπο «προσβάσιμο» ο πιο σημαντικός παράγοντας είναι να είναι «προσβάσιμο» το αποτέλεσμα που φτάνει στον χρήστη άσχετα με το αν το back-end είναι προσβάσιμο ή όχι. Αυτό σημαίνει ότι το προϊόν που παράγεται μέσω ενός εργαλείου δημιουργίας & διαχείρισης ιστοσελίδων πρέπει δίνει κάποιες απαραίτητες δυνατότητες στον χρήστη.

Πρώτη και σημαντική προϋπόθεση είναι η δυνατότητα ενός χρήστη να πλοηγηθεί εύκολα. Αυτό μπορεί να επιτευχθεί με την χρήση στοχευμένων μενού καθώς και με την χρήση κάποιων επιπρόσθετων συνδέσμων που οδηγούν στα πιο σημαντικά ή πιο πρόσφατα κομμάτια περιεχομένου. Η χρήση επεκτεινόμενων μενού για παράδειγμα (drop-down menus) είναι μία τεχνική για την εύκολη πρόσβαση στο περιεχόμενο ενός ιστότοπου. Ο χρήστης μπορεί να οδηγηθεί κατευθείαν στο περιεχόμενο που τον ενδιαφέρει χωρίς να χρειάζεται να κλικάρει πολλούς συνδέσμους μέχρι να φτάσει στο ζητούμενο. Επίσης, η ύπαρξη ενός χάρτη (Site Map) είναι σημαντική για την εύκολη πλοήγηση στο περιεχόμενο μιας ιστοσελίδας.

Όπως και στο back-end έτσι και στο front-end είναι απαραίτητη η ύπαρξη ενός Πεδίου Αναζήτησης ώστε να μπορεί ο χρήστης να βρει εύκολα το περιεχόμενο που αναζητά χωρίς να χρειάζεται να πλοηγείται άσκοπα μέσα στην ιστοσελίδα.

Επίσης, είναι καλό να υπάρχει indexing σε σελίδες που περιέχουν πολύ περιεχόμενο καθώς και κατά την διάρκεια εμφάνισης αποτελεσμάτων αναζήτησης. Με αυτόν τον τρόπο σε κάθε σελίδα εμφανίζεται ένα περιορισμένος αριθμός αποτελεσμάτων (π.χ. 5 δημοσιεύσεις ανά σελίδα) και δεν γεμίζει η οθόνη το χρήστη με πολλά δεδομένα. Με τη βοήθεια ενός βέλους μπορεί ο χρήστης να πλοηγηθεί και στα παρακάτω αποτελέσματα με πολύ κομψό και εύκολο τρόπο.

Ακόμη μια σημαντική δυνατότητα που πρέπει να παρασχεθεί στον χρήστη σε έναν προσβάσιμο δικτυακό τόπο είναι η εύκολη προσθήκη περιεχομένου - αν φυσικά η πολιτική του επιτρέπει προσθήκη περιεχομένου από τους χρήστες -. Ο χρήστης πρέπει να μπορεί να προσθέτει για παράδειγμα με εύκολο τρόπο σχόλια, φωτογραφίες, κείμενο χωρίς να χρειάζεται να έχει γνώσεις προγραμματισμού και χωρίς να χρειάζεται να περιπλανηθεί πολύ ψάχνοντας για το τί διαδικασία πρέπει να ακολουθήσει και χωρίς να καταστρέφει την προσβασιμότητα του ιστότοπου (να παρέχεται για παράδειγμα η δυνατότητα προσθήκης κάποιου φίλτρου που να διορθώνει τυχόν λανθασμένα κομμάτια HTML κώδικα του περιεχομένου που πρόσθεσε ο χρήστης).

Επίσης σημαντική προϋπόθεση είναι η σωστή εικόνα μιας ιστοσελίδας όσον αφορά την ευκρίνεια ανάγνωσης. Είναι απαραίτητη η χρήση ευδιάκριτων γραμματοσειρών καθώς και καλός διαχωρισμός του φόντου από το περιεχόμενο με την χρήση σωστού contrast για την εύκολη ανάγνωση του περιεχομένου. Πρέπει να ληφθεί επίσης υπόψη ότι η χρήση του ιστότοπου μπορεί να γίνει από άτομα με μειωμένη ικανότητα όρασης ή συμπτώματα αχρωματοψίας. Επομένως απαιτείται χρήση και άλλων τεχνικών για την εύκολη χρήση της ιστοσελίδας και από αυτές τις κατηγορίες χρηστών (πχ. Χρήση υπογράμμισης στους συνδέσμους και όχι μόνο χρήση διαφορετικού χρώματος για τον διαχωρισμό τους από το υπόλοιπο κείμενο).

Ακόμη, είναι απαραίτητη η δυνατότητα εναλλακτικού τρόπου εμφάνισης του περιεχομένου μιας ιστοσελίδας. Ένα παράδειγμα είναι περιγραφή μιας εικόνας με την χρήση του πεδίου alt που βρίσκεται μέσα στο <img> tag .

...and the most wonderful thing appeared: <img scr="ball.jpg" alt="a beautiful red and blue ball" />.

#### **Εικόνα 2 - Παράδειγμα περιγραφής εικόνας.**

Έτσι, σε περίπτωση μη εμφάνισης της εικόνας για οποιονδήποτε λόγο (π.χ. χρήση αργής σύνδεσης) να εμφανίζεται στην θέση της μια περιγραφή για το τί θα έπρεπε να εμφανιζόταν σε εκείνο το σημείο της ιστοσελίδας. Έτσι, ακόμα και άτομα που δεν έχουν την ικανότητα της όρασης και βασίζονται σε screen readers για την πρόσβαση σε έναν δικτυακό τόπο μπορούν να ακούσουν την περιγραφή της εικόνας - που φυσιολογικά θα έβλεπαν - με τη χρήση του screen reader. Ακόμη καλύτερη προσβασιμότητα δίνει και η συμπλήρωση του πεδίου Title που δίνει τίτλο στην εικόνα γιατί και αυτό το πεδίο χρησιμοποιείται συχνά από τους screen readers. Το ίδιο πρέπει να γίνεται και κατά την προσθήκη ενός συνδέσμου (link) μέσα στην ιστοσελίδα.

Ανάλογη τεχνική χρησιμοποιείται και στην χρήση πινάκων (Tables). Με την σωστή ιεράρχηση των κελιών του, ακόμη και αν ο πίνακας δεν εμφανιστεί, το περιεχόμενο θα στοιχιστεί με την σειρά που πρέπει χωρίς να μπλέκονται τα περιεχόμενα δύο οριζόντια διαδοχικών κελιών.

Πολλοί χρήστες για την πλοήγησή τους μέσα σε μια ιστοσελίδα κάνουν χρήση Access Keys. Τα Access Keys είναι συνδυασμοί πλήκτρων που βοηθάνε τον χρήστη να μετακινήσει τον κέρσορα σε διάφορα σημεία μιας ιστοσελίδας χρησιμοποιώντας το πληκτρολόγιό του. Είναι σημαντικό λοιπόν να παρέχεται και αυτή η δυνατότητα στους χρήστες ενός δικτυακού τόπου.

Η επιλογή ενός προσβάσιμου CSS (Template) για την ιστοσελίδα είναι επίσης απαραίτητη. Πρέπει ο κώδικας του Θέματος που θα επιλέξει ο χρήστης να μην περιέχει λάθη προσβασιμότητας ώστε ένας δικτυακός τόπος να θεωρηθεί προσβάσιμος.

Η εμφάνιση μιας ιστοσελίδας με τον ίδιο τρόπο σε διαφορετικούς περιηγητές (Browsers) είναι ένα ακόμη από τα πιο σημαντικά χαρακτηριστικά που πρέπει να έχει μια προσβάσιμη ιστοσελίδα. Επειδή δεν δείχνουν όλοι οι περιηγητές με τον ίδιο τρόπο τα δεδομένα είναι σημαντικό να δοκιμαστεί η ιστοσελίδα σε διαφορετικούς περιηγητές καθώς και σε διαφορετικά λειτουργικά συστήματα και με διαφορετικές αναλύσεις εικόνας ώστε να εξασφαλιστεί ότι η ιστοσελίδα φαίνεται σωστά σε υπό όλες τις συνθήκες. Είναι σημαντικό να γίνουν κάποια Validation Tests που ελέγχουν τον κώδικα της ιστοσελίδας ώστε να μην περιέχει λάθη που θα δημιουργήσουν τέτοιου είδους προβλήματα. Πρέπει να γίνει σωστός έλεγχος του κώδικα CSS και XHTML.

Χρήσιμη είναι η ύπαρξη επιπρόσθετων εργαλείων ( modules, extensions κλπ.) που μπορούν να παρέχουν λειτουργίες για την βελτιστοποίηση της προσβασιμότητας ενός ιστότοπου (πχ. Η ύπαρξη κάποιου module που να αυξομειώνει το μέγεθος της γραμματοσειράς μιας σελίδας ανάλογα με τις ανάγκες του κάθε χρήστη).

Τέλος, για να είναι ένας δικτυακός τόπος προσβάσιμος πρέπει να παρέχονται στον χρήστη κάποιες πρόσθετες πληροφορίες που μπορούν να τον βοηθήσουν να προβεί σε ευκολότερη χρήση της. Συνήθως, στο κάτω μέρος μιας προσβάσιμης ιστοσελίδας υπάρχει ένα σχετικός σύνδεσμος με τίτλο "Accessibility" ή "Accessibility Policy" που παρέχει τέτοιες πληροφορίες. Για παράδειγμα δίνονται χρήσιμοι συνδυασμοί πλήκτρων (Access Keys) που μπορούν να εκτελέσουν κάποιες ενέργειες χωρίς την χρήση ποντικιού αναλόγως με τον περιηγητή που χρησιμοποιεί ο χρήστης (π.χ. συνδυασμός πλήκτρων για την αυξομείωση μεγέθους περιεχομένου σε Internet Explorer, Mozilla FireFox , Opera κλπ.) καθώς και τα Access Keys που έχουν δήμιου ργηθεί από τον κατασκευαστή συγκεκριμένα για αυτόν τον δικτυακό τόπο.

Όλα τα παραπάνω είναι κάποια πολύ απαραίτητα στοιχεία για να θεωρηθεί ο δικτυακός μας τόπος «προσβάσιμος». Ωστόσο, υπάρχουν πάρα πολλοί τρόποι για την ανάπτυξη ακόμη καλύτερης προσβασιμότητας.

Τέλος, πρέπει να γίνει χρήση ενός ή περισσότερων κατάλληλων Evaluators για τον έλεγχοαξιολόγησή του.

#### **Τεχνική Υποστήριξη - Δυναμική της Κοινότητας (Support/Community Strenght)**

Κατά την επιλογή ενός CMS για την δημιουργία προσβάσιμων ή μη ιστοσελίδων είναι σημαντικός παράγοντας να ληφθεί υπόψη η δυναμική της εκάστοστε κοινότητας και η υποστήριξη που μπορεί να προσφερθεί από αυτήν. Η δύναμη αυτών των εργαλείων είναι η κοινότητά τους. Μέσα από αυτές μπορούν να δοθούν απαντήσεις σε τεχνικά θέματα, να λυθούν απορίες καθώς και να αναπτυχθεί το καθαυτό εργαλείο με βελτιστοποιήσεις κώδικα και τη δημιουργία νέων επιπρόσθετων εργαλείων. Μια ισχυρή κοινότητα συνεπάγεται ένα ισχυρό εργαλείο.

#### **Κλιμάκωση & Ασφάλεια (Scalability & Security)**

Κλιμάκωση είναι η δυνατότητα χειρισμού της αυξανόμενης «κίνησης» σε έναν δικτυακό τόπο. Συνήθως δεν αποτελεί πρόβλημα για τα περισσότερα CMS - τουλάχιστον για τα τέσσερα αυτά δημοφιλέστερα-. Είναι απίθανο η κίνηση ενός ιστότοπου να ξεπεράσει την χωρητικότητα που παρέχουν.

Το θέμα της Ασφάλειας ωστόσο είναι πολύ σημαντικό. Ένας ιστότοπος μπορεί να βρεθεί κάτω από διαφόρων τύπων επιθέσεις : SQL injections (που είναι σχεδιασμένες να κλέβουν ευαίσθητα δεδομένα), link hacks (που εισάγουν συνδέσμους προς άλλες ανεπιθύμητες ιστοσελίδες), Denials of Service (που αποτρέπουν τον χρήστη από την θέαση του περιεχομένου μιας ιστοσελίδας) και επιθέσεις για καταστροφή του περιεχομένου μιας ιστοσελίδας με διάφορους τρόπους. Ωστόσο, δεν υπάρχει κανένα λογισμικό χωρίς αδυναμίες. Ο στόχος είναι απλά η εύρεση ενός CMS με τις λιγότερες δυνατές.

#### **Συντήρηση (Maintenance)**

Τα Content Management Systems είναι συστήματα που απαιτούν συχνές Ενημερώσεις (updates) για την μεταπήδηση σε νέες εκδόσεις του κυρίως συστήματος καθώς και των επιπρόσθετων εργαλείων. Είναι πολύ σημαντικό να μπορεί να γίνει σωστό και ασφαλές back-up για την ανάκτηση της ιστοσελίδας σε περίπτωση προβλήματος κατά την ενημέρωση. Επίσης, είναι απαραίτητη η εύρεση ενός συστήματος με εύκολη διαδικασία ενημέρωσης και με σωστό προγραμματισμό στην έκδοση νέων updates ώστε ο διαχειριστής να αποφεύγει την διαδικασία έστω για κάποιο χρονικό διάστημα και να μην χρειάζεται να ενημερώνει το σύστημά του συνεχώς.

#### **Επέκταση (Extending)**

Κάθε ένα από αυτά τα Content Management Systems είναι σχεδιασμένα ώστε να μπορεί ο διαχειριστής να προσθέσει ανά πάσα στιγμή επιπρόσθετα εργαλεία (add-on modules) που θα δώσουν στο σύστημα τις επιθυμητές λειτουργικότητες. Ίσως κάποιος να χρειάζεται να δημιουργήσει τα δικά του add-on modules με χρήση κώδικα για να επιτύχει κάποια νέα λειτουργικότητα. Το κάθε CMS είναι πρέπει να δίνει την δυνατότητα στον διαχειριστή να το κάνει αυτό και να είναι σε θέση να δεχθεί τη χρήση ενός τέτοιου module χωρίς προβλήματα συμβατότητας.

#### **Ανάθεση Ρόλων & Δικαιωμάτων (User Roles/Permissions)**

Κάποιοι τύποι ιστοσελίδων είναι αναγκαίο να υποστηρίζουν την ανάθεση ρόλων. Είναι πιθανό να χρειάζονται περισσότεροι χρήστες για την διαχείριση ενός ιστότοπου και ίσως να πρέπει να ανατεθούν ρόλοι και στους απλούς χρήστες της ιστοσελίδας για την δυνατότητα επεξεργασίας ή προσθήκης περιεχομένου από τους ίδιους , σύμφωνα με συγκεκριμένα δικαιώματα.

Όπως αναφέρθηκε και παραπάνω, στην περίπτωση της δημιουργίας ενός Πανεπιστημιακού Ιστότοπου όπως αυτόν που θα δημιουργηθεί στα πλαίσια της εργασίας, αυτή η λειτουργία είναι πολύ σημαντική για την σωστή λειτουργία του με την ανάθεση ρόλων σε Διαχειριστές, Καθηγητές και Φοιτητές.

#### **Δομική Ευελιξία (Structural Flexibility)**

Η Δομική Ευελιξία είναι η δυνατότητα οργάνωσης του - πολύπλοκου - περιεχομένου ενός ιστότοπου σε μία απλή ιεραρχική δομή. Τα συστήματα που παρέχουν αυτή τη δυνατότητα, δίνουν την επιλογή εμφάνισης του περιεχομένου μιας ιστοσελίδας με διαφορετικούς τρόπους.

Για να είναι μία ιστοσελίδα προσβάσιμη είναι πολύ σημαντικό να υπάρχει μια σωστή ιεράρχηση και ταξινόμηση του περιεχομένου της ώστε ο χρήστης να μπορεί να περιηγηθεί εύκολα και να ανακτήσει το ζητούμενο περιεχόμενο.

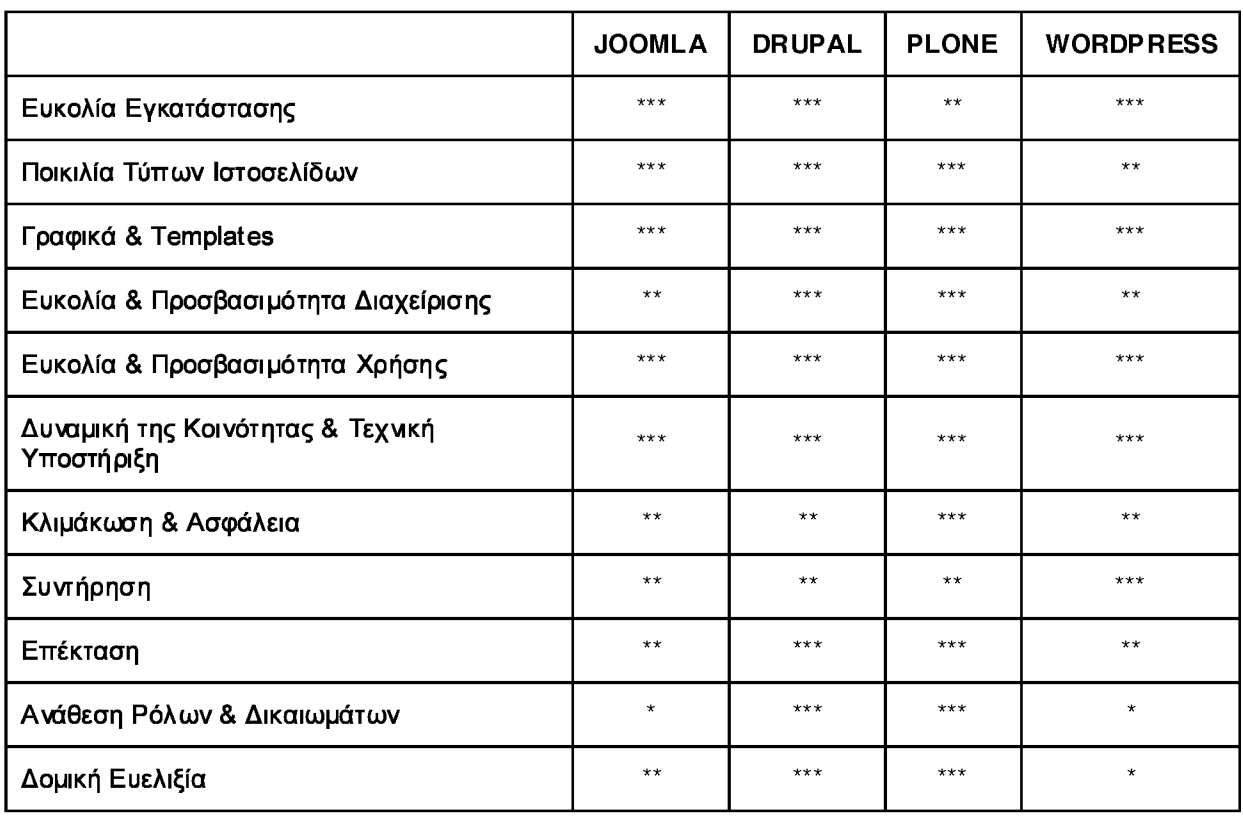

### <span id="page-29-0"></span>**2.1.3 Συμπεράσματα**

**Πίνακας 1 - Σύγκριση των τεσσάρων Content Management Systems σύμφωνα με αυτά που προσφέρουν όσον αφορά τα χαρακτηριστικά που αναφέρθηκαν παραπάνω.**

**\* Καλό Επίπεδο, \*\* Μέτριο Επίπεδο, \*\*\* Πολύ Καλό Επίπεδο**

Τα τέσσερα αυτά Content Management Systems έχουν διαφορετικά πλεονεκτήματα/ μειονεκπίματα. Το κάθε ένα από αυτά είναι ιδανικό για την δημιουργία διαφορετικών τύπων ιστοσελίδων και ο κάθε σχεδιαστής μπορεί να επιλέξει σύμφωνα με τα δικά του κριτήρια επιλογής.

## <span id="page-30-1"></span><span id="page-30-0"></span>**2.2 Εργαλεία Αξιολόγησης**

### **2.2.1 Επισκόπηση Εργαλείων**

#### **Wave**

To WAVE (<http://wave.webaim> .org/ © (2010)) είναι ένα δωρεάν εργαλείο για την αξιολόγηση ιστοσελίδων σχετικά με την προσβασιμότητα που παρέχουν. Παρέχεται από την WebAIM(Web Accessibility in Mind), έναν μη κερδοσκοπικό οργανισμό που παρέχει λύσεις όσον αφορά την προσβασιμότητα και υποστηρίζει την πιο μεγάλη κοινότητα συζητήσεων στο θέμα αυτό. Τα περισσότερα εργαλεία αξιολόγησης εμφανίζουν τα αποτελέσματα του Accessibility Test σε μια διαφορετική σελίδα ως τεχνική αναφορά (technical report). To συγκεκριμένο evaluation tool είναι αρκετά προσιτό στον χρήστη αφού τα αποτελέσματα του Accessibility Test εμφανίζονται απευθείας πάνω στην σελίδα με την χρήση ενσωματωμένων εικονιδίων που εμφανίζουν τα λάθη που περιέχει η σελίδα (εικονίδια κόκκινου χρώματος) , προειδοποιήσεις για τυχόν στοιχεία που ίσως δημιουργήσουν προβλήματα στην προσβασιμότητα (εικονίδια κίτρινου χρώματος) και προσβάσιμα στοιχεία που περιέχει η ιστοσελίδα (εικονίδια πράσινου χρώματος) κάνοντας χρήση του κουμπιού " **Errors, Features & Alerts**' . Περνώντας το ποντίκι πάνω από τα εμφανιζόμενα εικονίδια υπάρχει επεξήγηση του λάθους που εντοπίστηκε ενώ μέσα στην ιστοσελίδα του εργαλείο υπάρχει πλήρης οδηγός που επεξηγεί αναλυτικά τι σημαίνει κάθε ένα από τα εικονίδια που εμφανίζονται. Εμφανίζονται επίσης εικονίδια γαλάζιου χρώματος που προσδιορίζουν δομικά στοιχεία (επικεφαλίδες, πίνακες δεδομένων, αριθμημένες λίστες κλπ.) καθώς και στοιχεία μορφοποίησης (emphasized text κλπ.).Μέσω του κουμπιού με τίτλο " **Text-Only View"** εμφανίζεται στην οθόνη μόνο ότι αφορά στο κείμενο που υπάρχει στο περιεχόμενο. Έτσι, μπορούμε να πάρουμε μια ιδέα του τι θα διαβάσει ένας screen reader από την ιστοσελίδα μας. Παρέχεται επίσης και η λειτουργία " **In Structure/Order V iew** όπου φαίνεται η σειρά που τηρείται κατά την ανάγνωση της ιστοσελίδας (γιατί με την χρήση CSS και διατάξεων με τη βοήθεια πινάκων) καθώς πολλοί screan readers δε διαβάζουν το περιεχόμενο απαραίτητα με την σειρά που φαίνεται στην οθόνη. Τέλος, με την λειτουργία " **Outline View'** μπορεί ο σχεδιαστής να απομονώσει μόνο τις επικεφαλίδες μιας σελίδας ώστε να ελέγξει εύκολα την ιεραρχία της.

### Errors: Z Z Z Z Z Z Z T T T T Z Z Z E T T Z

#### Εικόνα 3 - Κατάλογος των κόκκινων εικονιδίων (accessibility errors) του WAVE.

Για τον έλεγχο μιας ιστοσελίδας που βρίσκεται online, πρέπει να γίνει επικόλληση της διεύθυνσής της στο πεδίο που παρέχεται από την ιστοσελίδα του εργαλείου. Σε περίπτωση που η ιστοσελίδα βρίσκεται σε τοπικό εικονικό server πρέπει να γίνει φόρτωμα των επιθυμητών προς έλεγχο αρχείων μέσω του πεδίου " **Upload a File**" που βρίσκεται στην ιστοσελίδα του WAVE.

Ωστόσο, ένα πλεονέκτημα είναι ότι οι δημιουργοί του εργαλείου έχουν δημιουργήσει και το αντίστοιχο FireFox Toolbar που επιτρέπει στον χρήστη ακόμα πιο εύκολη χρήση του με το πάτημα μόνο του αντίστοιχου κουμπιού που ενσωματώνεται στο πάνω μέρος του περιηγητή. Σύμφωνα με τα παραπάνω, συστήνεται η χρήση του WAVE Toolbar όχι μόνο για τους σχεδιαστές ιστοσελίδων αλλά και για τους χρήστες αφού με τις λειτουργίες που παρέχει μπορεί να βοηθήσει στην προβολή μιας ιστοσελίδας με διαφορετικούς τρόπους που ίσως προσφέρουν περισσότερη προσβασιμότητα.

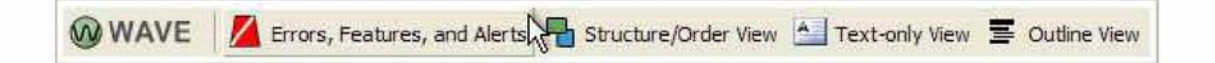

#### **Εικόνα 4 - WAVE Firefox Toolbar. Στην εικόνα μπορούμε να διακρίνουμε τις επιλογές εμφάνισης που αναφέραμε παραπάνω.**

Ωστόσο μετά από χρήση του WAVE διαπιστώθηκε ότι δεν παρέχει έλεγχο σε μεγάλο βάθος (πχ. έλεγχο του CSS κώδικα ή *έλεγχο* συμβατότητας με άλλους περιηγητές) και ίσως είναι καλή η χρήση και κάποιου άλλου εργαλείου για την σωστή αξιολόγηση ενός δικτυακού τόπου.

#### **W3C Validation Service**

Εκτός από τα εργαλεία που προτείνονται από to W3C μέσα στην ιστοσελίδα του WAI, το ίδιο το W3C έχει δημιουργήσει τα δικά του εργαλείο αξιολόγησης .

To Markup Validation Service (<http://validator.w3.org/>Version 1.2 © (1994-2010)) είναι ένα online *εργαλείο* που επιτρέπει την αξιολόγηση ιστοσελίδων και αρχείων HTML όσον αφορά στην συμβατότητά τους με τα HTML ή XHTML Standards. Μπορούν έτσι οι ενδιαφερόμενοι να ελέγξουν τις ιστοσελίδες τους για τυχόν λάθη που μπορεί να προκαλέσουν προβλήματα και στην προσβασιμότητα μιας ιστοσελίδας. Το εργαλείο ψάχνει στον κώδικα που θα του ανατεθεί για τυχόν προβλήματα όπως για παράδειγμα υπολειπόμενα ερωτηματικά (;) , παρενθέσεις κλπ. Στην συνέχεια εμφανίζεται μια αναφορά που δείχνει αν ο κώδικας περιέχει λάθη ή όχι. Αν ναι, εμφανίζεται στην αναφορά η λίστα των λαθών ώστε να μπορέσει ο κατασκευαστής να προβεί στις απαραίτητες διορθώσεις.

Σε περίπτωση που η ιστοσελίδα δεν βρίσκεται online μπορεί επίσης να χρησιμοποιηθεί το εργαλείο είτε με την φόρτωση των επιθυμητών αρχείων είτε με αντιγραφή και επικόλληση του κώδικα προς έλεγχο στο πεδίο που παρέχεται στην ιστοσελίδα του εργαλείου.

Ένα ξεχωριστό εργαλείο χρειάζεται για την αξιολόγηση του CSS μιας ιστοσελίδας. Αυτό κάνει η *W3C* CSS Validation Service. Ο τρόπος λειτουργίας του είναι παρόμοιος με τον έλεγχο του HTML κώδικα απλά χρησιμοποιούνται CSS Standards για την αξιολόγηση.

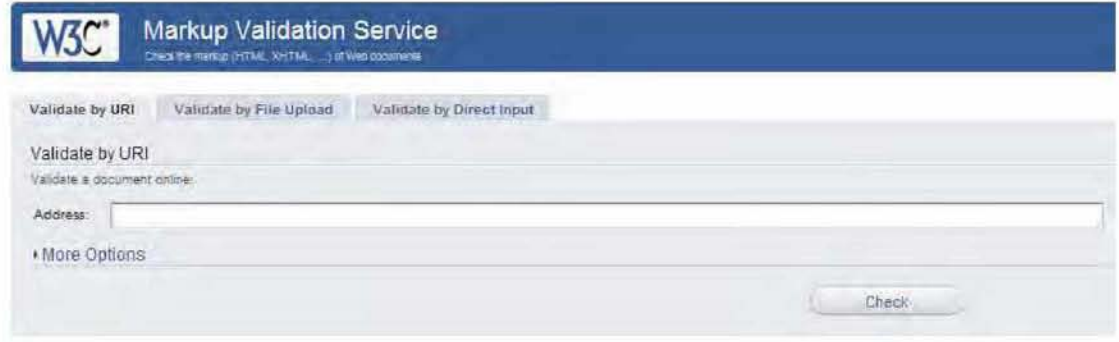

This validator checks the markup validity of Web documents in HTML, XHTML, SMIL, MathML, etc. This validator is part of Unicorn, W3C's unified validator service.

**Εικόνα 5 - W3C Markup Validation Service - Online εργαλείο.**

Ωστόσο οι συγκεκριμένοι Evaluators δεν ελέγχουν για την προσβασιμότητα προσβασιμότητας (ούτε όσον αφορά τα WAI Standards ούτε τα Section 508 Standards) αλλά στοιχεία όπως τα παραπάνω που βοηθάνε σε ένα μέρος την επίτευξή της. Επίσης δεν προβαίνουν σε περαιτέρω ελέγχους όπως για παράδειγμα στον εντοπισμό νεκρών συνδέσμων ή τον έλεγχο συμβατότητας με διάφορους περιηγητές.

#### **T otal Validator**

Ο Total Validator είναι ένα από τα πιο ολοκληρωμένα εργαλεία αξιολόγησης που μπορεί κανείς να προμηθευτεί δωρεάν μέσω διαδικτύου. Περιέχει ελέγχους σχεδόν για τα πάντα όπως : έλεγχο προσβασιμότητας (σύμφωνα με τα WAI Standards καθώς και τα Section 508 Standards ανάλογα με την επιλογή), έλεγχο HTML, έλεγχο εντοπισμού νεκρών συνδέσμων, έλεγχο συμβατότητας με διαφορετικούς περιηγητές (υπάρχει η δυνατότητα δημιουργίας screenshots για δει ο κατασκευαστής πώς θα εμφανίζεται η σελίδα του σε διάφορους περιηγητές, διαφορετικά συστήματα και διαφορετικές αναλύσεις οθόνης) και έλεγχο ορθογραφίας για ποικίλες γλώσσες.

Για τον έλεγχο μιας σελίδας με τον Total Validator πρέπει να ορίσουμε την διεύθυνση της και να επιλέξουμε τους ελέγχους που θέλουμε να πραγματοποιήσουμε. Αν υπάρχουν σύνδεσμοι στην σελίδα που ελέγχεται τότε το εργαλείο θα ακολουθήσει τους συνδέσμους και θα ελέγξει και τις υπόλοιπες σελίδες.

Υπάρχουν τρεις τρόποι για να ελέγξουμε έναν δικτυακό τόπο χρησιμοποιώντας το παρακάτω εργαλείο. Ο έλεγχος μπορεί να γίνει είτε απευθείας από την ιστοσελίδα του Total Validator, είτε μέσω του FireFox/SeaMonkey Extension που παρέχεται είτε με το πρόγραμμα που μπορεί να «κατεβάσει» ο ενδιαφερόμενος στον υπολογιστή του (Total Validator Desktop Tool). Έτσι μπορεί να γίνει *έλεγχος* τόσο σελίδων που βρίσκονται online όσο και σελίδων που βρίσκονται τοπικά σε κάποιον υπολογιστή.

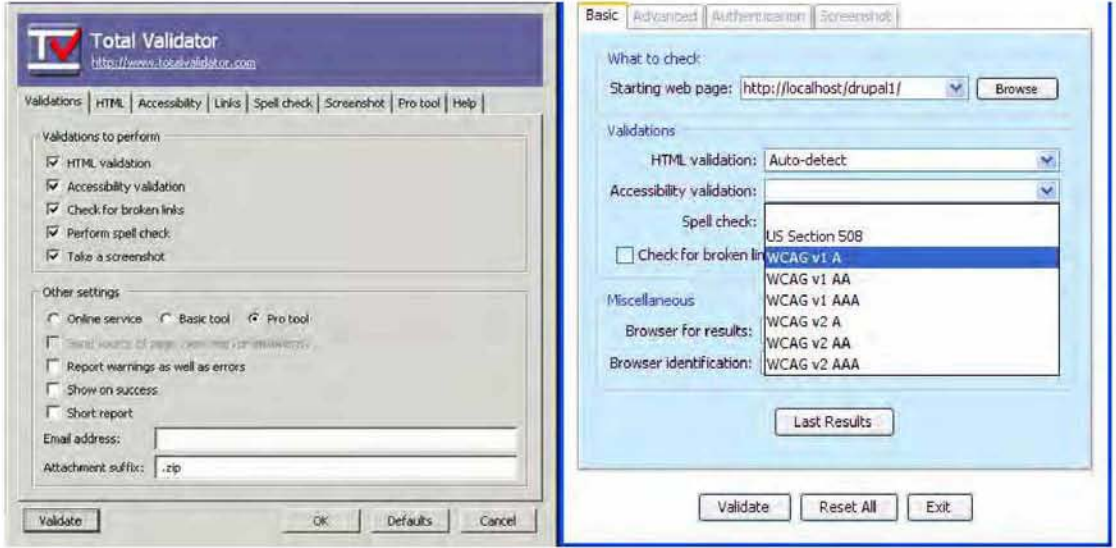

#### **Εικόνα 6 - Screenshots του Total Validator FireFox Extension και του Total Validator Desktop Tool. Με τη χρήση του ποντικιού γίνεται επιλογή των επιθυμητών ελέγχων καθώς και περαιτέρω επιλογές όπως για παράδειγμα των επιθυμητών Accessibility Standards.**

Το μειονέκτημα του Total Validator είναι ότι δεν περιέχει κανέναν έλεγχο για τον κώδικα CSS μιας ιστοσελίδας επομένως είναι σαφές ότι θα χρειαστεί άλλο ένα εργαλείο για να συμπληρώσει τα κενά που αφήνει ο Total Validator.

#### **Web Developer**

O Web Developer είναι ακόμη ένα πολύ χρήσιμο και δημοφιλές εργαλείο. Για την χρήση του πρέπει να γίνει η εγκατάσταση του αντίστοιχου Toolbar ανάλογα με τον περιηγητή που χρησιμοποιείται. Στην ιστοσελίδα του εργαλείου παρέχονται extensions για FireFox, SeaMonkey, Flock και Google Chrome.

Με τη χρήση του Web Developer Toolbar μπορεί να γίνουν έλεγχοι CSS, HTML, προσβασιμότητας σύμφωνα με τα WAI Standards και με τα Section 508 Standards καθώς και έλεγχοι των δεσμών ενός δικτυακού τόπου. Ωστόσο, αν η ιστοσελίδα δεν βρίσκεται online αλλά σε κάποιον τοπικό φάκελο, οι μόνοι έλεγχοι που μπορούν να πραγματοποιηθούν είναι έλεγχοι CSS και HTML μέσω των κουμπιών **«Εττικύρωση CSS τοπικής σελίδας»** και **«Επικύρωση HTML τοπικής σελίδας»** από το μενού «Εργαλεία». Ουσιαστικά ο Web Developer ενσωματώνει τον W3C Markup Validation Service και τον W3C CSS Validation Service W3C CSS Validation Service στο Toolbar για ευκολότερη χρήση τους.

Επίσης παρέχονται και άλλες χρήσιμες δυνατότητες. Για παράδειγμα μπορεί να γίνει η εμφάνιση στη σελίδα του εναλλακτικού κειμένου των εικόνων, η αντικατάστασή τους από αυτό, η πρόσθεση περιγραμμάτων και πλαισίων σε διάφορα στοιχεία της σελίδας (π.χ. στις επικεφαλίδες), η αυξομείωση του μεγέθους παραθύρου για τον έλεγχο εμφάνισης της ιστοσελίδας σε άλλες διαστάσεις οθόνης καθώς και η εμφάνιση και επεξεργασία του εκάστοτε κώδικα σε παράθυρο κάτω από την κάθε σελίδα (CSS, HTML).

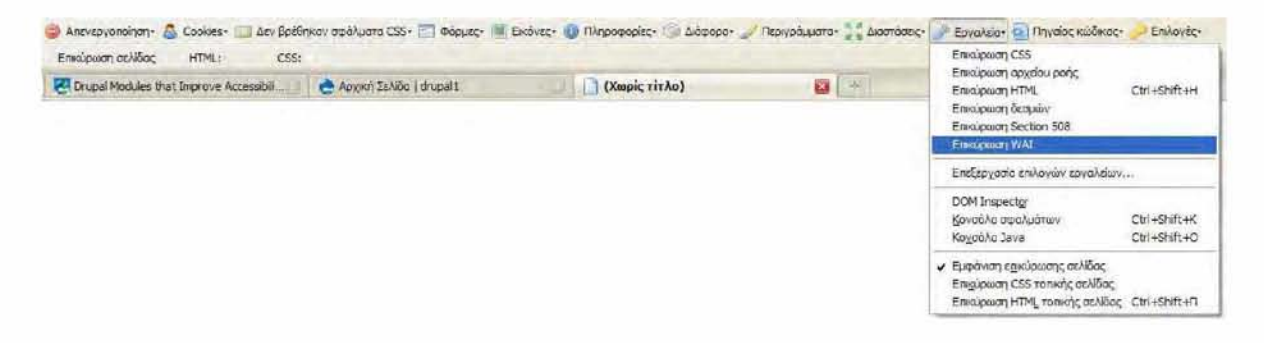

**Εικόνα 7 - Web Developer Toolbar. Στην εικόνα φαίνονται τα εργαλεία και οι έλεγχοι που παρέχονται καθώς και οι επιπρόσθετες λειτουργίες που αφορούν στις εικόνες, τα περιγράμματα κλπ.**

#### **Άλλοι Validators**

#### *Color Contrast Analyzer*

Σύμφωνα με τις αρχές προσβασιμότητας Web Content Accessibility Guidelines (WCAG) του WAI πρέπει να παρέχεται μια επαρκής αντίθεση μεταξύ των χρωμάτων του φόντου μιας ιστοσελίδας και του περιεχομένου ώστε να είναι εύκολη η ανάγνωσή της από άτομα με

προβλήματα στην όραση καθώς και από άτομα που χρησιμοποιούν ασπρόμαυρες οθόνες. Έχουν προταθεί λοιπόν από το W3C αλγόριθμοι που παρέχουν αυτόν τον έλεγχο.

Ο Color Contrast Analyzer ( <http://www.colorsontheweb.com/colorcontrast.asp>**© 1998-2010)** αναλύει την ορατότητα και την αντίθεση των χρωμάτων βασιζόμενος στους παραπάνω αλγόριθμους που περιέχονται στις Web Content Accessibility Guidelines (WCAG). Υπάρχει η δυνατότητα ελέγχου σύμωνα με δυο διαφορετικές εκδόσεις των παραπάνω guidelines, την έκδοση 1.0 (WCAG 1.0) που είναι τταΛαιότερη και την έκδοση 2.0 (WCAG 2.0) που βρίσκεται ακόμη σε φάση εξέλιξης και ελέγχει σε επίπεδα προσβασιμότητας 2 και 3 (ΑΑ, ΑΑΑ).

Για τον έλεγχο της ιστοσελίδας παρέχεται μία φόρμα στην οποία υπάρχει ένα πεδίο που αφορά το χρώμα του φόντου και ένα πεδίο που αφορά το χρώμα του κειμένου μέσα στα οποία πρέπει να τοποθετηθούν οι κωδικοί χρωμάτων που έχουν χρησιμοποιηθεί. Στην συνέχεια επιλέγεται η έκδοση έκδοση accessibility guidelines.

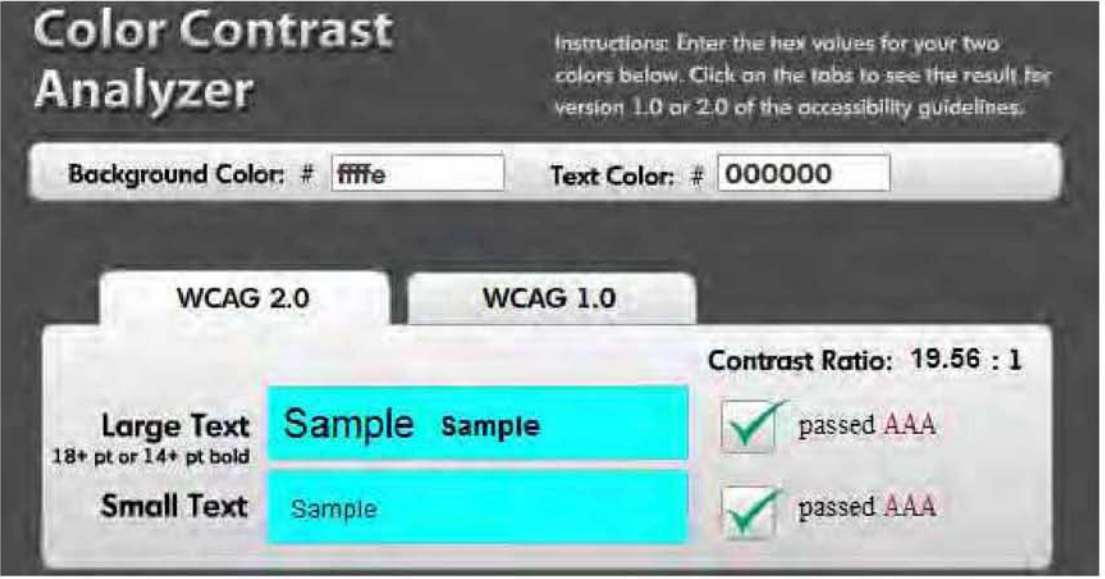

**Εικόνα 8 - Color Contrast Analyzer. Η φόρμα που παρέχεται για την διεξαγωγή του ελέγχου.**

Στο κάτω μέρος της φόρμας εμφανίζονται δείγματα που αντιστοιχούν στα δεδομένα που τοποθετήθηκαν στα πεδία, τα αποτελέσματα καθώς και η αναλογία αντίθεσης που υπολογίστηκε. Για μεγάλο μέγεθος γραμματοσειράς για παράδειγμα (πάνω από 18points) η απαραίτητη αναλογία αντίθεσης για να επιτευχθεί προσβασιμότητα ανάγνωσης επιπέδου AA είναι 3:1 και για ΑΑΑ 5:1. Για μικρό μέγεθος γραμματοσειράς είναι 5:1 για ΑΑ και 7:1 για ΑΑΑ
Σύμφωνα με μία έρευνα υπάρχουν διαθέσιμοι και άλλοι αντίστοιχοι Validators οι οποίοι παρέχουν τα ίδια ή λιγότερα πράγματα και βασίζονται στους ίδιους αλγορίθμους επομένως δεν υπάρχει νόημα παράθεσης περισσότερων εργαλείων.

#### *ColorBlind Web Page Filter*

Ένα εργαλείο λίγο διαφορετικό από τους παραπάνω Validators είναι o ColorBlind Web Page Filter ο οποίος παρέχει κάποιες διαφορετικές δυνατότητες και βρίσκεται ακόμη υπό ανάπτυξη αλλά με πάρα πολύ καλές κριτικές.

Σε αντίθεση με τα εργαλεία που αναφέραμε παραπάνω, αυτό το εργαλείο κάνει ελέγχους που αφορούν συγκεκριμένα προβλήματα όρασης, δηλαδή ελέγχει την ιστοσελίδα για την προσβασιμότητα όσον αφορά σε συγκεκριμένους συνδυασμούς χρωμάτων. Για τον έλεγχο αυτή τη φορά τοποθετείται στο πεδίο που παρέχεται από την φόρμα η διεύθυνση της ιστοσελίδας και στη συνέχεια επιλέγεται το φίλτρο σύμφωνα με το οποίο θα γίνει ο έλεγχος.

Please indicate a resource to be viewed, and a color filter to be applied to that resource:

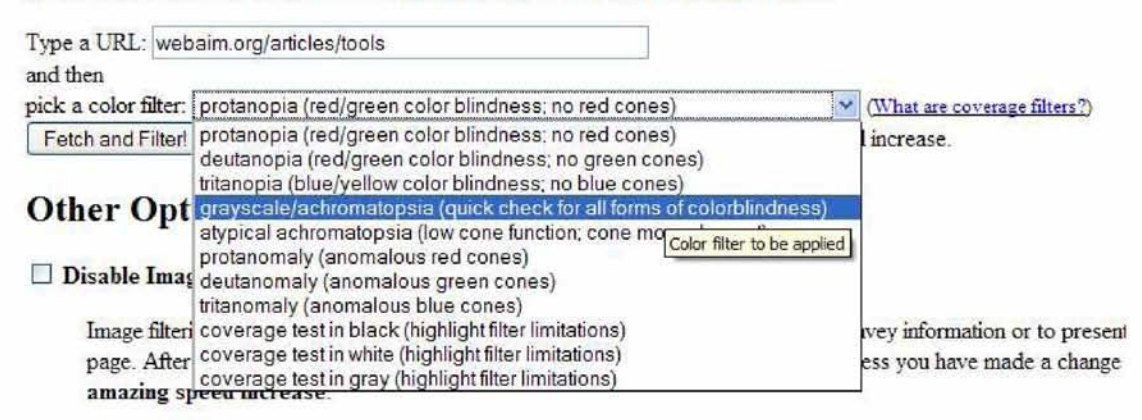

### **Εικόνα 9 - ColorBlind Web Page Filter. Η φόρμα που παρέχεται για την διεξαγωγή του ελέγχου. Στο αναδυόμενο μενού διακρίνονται τα φίλτρα προς επιλογή.**

Το πλεονέκτημα που προσφέρει το παραπάνω εργαλείο είναι ότι παρέχει το δικό του λογότυπο προσβασιμότητας (ένα εικονίδιο που μπορεί να τοποθετηθεί στο κάτω μέρος της ιστοσελίδας και αποδεικνύει το θετικό αποτέλεσμα του παραπάνω ελέγχου. Παρέχει επίσης τη δυνατότητα άμεσου ελέγχου της ιστοσελίδας από κάθε επισκέπτη της).

# **2.2.2 Κριτήρια Σύγκρισης**

Σε προηγούμενο κεφάλαιο αναφέραμε όλους τους ελέγχους που είναι απαραίτητο να κάνουμε για να αυξήσουμε τις πιθανότητας δημιουργίας μιας προσβάσιμης ιστοσελίδας. Για την αξιολόγηση της ιστοσελίδας χρησιμοποιήθηκαν αρκετά διαφορετικά εργαλεία.

Για τον έλεγχο της προσβασιμότητας του δικτυακού μας τόπου μας επιλέξαμε το **WAVE Toolbar**. Οι λόγοι επιλογής του ήταν:

- Ευκολία Χρήσης.
- Αμεσότητα των αποτελεσμάτων με χρήση εικονιδίων.
- Δυνατότητα ελέγχου σελίδων που βρίσκονται σε τοπική εγκατάσταση

Μετά την δημιουργία της ιστοσελίδας χρησιμοποιήσαμε επίσης τον **Total Validator** για έναν δεύτερο έλεγχο ότι η σελίδα μας είναι προσβάσιμη και για τον έλεγχο της ιστοσελίδας σύμφωνα με τις αρχές προσβασιμότητας της Section 508. Τα εικονίδια που ο Total Validator προσφέρει για τον έλεγχο της προσβασιμότητας από τους επισκέπτες της ιστοσελίδας, τα ενσωματώσαμε στο Footer για την παροχή αυτής της λειτουργικότητας.

Για τον έλεγχο της HTML και του CSS χρησιμοποιήσαμε το **Web Developer Toolbar**. To γεγονός ότι για τους παραπάνω ελέγχους χρησιμοποιεί τους Validators που έχουν δήμιου ργηθεί από το W3C θεωρήσαμε ότι προσφέρει μεγαλύτερη εγγύηση των αποτελεσμάτων του.

Για τον έλεγχο των χρωματισμών τις ιστοσελίδας χρησιμοποιήθηκε ο **Color Contrast Analyzer**. Θεωρήσαμε ότι είναι ένα πολύ εύχρηστο εργαλείο και είναι σημαντικό ότι παρέχει έλεγχο για διάφορα μεγέθη γραμματοσειρών για τα χρώματα που δίνονται ως παράμετροι.

## **2.2.3 Συμπεράσματα**

Εκτός από όλα τα προαναφερθέντα εργαλεία, υπάρχουν στο διαδίκτυο δεκάδες άλλα που κάνουν τους ίδιους ελέγχους. Παραπάνω, επιλέχθηκαν τα πιο δημοφιλή και χρησιμοποιήθηκαν όλα για την δοκιμή τους σε διάφορες καταστάσεις. Ωστόσο, κάθε ένα από τα παραπάνω προβαίνει σε διαφορετικούς ελέγχους ή σε διαφορετικό βάθος ελέγχου (μεγαλύτερο επίπεδο προσβασιμότητας) και γι' αυτό το λόγο είναι επιθυμητή η χρήση περισσοτέρων από ένα εργαλείων. Η επιλογή ενός από αυτά είναι θέμα του εκάστοτε ενδιαφερόμενου και είναι αποτέλεσμα των αναγκών του για την εκάστοτε ιστοσελίδα.

Ωστόσο ένα καλό εργαλείο αξιολόγησης δεν παρέχει τον δρόμο προς μια προσβάσιμη ιστοσελίδα και φυσικά δεν παρέχει τις απαραίτητες διορθώσεις στον προβληματικό κώδικα. Χρειάζεται η επιλογή ενός καλού Authoring Tool και ακόμη περισσότερο η συμβολή του σχεδιαστή. Κάποια πεδία μπορούν να ελεγχθούν πλήρως από ένα εργαλείο αξιολόγησης (πχ. κώδικας HTML, CSS) αλλά υπάρχουν και άλλα πεδία όπως για παράδειγμα η προσβασιμότητα μιας ιστοσελίδας που δεν μπορεί να ελεγχθεί πλήρως από ένα τέτοιο εργαλείο. Το γεγονός ότι δεν εμφανίστηκαν λάθη προσβασιμότητας δεν σημαίνει ότι η συγκεκριμένη ιστοσελίδα παρέχει το καλύτερο βαθμό προσβασιμότητας που θα μπορούσε. Είναι στο χέρι του σχεδιαστή της να προσπαθήσει για την βελτίωσή της και την παροχή ακόμη μεγαλύτερης αξιοπιστίας απέναντι σε χρήστες που έχουν ανάγκη.

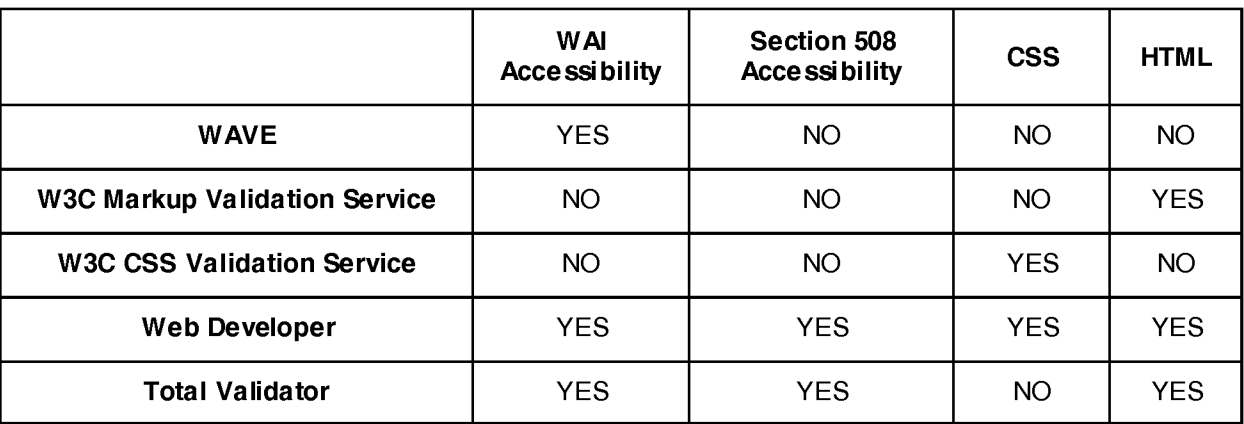

**Πίνακας 2 - Έλεγχοι που προσφέρουν τα Εργαλεία Αξιολόγησης που μελετήσαμε.**

# **3 Μελέτη Περίπτωσης: ΠΤΕΑ-ΠΘ**

# **3.1 Σχεδιασμός**

Ο σκοπός της εργασίας είναι η δημιουργία ενός προσβάσιμου δικτυακού τόπου για την αντικατάσταση του παρόντος δικτυακού τόπου του Παιδαγωγικού Τμήματος Ειδικής Αγωγής του Πανεπιστημίου Θεσσαλίας.

Για την υλοποίηση του δικτυακού τόπου έγινε αρχικά έρευνα σε άλλους Πανεπιστημιακούς δικτυακούς χώρους του Πανεπιστημίου Θεσσαλίας καθώς και άλλων ελληνικών και ξένων Πανεπιστημίων.

Ενδεικτικά μελετήσαμε τις παρακάτω ιστοσελίδας για να δούμε την γενική δομή που χρησιμοποιούν καθώς και την προσβασιμότητα που προσφέρουν:

- Ιστοσελίδα Πανεπιστημίου Θεσσαλίας ([http://www.uth.gr/\)](http://www.uth.gr/)
- Ιστοσελίδα Τμήματος Μηχανικών Η/Υ, Τηλεπικοινωνιών και Δικτύων του Πανεπιστημίου Θεσσαλίας (<http://www.inf.uth.gr/>)
- Ιστοσελίδα Τμήματος Μηχανολόγων Μηχανικών του Πανεπιστημίου Θεσσαλίας ([http://www.mie.uth.gr/\)](http://www.mie.uth.gr/)
- Ιστοσελίδα Παιδαγωγικού Τμήματος Δημοτικής Εκπαίδευσης του Πανεπιστημίου Θεσσαλίας ([http://www.pre.uth.gr/main/\)](http://www.pre.uth.gr/main/)
- Ιστοσελίδα Παιδαγωγικού Τμήματος Προσχολικής Εκπαίδευσης του Πανεπιστημίου Θεσσαλίας (<http://www.ece.uth.gr/>)
- Ιστοσελίδα Εθνικού Μετσόβειου Πολυτεχνείου ([http://www.ntua.gr/\)](http://www.ntua.gr/)
- Ιστοσελίδα Ηλεκτρολόγων Μηχανικών και Μηχανικών Υπολογιστών ΕΜΠ ([http://www.ece.ntua.gr/\)](http://www.ece.ntua.gr/)
- Ιστοσελίδα Πανεπιστημίου Κρήτης ([http://www.uoc.gr/\)](http://www.uoc.gr/)
- Ιστοσελίδα Τμήματος Νηπιαγωγών Παιδαγωγικής Σχολής Πανεπιστημίου Δυτικής Μακεδονίας (<http://www.nured.uowm> .gr/)
- Website of Monash University Australia (<http://www.monash.edu.au>)
- Website of the Delft University of Technology Holland ([http://home.tudelft.nl/\)](http://home.tudelft.nl/)
- Website of the University of Cambridge UK (<http://www.cam.ac.uk/>)

Κάποια από τα CMS που χρησιμοποιήθηκαν για τη δημιουργία των παραπάνω ιστοσελίδων είναι τα: JOOMLA, DRUPAL και TYPO3. Η πλειοψηφία των παραπάνω δικτυακών χώρων είναι δυναμικοί με αρκετά καλό γραφικό περιβάλλον. Ωστόσο, με εξαίρεση την ιστοσελίδα του Πανεπιστημίου Monash της Αυστραλίας, κανένας από τους παραπάνω δικτυακούς χώρους δεν ακολουθεί τα guidelines του WAI ή του Section 508. Μετά την αξιολόγηση των παραπάνω ιστοσελίδων με τα εργαλεία αξιολόγησης που αναφέρθηκαν στην προηγούμενη ενότητα, διαπιστώθηκε ότι όλες - εκτός του Πανεπιστημίου του Monash - περιέχουν αρκετά Accessibility Errors ενώ το περιεχόμενο των περισσοτέρων δεν είναι HTML Strict. Από θέμα πλοήγησης, κάποιες ιστοσελίδες όπως του Παιδαγωγικού Δημοτικής Εκπαίδευσης του Πανεπιστημίου Θεσσαλίας, του Τμήματος Μηχανολόγων Μηχανικών του Πανεπιστημίου Θεσσαλίας κλπ. προσφέρουν αρκετά εύκολη πλοήγηση με την χρήση drop-down menus και καλή δόμηση της πληροφορίας ενώ τα περισσότερα περιέχουν φόρμα login για περισσότερες κατηγορίες χρηστών εκτός του κύριου administrator για την σωστή ενημέρωση του περιεχομένου.

Η αρχική ιστοσελίδα του Τμήματος είχε δημιουργηθεί με το CMS Joomla. Για την αποθήκευση του περιεχομένου και τους λογαριασμούς των χρηστών υπήρχε μια Βάση Δεδομένων ενώ για την παρουσίαση του περιεχομένου χρησιμοποιήθηκε κάποιο απλό CSS Template χωρίς ιδιαίτερο γραφιστικό ενδιαφέρον.

Τα μεγαλύτερα μειονεκτήματα του δικτυακού χώρου ήταν:

- Έλλειψη προσβασιμότητας σε άτομα που χρησιμοποιούν εναλλακτικούς τρόπους πλοήγησης και ανάγνωσης ιστοσελίδων (π.χ. χρήση screen readers).
- Δύσκολη περιήγηση μέσα στην ιστοσελίδα λόγω μη καλού δομημένου μενού περιήγησης και πολλών συνδέσμων στο καθεαυτό περιεχόμενο κάποιων σελίδων. •
- Ελλιπές περιεχόμενο στην αγγλική έκδοση της ιστοσελίδας με αποτέλεσμα την πλοήγηση σε σελίδες χωρίς περιεχόμενο.
- Δικαιοδοσία προσθήκης/επεξεργασίας περιεχομένου μόνο σε έναν χρήσπι (administrator) με αποτέλεσμα την ελλιπή ανανέωση του περιεχομένου.
- Πολύ λιτό γραφιστικό περιβάλλον για το κύρος της ιστοσελίδας (χαμηλής ποιότητας banner, απλά μενού, λευκό φόντο κλπ.).

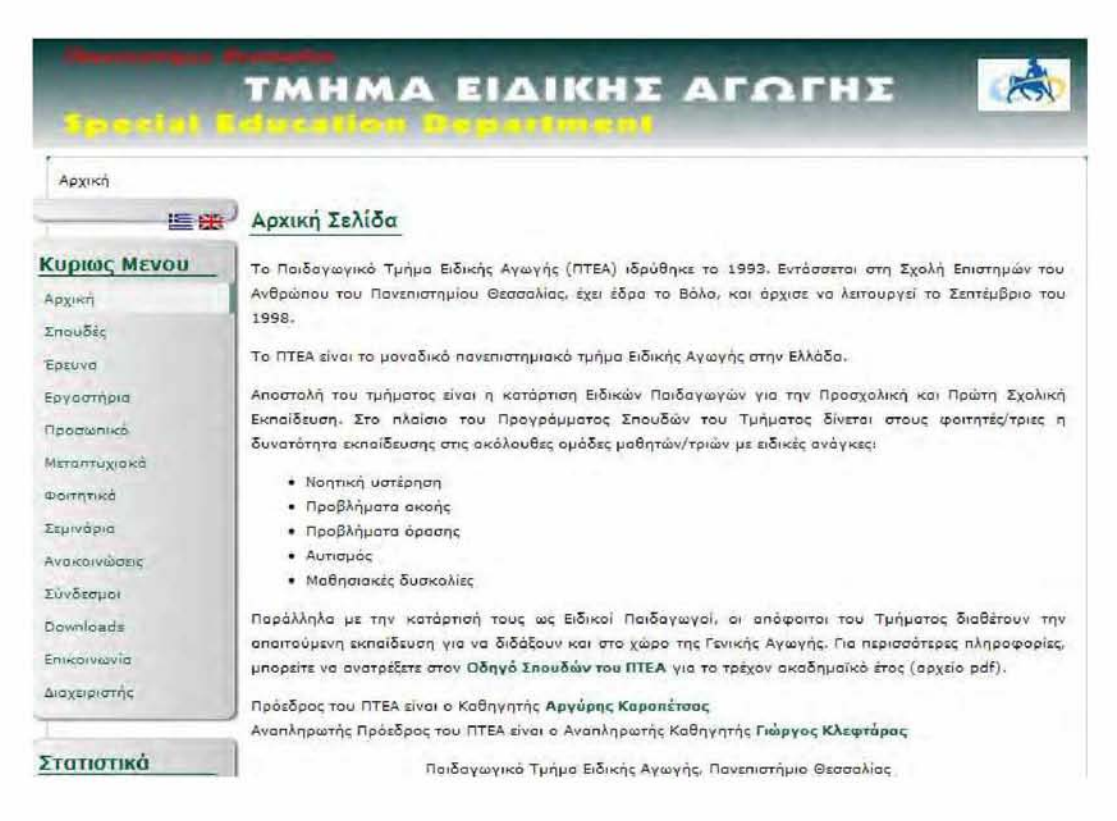

**Εικόνα 10 - Άποψη της προηγούμενης ιστοσελίδας του Παιδαγωγικού Τμήματος Ειδικής Αγωγής του Πανεπιστημίου Θεσσαλίας.**

Επομένως, για την δημιουργία του επιθυμητού δικτυακού χώρου έπρεπε να βελτιωθούν τα παραπάνω προβλήματα με: •

- Ανάπτυξη της προσβασιμότητας της ιστοσελίδας με χρήση των guidelines και των τεχνικών που δίνονται από το W3C
- Σωστή δόμηση και κατηγοριοποίηση του περιεχομένου για την εύκολη εύρεσή του.
- Χρήση drop-down μενού πλοήγησης για ευκολότερη περιήγηση.
- Δημιουργία διαφορετικών μενού ανάλογα με την γλώσσα της ιστοσελίδας για την απαλοιφή των περιττών συνδέσμων σε σελίδες χωρίς περιεχόμενο.
- Δημιουργία λογαριασμών για χρήστες με διαφορετικά δικαιώματα για την άμεση ανανέωση του περιεχομένου (administrator, καθηγητές, γραμματεία προπτυχιακού, γραμματεία μεταπτυχιακού).
- Δημιουργία ενός καλύτερου γραφιστικού περιβάλλοντος για την φιλοξενία του περιεχομένου και την καλύτερη εικόνα της ιστοσελίδας. Η δόμηση και ο σχεδιασμός έγιναν με στόχο την επίτευξη καλύτερης προσβασιμότητας ενώ δόθηκε βάση στην εύκολη πλοήγηση του χρήστη. Επίσης, λήφθηκε υπόψιν το γεγονός ύπαρξης λογαριασμών χρηστών και η εμφάνιση πρόσθετου περιεχομένου κατά την σύνδεσή τους.

# **3.2 Υλοποίηση**

# **3.2.1 Επιλογή Εργαλείου Συγγραφής**

Για την δημιουργία του επιθυμητού δικτυακού τόπου υπήρχαν κάποια κριτήρια που έπρεπε να τηρεί το CMS που θα επιλέγομε. **Η αναλυτική σύγκριση που έγινε στο προηγούμενο κεφάλαιο μας βοήθησε να επιλέξουμε το καταλληλότερο εργαλείο**.

Η ευκολία εγκατάστασης είναι ένα πλεονέκτημα αλλά δεν ήταν και αναγκαία για την επιλογή του καταλληλότερου CMS αφού ούτως ή άλλως οι διαφορές είναι ελάχιστες και η διαδικασία εγκατάστασης είναι μια διαδικασία που θα ακολουθηθεί μόνο μια φορά κατά τη διάρκεια δημιουργίας της ιστοσελίδας.

Ωστόσο ήταν σημαντικό το CMS που θα επιλέγομε να έχει την δυνατότητα υποστήριξης πολλών τύπων ιστοσελίδων δηλαδή ως επόμενο να έχει τη δυνατότητα υποστήριξης πολλών διαφορετικών content types που θα βοηθούσαν στην δημιουργία ενός σωστού πανεπιστημιακού δικτυακού τόπου. Εργαλεία όπως το Wordpress δεν θα μας φαίνονταν πολύ χρήσιμα στην δημιουργία ενός τέτοιου δικτυακού τόπου. Ακόμη, σημαντική είναι η ύπαρξη μεγάλης ποικιλίας επαγγελματικά στημένων Templates. Σε αυτόν τον τομέα δεν υπήρξε κάποιο ιδιαίτερο πρόβλημα στην επιλογή αφού σύμφωνα με όσα προαναφέρθηκαν και τα τέσσερα CMS που μελετήθηκαν είναι αρκετά δυνατά στο θέμα γραφικών και Templates.

Όσον αφορά την ευκολία και την προσβασιμότητα διαχείρισης θα προτιμούσαμε ένα CMS που να κατευθύνει τον διαχειριστή στην δημιουργία προσβάσιμου περιεχομένου και να τον βοηθάει στην προσθήκη/επεξεργασία του περιεχομένου της ιστοσελίδας. Μας ενδιαφέρει το εργαλείο να παρέχει μια πλατφόρμα φιλική προς το χρήστη γιατί ο σκοπός είναι η δυνατότητα προσθήκης περιεχομένου όχι μόνο από τον διαχειριστή αλλά και από άλλους χρήστες (πχ. καθηγητές, γραμματεία). Θα πρέπει όμως να παρέχεται η δυνατότητα αυτόματης διόρθωσης του περιεχομένου που προστίθεται ή κατεύθυνσης του χρήστη(οδηγίες) ώστε και οι χρήστες που επεμβαίνουν σε αυτό να μην καταστρέφουν την προσβασιμότητά του.

Το πιο σημαντικό χαρακτηριστικό που πρέπει να έχει το CMS που θα επιλέγαμε είναι η ευκολία και η προσβασιμότητα χρήσης. Όπως είδαμε, με όλα τα παραπάνω CMS που μελετήθηκαν μπορεί να δημιουργηθεί με λίγο ευκολότερη ή λίγο δυσκολότερη διαδικασία μια προσβάσιμη ιστοσελίδα επομένως η επιλογή του εργαλείου όσον αφορά το συγκεκριμένο κριτήριο δεν ήταν δύσκολη.

Σημαντική εξίσου είναι και η δυναμική της κοινότητας του κάθε CMS καθώς μέσω αυτής παρέχεται τεχνική υποστήριξη, γίνονται διορθώσεις και δημιουργούνται νέα modules που εξελίσσουν και επεκτείνουν τις δυνατότητες του εργαλείου. Όλα τα CMS που μελετήθηκαν έχουν αρκετά δυναμικές κοινότητες πίσω τους. Όσον αφορά στη συντήρηση των εργαλείων και πάλι δεν υπάρχουν μεγάλες διάφορες. Ίσως κάποια όπως το Wordpress να παρέχουν πιο εύκολη συντήρηση ωστόσο δεν ήταν το πιο σημαντικό κριτήριο για την επιλογή CMS αφού αυτή η διαδικασία θα ανατεθεί στον διαχειριστή που έχει τις απαραίτητες γνώσεις για τη διαδικασία. Για τις δυνατότητες του συγκεκριμένου δικτυακού τόπου το θέμα της επέκτασης δεν ήταν και πάλι ένα από τα βασικά κριτήρια για την επιλογή του καταλληλότερου εργαλείου. Όλα παρέχουν επέκταση σε καλό βαθμό επομένως και τα τέσσερα μπορούν να υποστηρίξουν τις ανάγκες του διαδικτυακού αυτού τόπου. Αντίστοιχα, κλιμάκωση και ασφάλεια παρέχονται σε ικανοποιητικό επίπεδο και από τα τέσσερα CMS.

Ωστόσο, σημαντικό κριτήριο για τη δημιουργία ενός πανεπιστημιακού δικτυακού τόπου ήταν η δυνατότητα ανάθεσης ρόλων και δικαιωμάτων στους χρήστες της ιστοσελίδας. Υπάρχουν φορείς που στεγάζονται μέσα σε ένα πανεπιστημιακό τμήμα που χρειάζεται να έχουν πρόσβαση στο περιεχόμενο της ιστοσελίδας για την συχνή ανανέωσή της όπως για παράδειγμα η γραμματεία του τμήματος. Επίσης, θα διευκόλυνε σε μεγάλο βαθμό και το εκπαιδευτικό προσωπικό του τμήματος (καθηγητές) να μπορεί να ανανεώνει και να προσθέτει περιεχόμενο σε κάποια μέρη της ιστοσελίδας (πχ. τις σελίδες των μαθημάτων που διδάσκει ένας καθηγητής). Επομένως έπρεπε να επιλεχθεί ένα CMS που να παρέχει ευελιξία στην ανάθεση τέτοιων ρόλων. Τέλος, η δομική ευελιξία είναι αρκετά σημαντική για τη δημιουργία ενός καλοστημένου δικτυακού τόπου όσον αφορά και την διαχείριση και την χρήση του. Ήταν σημαντικό για έναν δικτυακό τόπο όπως αυτόν που περιέχει μεγάλη πληροφορία να μπορεί να ιεραρχηθεί και να δομηθεί εύκολα το περιεχόμενό του.

Σύμφωνα λοιπόν με τα παραπάνω και με χρήση του πίνακα σύγκρισης που αναρτήθηκε παραπάνω, ένα CMS όπως το Wordpress που δεν παρέχει καλή δομική ευελιξία, ποικιλία content types και ευελιξία στην ανάθεση ρόλων και δικαιωμάτων δεν θα ήταν καλή επιλογή. To Joomla θα ήταν ίσως καλή επιλογή αν διευκόλυνε τη ανάθεση ρόλων ωστόσο και πάλι θα ήταν δύσκολη η προσθήκη νέου περιεχομένου από χρήστες που δεν έχουν πολλές γνώσεις. To Plone θα ήταν η καλύτερη λύση αφού προσφέρει σε μεγάλο βαθμό τα απαραίτητα στοιχεία (π.χ. ανάθεση ρόλων, ποικιλία content types) αν η διαχείρισή του δεν γινόταν από χρήστες με λίγες γνώσεις αφού η διαχείρισή του είναι περισσότερο πολύπλοκη από άλλα CMS και αν μπορούσε να εγκατασταθεί στον ήδη υπάρχον server ο οποίος υποστηρίζει PHP, MySQL, Ακόμη ένα μειονέκτημα επίσης είναι η γλώσσα Python στην οποία βασίζεται και είναι πολύ πιο δύσκολη η επέμβαση στον κώδικα του για την προσθήκη κάποιας λειτουργικότητας που ίσως κριθεί απαραίτητη.

Μετά την έρευνα και εγκατάσταση και χρήση των παραπάνω CMS, θεωρήσαμε ότι η καλύτερη επιλογή για την δημιουργία του παρακάτω πανεπιστημιακού δικτυακού τόπου ήταν το Drupal. Παρέχει τα περισσότερα από τα χαρακτηριστικά που χρειαζόμαστε για την ανάπτυξη μιας τέτοιας ιστοσελίδας αφού είναι απλούστερο στην διαχείριση, έχει τη δυνατότητα ανάθεσης ρόλων/δικαιωμάτων, υποστηρίζει ποικιλία από content types και καλή δομική ευελιξία και φυσικά παρέχει εύκολη δημιουργία προσβάσιμων ιστοσελίδων τόσο με τα ήδη υπάρχοντα εργαλεία όσο και με πρόσθετα modules που δημιουργήθηκαν ειδικά για την επέκταση της προσβασιμότητας τόσο του back-end όσο και του front-end.

# **3.2.2 Τοπική Εγκατάσταση του Drupal**

### **Εγκατάσταση του ΧΑΜΡΡ**

To Drupal όπως και πολλά άλλα OpenSource CMS χρειάζεται αρχικά έναν **Web Server** για να τρέξει. Οι δημιουργοί του Drupal προτείνουν ως καλύτερη λύση τον Apache. Επίσης, χρειάζεται και την γλωσσά **PHP** (με προτιμότερη κάποια έκδοση από την 5.2 και μετά). Το τρίτο απαραίτητο συστατικό που πρέπει να έχουμε στον υπολογιστή μας, είναι ένας **Database Server** To Drupal δουλεύει είτε με MySQL είτε με PostgreSQL, αλλά συστήνεται ως καλύτερη λύση κάποια έκδοση της MySQL από την 4.1 και μετά.

Και τα τρία βασικά συστατικά που χρειαζόμαστε (Apache, PHP, MySQL) είναι εργαλεία OpenSource τα οποία μπορούμε να τα βρούμε δωρεάν στο δίκτυο. Ωστόσο, η καλύτερη λύση είναι η εγκατάσταση του XAMPP για την αποφυγή της εγκατάστασης όλων των παραπάνω ένα προς ένα.

To XAMPP αποτελεί στην ουσία ένα δωρεάν πακέτο, το οποίο περιλαμβάνει τις τελευταίες εκδόσεις του Apache, της ΡΗΡ και της MySQL, ενώ περιλαμβάνει επίσης και άλλα τρία χρήσιμα εργαλεία, που θα χρειαστούν στη συνέχεια για τη δημιουργία της ιστοσελίδας (PhpMyAdmin, Filezilla Server, Mercury Mail).

Από τον δικτυακό τόπο [www.apachefriends.com](http://www.apachefriends.com) κατεβάζουμε την τελευταία έκδοση του XAMPP για Windows (XAMPP Installer for Windows).

| XAMPP for Windows 1.6.7, 2008/07/06    |  |                                                                                                    |  |  |  |
|----------------------------------------|--|----------------------------------------------------------------------------------------------------|--|--|--|
| Version.                               |  | Size Content                                                                                                    |  |  |  |
| XAMPP Windows 1.6.7<br>[Basic package] |  | Apache HTTPD 2.2.9, MySQL 5.0.51b, PHP 5.2.6 + 4.4.8 + PEAR +<br>Switch, Openssl 0.9.8h, PHPMyAdmin 2.11.7, XAMPP Control Panel<br>2.5, Webalizer 2.01-10, Mercury Mail Transport System v4.52,<br>FileZilla FTP Server 0.9.25, SQLite 2.8.15, ADODB 4.98, Zend<br>Optimizer 3.3.0, XAMPP Security, Ming. For Windows 2000, 2003,<br>XP, VISTA. See also Z README |  |  |  |
| <b>⊠</b> Installer                     |  | 38 MB Installer<br>MD5 checksum: 510c9a4935c70325e25d8485b415ba76                                                                                                    |  |  |  |
| <b>ZIP</b>                             |  | 88 MB ZIP archive<br>MD5 checksum: 07eb7344cb72ee7d38f02e4f644d3897                                                                                                    |  |  |  |
| $\mathbb{Z}$ EXE (7-zip)               |  | 32 MB Selfextracting 7-ZIP archive<br>MD5 checksum: 45bf16f8552ef10abb77fc42066eb2ac                                                                                                    |  |  |  |
| Devel Package 1.6.7                    |  | Development Package with Include and Lib-Files from the Apache<br>2.2.9, MySQL 5.0.51b, PHP 5.2.6 + 4.4.8, OpenSSL 0.9.8h, zlib<br>$-2$                                                                                                    |  |  |  |

**Εικόνα 11 - Διαθέσιμα πακέτα εγκατάστασης του XAMPP.**

Ακολουθώντας τον οδηγό εγκατάστασης, εγκαθιστούμε τον XAMPP οπουδήποτε στον υπολογιστή μας ( για την εργασία η εγκατάσταση έγινε στο C :\) και επιλέγουμε με το ποντίκι να εγκαταστήσουμε και τις υπηρεσίες : Apache, MySQL και Filezilla.

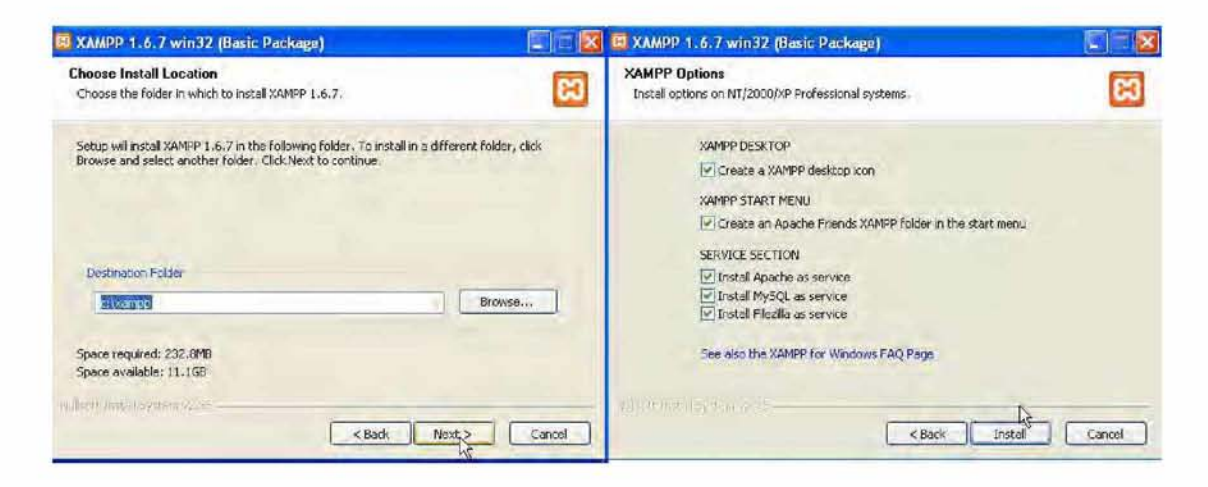

**Εικόνα 12 - Οδηγός Εγκατάστασης** to u**XAMPP.**

Μετά την εγκατάσταση, εμφανίζεται το **Control Panel** του XAMPP μέσω του οποίου μπορεί να δει ποιες υπηρεσίες τρέχουν και να επισκεφθεί τις σελίδες του για διάφορες ρυθμίσεις.

|                         |                            | <b>XAMPP Control Panel Application</b> |       |                                                                                                    |               |  |
|-------------------------|----------------------------|----------------------------------------|-------|----------------------------------------------------------------------------------------------------|---------------|--|
| s.                      | <b>XAMPP Control Panel</b> |                                        |       | Service                                                                                                    | SCM           |  |
| Modules                 |                            |                                        |       |                                                                                                    | <b>Status</b> |  |
| V Svc                   | Apache                     | Running                                | Stop  | Admin                                                                                                    | Refresh       |  |
| V Svc                   | MySql                      | Running                                | Stop  | Admin                                                                                                    | Explore       |  |
| V Svc                   | FileZilla                  | Running                                | Stop  | Admin                                                                                                    |               |  |
| <b>BU SINE</b>          | Mercury                    |                                        | Start | Admin                                                                                                    | Help<br>Exit  |  |
| Done<br>Refresh<br>Done |                            | XAMPP Application Status 1.1.1.2       |       | apache State 1 Service 1 Start 1 Thread 0 Op 0 Port 80<br>mysql State 1 Service 1 Start 1 Thread 0 Op 0 Port 3306<br>ftp State 1 Service 1 Start 1 Thread 0 Op 0 Port 21<br>mercury State 0 Service 0 Start 0 Thread 0 Op 0 Port 25 |               |  |
|                         |                            | Ш                                      |       |                                                                                                    |               |  |

**Εικόνα 13 - ΧΑΜΡΡ Control Panel.** 

Πατώντας το κουμπί "Admin" **tou** Apache επισκεπτόμαστε τη σελίδα ρυθμίσεων του Apache και ακολουθώντας τον σύνδεσμο με τίτλο "Security", βάζουμε κωδικό για την πρόσβαση στην MySQL.

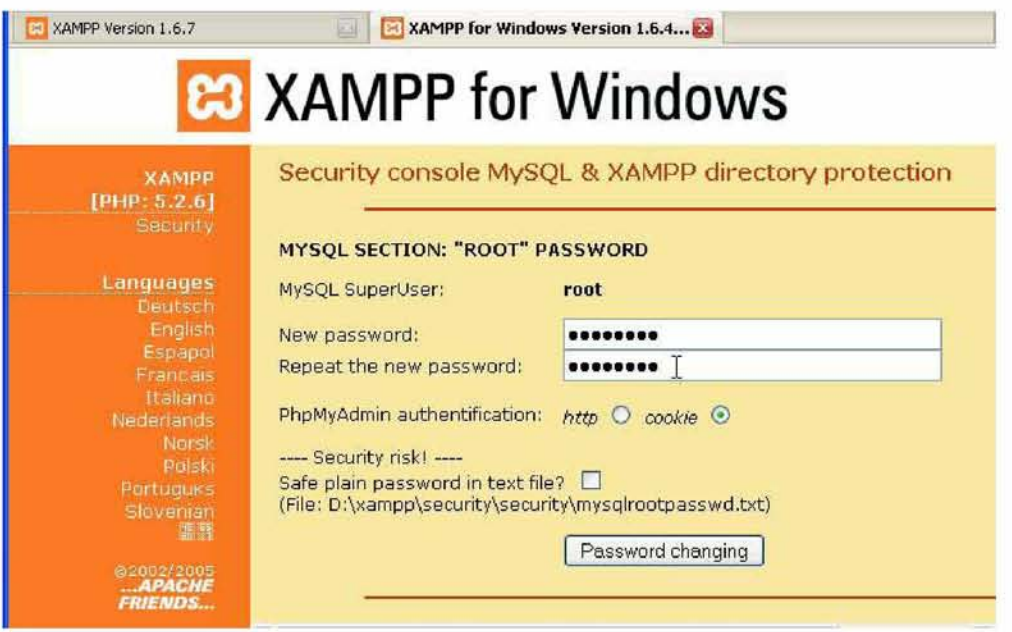

**Εικόνα 14 - Σελίδα ρυθμίσεων του Apache. Εισαγωγή κωδικού πρόσβασης για την είσοδο στην Βάση Δεδομένων.**

Αφού ολοκληρώσουμε τις παραπάνω ρυθμίσεις, μεταφερόμαστε στον φάκελο όπου έχουμε εγκατεστημένο τον Apache, ανοίγουμε τον φάκελο apache/conf και ανοίγουμε σε μορφή txt το αρχείο [http.conf](http://http.conf) το οποίο περιέχει τις ρυθμίσεις του Apache. Σβήνουμε το σύμβολο "#" που εισάγει σχόλια από την γραμμή 118 και αποθηκεύουμε το αρχείο. Στη συνέχεια κάνουμε Restart τον Apache από το Control Panel.

Ο XAMPP είναι έτοιμος για την εγκατάσταση του Drupal.

#### **Εγκατάσταση του Drupal**

Από την ιστοσελίδα του Drupal θα κατεβάσουμε την τελευταία έκδοση του Drupal.

Στη συνέχεια αποσυμπιέζουμε το αρχείο και αντιγράφουμε τον αποσυμπιεσμένο φάκελο στον φάκελο C:\xampp\htdocs

Μετονομάζουμε τον αποσυμπιεσμένο φάκελο σε : **sed\_uth**.

Για να συνεχίσουμε την εγκατάσταση, γράφουμε στον περιηγητή (browser) που χρησιμοποιούμε, το όνομα τις τοποθεσίας που βρίσκεται η εγκατάσταση του drupal μας που στην προκειμένη περίπτωση είναι [http://localhost/sed uth/](http://localhost/sed_uth/) και αμέσως ξεκινά ο οδηγός εγκατάστασης με πρώτη επιλογή τον καθορισμό της γλώσσας.

Κλικάρουμε "Learn to install Drupal in other languages" και επειδή η βασική εγκατάσταση του Drupal περιέχει μόνο την αγγλική γλώσσα, κατεβάζουμε το ελληνικό πακέτο από την ιστοσελίδα του Drupal επιλέγοντας την κατηγορία downloads με όνομα "Translations".

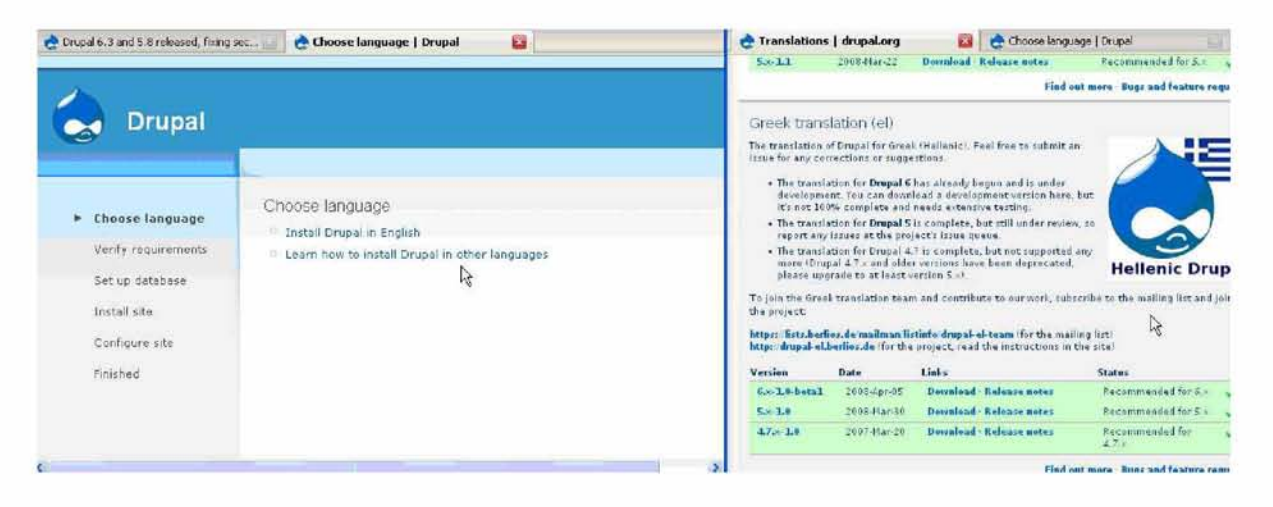

**Εικόνα 15 - Αριστερά: Οδηγός Εγκατάστασης του Drupal - Επιλογή Γλώσσας. Δεξιά: Πακέτα Γλωσσών στην ιστοσελίδα του Drupal.**

Αποθηκεύουμε και αποσυμπιέζουμε το αρχείο μέσα στο φάκελο που βρίσκονται τα αρχεία του Drupal ( δηλαδή στον φάκελο sed\_uth).

Κάνουμε ανανέωση της σελίδας του οδηγού εγκατάστασης και βλέπουμε ότι έχει αναγνωριστεί η ελληνική γλώσσα την οποία και επιλέγουμε.

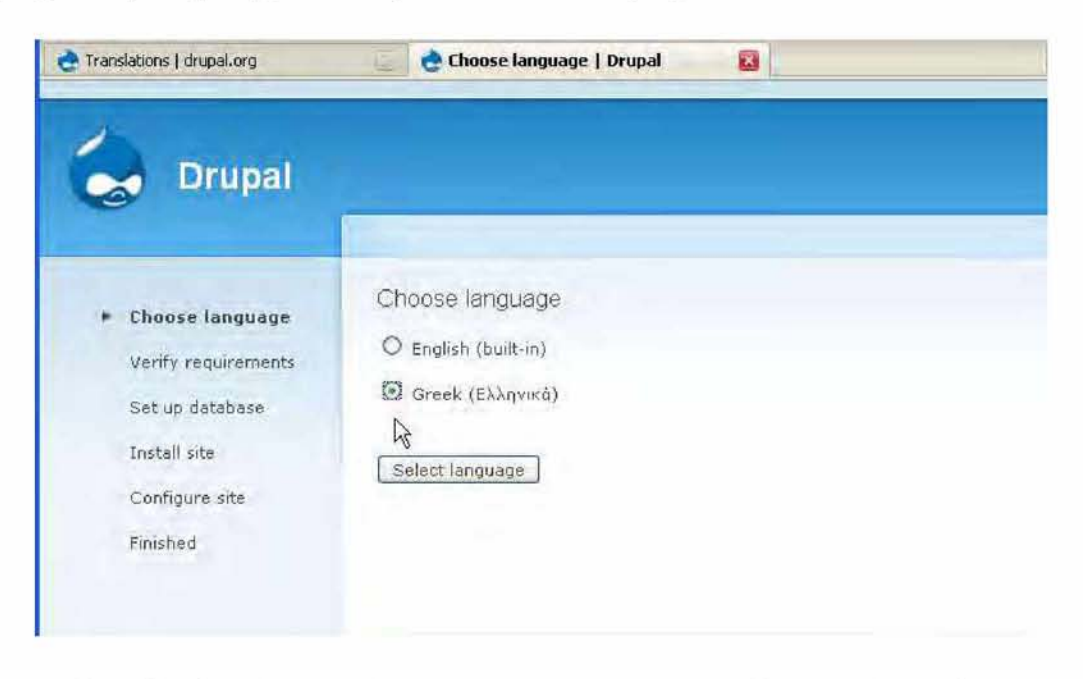

**Εικόνα 16 - Οδηγός Εγκατάστασης του Drupal - Επιλογή Ελληνικής Γλώσσας.**

Στη συνέχεια της εγκατάστασης, το Drupal προειδοποιεί ότι δεν βρίσκει το αρχείο /sites/default/settings.php

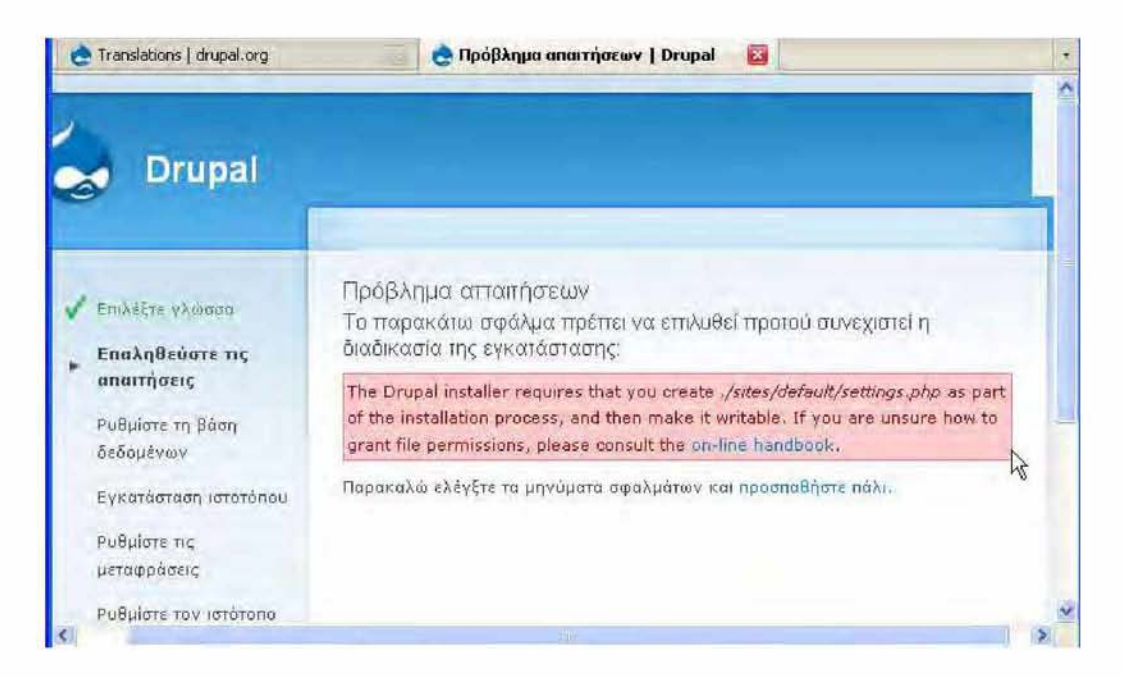

**Εικόνα 17 - Οδηγός Εγκατάστασης του Drupal - Προειδοποίηση μη εύρεσης του αρχείου Settings.php.**

Μεταφερόμαστε στον φάκελο /sites/default και δημιουργούμε ένα αντίγραφο του αρχείου default.settings.php to οποίο μετονομάζουμε σε "settings.php".

Επιστρέφουμε στην σελίδα του Οδηγού Εγκατάστασης και κάνω κλικάρουμε στον σύνδεσμο «προσπαθήστε πάλι».

Προχωράμε με τις ρυθμίσεις της Βάσης Δεδομένων.

Αρχικά πρέπει να δημιουργήσουμε την Βάση επομένως πληκτρολογούμε στον browser τη διεύθυνση <http://localhost/phpmyadmin/> (ή υεταφερόιιαστε εκεί πατώντας το κουμπί "Admin" της SQL που βρίσκεται στο Control Panel του XAMPP).

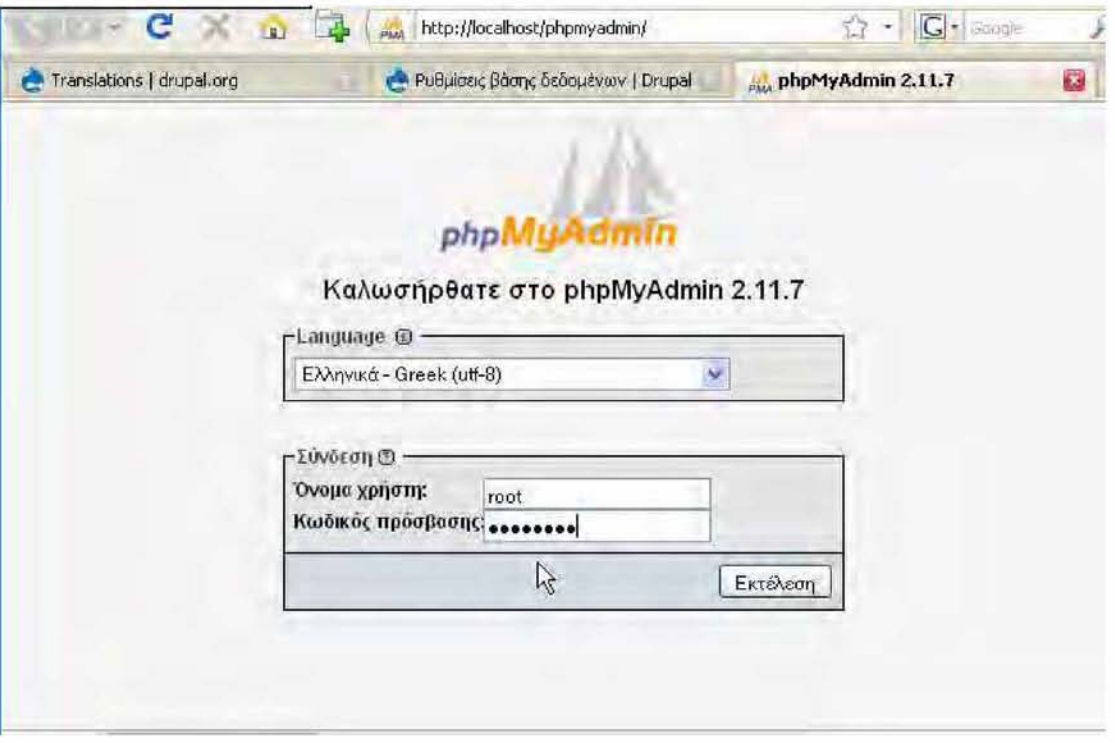

**Εικόνα 18 - Σελίδα Εισόδου στη Βάση Δεδομένων.**

Συνδεόμαστε με τον κωδικό που όρισα κατά την εγκατάσταση του XAMPP και στην σελίδα που εμφανίζεται μεταφέρομαι στο πεδίο με τίτλο "Δημιουργία νέας βάσης" και δημιουργούμε την βάση μου με όνομα sed\_uth. Κάτω από το πεδίο Collation επιλέγουμε "utf8\_general\_ci" και κλικάρουμε "Δημιουργία".

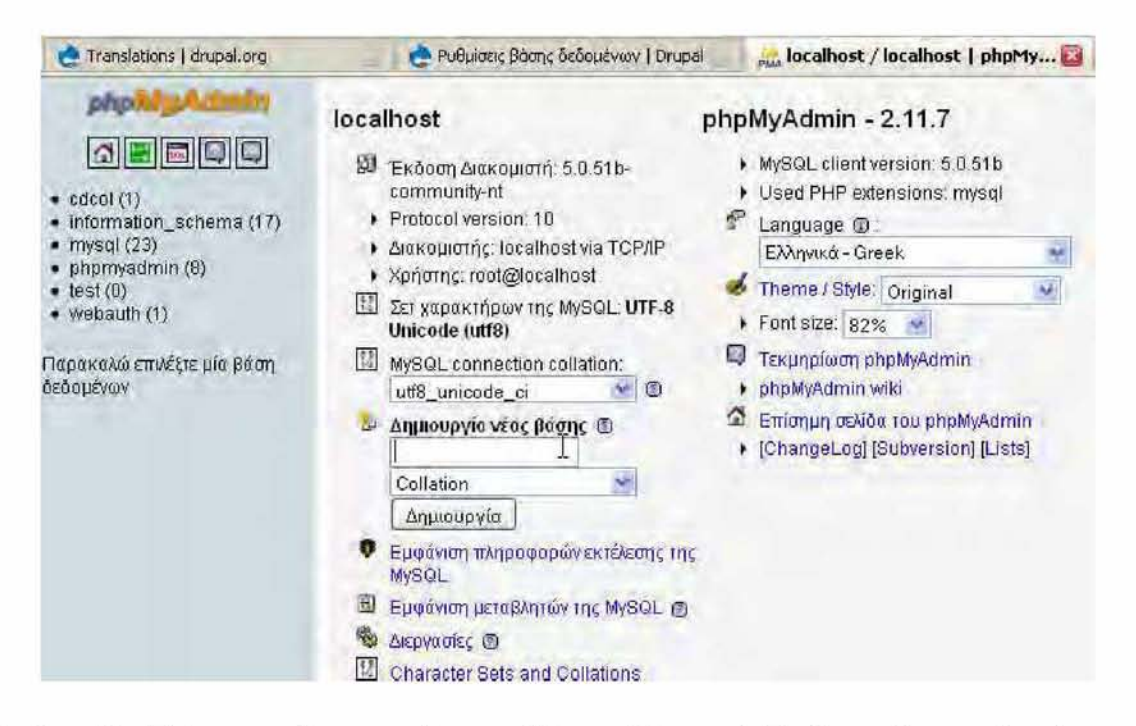

**Εικόνα 19 - Πρόγραμμα δημιουργίας και ελέγχου Βάσεων Δεδομένων. Αριστερά φαίνονται όλες οι διαθέσιμες Βάσεις.**

Η Βάση sed\_uth δημιουργηθηκε.

Επιστρέφουμε στον Οδηγό Εγκατάστασης του Drupal και στο πεδίο «Ονομα Βάσης Δεδομένων» πληκτρολογούμε "sed\_uth".

Στα πεδία που βρίσκονται παρακάτω πληκτρολογούμε το username και το password για την είσοδο στην Βάση Δεδομένων.

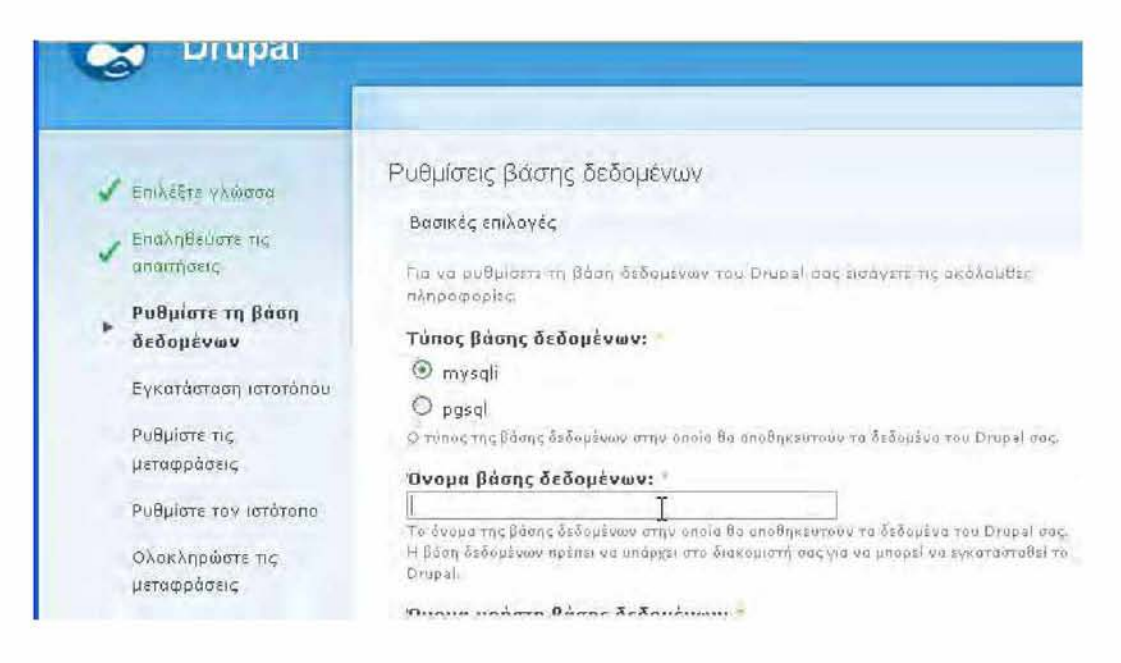

**Εικόνα 20 - Οδηγός Εγκατάστασης του Drupal - Ρυθμίσεις της Βάσης Δεδομένων.**

Με την αποθήκευση των παραπάνω γίνεται η εγκατάσταση του ιστότοπου και μπορούμε να συνεχίσουμε με τις ρυθμίσεις του δικτυακού μας τόπου.

Δίνουμε στον δικτυακό μας τόπο το όνομα sed\_uth και ένα e-mail. Οι πληροφορίες αυτές δεν είναι απαραίτητο να παραμείνουν ίδιες. Μπορούμε να τις αλλάξουμε οποιαδήποτε στιγμή μέσα από τις ρυθμίσεις του ιστότοπου.

Στη συνέχεια ζητείται το username και το password του administrator τα οποία και πληκτρολογούμε και ρυθμίζουμε την ζώνη ώρας του ιστότοπου. (τα δεδομένα αυτά επίσης μπορούν να αλλάξουν στη συνέχεια).

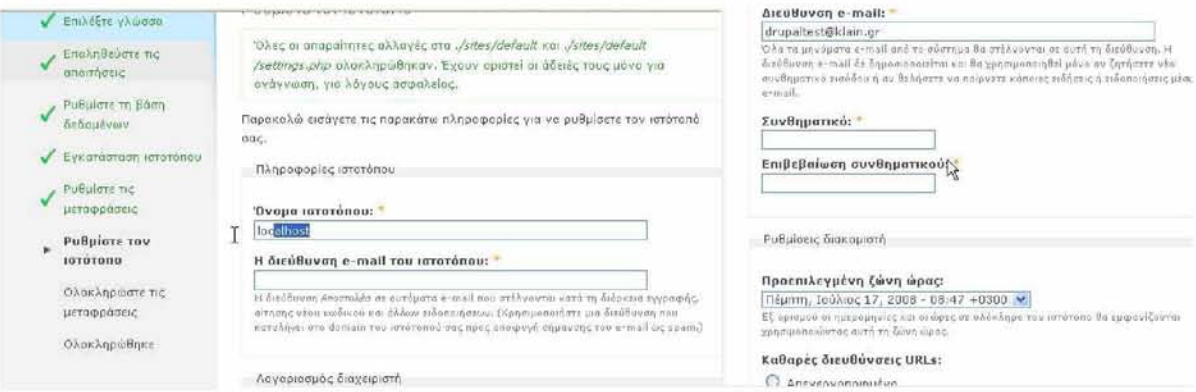

**Εικόνα 21 - Οδηγός Εγκατάστασης του Drupal - Ρυθμίσεις Ιστότοπου.**

Στο πεδίο «Καθαρές Διευθύνσεις URLs» επιλέγουμε ενεργοποίηση.

Στην συνέχεια αποθηκεύουμε τις ρυθμίσεις μας και ο ιστότοπος είναι έτοιμος για λειτουργία οπότε και μπορούμε να τονεπισκεφθούμε.

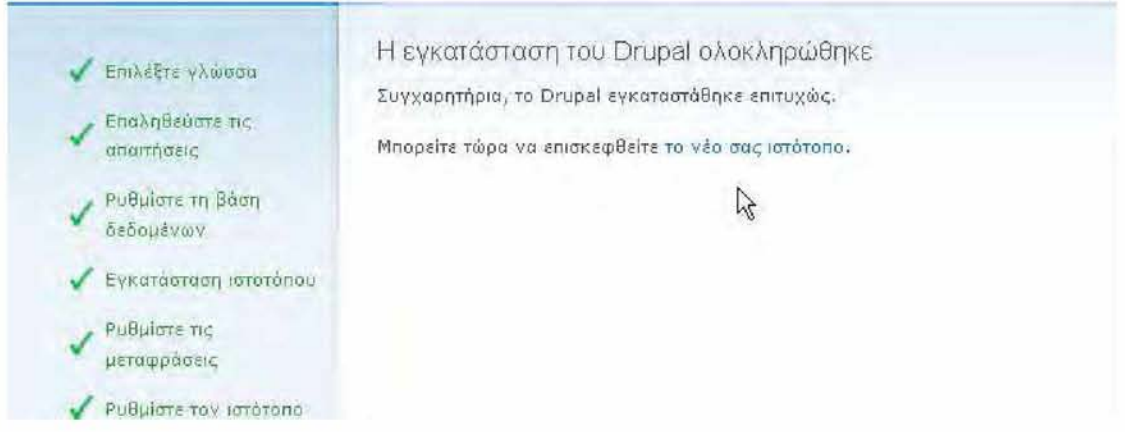

**Εικόνα 22 - Οδηγός Εγκατάστασης του Drupal - Επιτυχής Ολοκλήρωση Εγκατάστασης.**

# **3.2.3 Βασικά Στοιχεία του Back-End to u Drupal**

Το Περιβάλλον Διαχείρισης του Drupal είναι αρκετά εύχρηστο. Κατά την αρχική δημιουργία του ιστότοπου το εμφανίζεται ως αρχική σελίδα μια Welcome Page με κάποιες αρχικές οδηγίες και αριστερά η φόρμα σύνδεσης (login) και το Μενού Πλοήγησης (Navigation Menu) που χρησιμοποιεί ο Administrator για να δήμιουργήσει/επεξεργαστεί περιεχόμενο και να κάνει απαραίτητες ρυθμίσεις για τον ιστότοπο. Το Μενού Πλοήγησης περιέχει τους εξής συνδέσμους:

- **My Account :** Πληροφορίες / Ιστορικό του Ιστότοπου.
- **Create Content** : Επιλέγοντας τον σύνδεσμο εμφανίζονται οι Τύποι Περιεχομένου (Content Types) που υποστηρίζει η βασική εγκατάσταση του Drupal (Με την βοήθεια Modules μπορούμε να επεκτείνουμε αυτή τη λειτουργικότητα με την προσθήκη περισσότερων Content Types).

*Οι τρεις βασικοί τύποι περιεχομένου είναι:*

- 1. Page : είναι μια απλή μέθοδος δημιουργίας και προβολής πληροφοριών που τροποποιούνται σπάνια. Εδώ θα τοποθετηθεί το κύριο υλικό της ιστοσελίδας.
- 2. Story : παρόμοιας μορφής με μια σελίδα, ιδανικό για δημιουργία και προβολή περιεχομένου που ενημερώνει και προσελκύει επισκέπτες του ιστοτόπου. Ανακοινωθέντα τύπου, ανακοινώσεις του ιστοτόπου και απλές καταχωρίσεις μορφής ιστολογήματος μπορούν να δημιουργηθούν με μια καταχώρηση ιστορήματος. Με αυτόν τον τρόπο θα μπορέσουν να αναρτηθούν οι ανακοινώσεις της Γραμματείας του Τμήματος.
- 3. Poll : σετ ερωτήσεων με πιθανές απαντήσεις για την δημιουργία κάποιας έρευνας. Αυτός ο τύπος περιεχομένου δεν θα μας χρειαστεί για την δημιουργία του ιστότοπου.

#### Page

Μια *σελίδα,* παρόμοιας μορφής με ένα *ιστόρημα,* είναι μια απλή μέθοδος δημιουργίας και προβολής πληροφοριών που τροποπο μια "Σχετικά με εμάς" περιοχή ενός ιστοτόπου. Εξ ορισμού, μια καταχώρηση *σελίδας* δεν επιτρέπει σχόλια επισκεπτών και δεν αρχική σελίδα του ιστοτόπου.

#### Poll

A *poll* is a question with a set of possible responses. A *poll,* once created, automatically provides a simple running count of tl received for each response.

#### Story

Ένα *ιστόρημα,* παρόμοιας μορφής με μια *σελίδα,* είναι ιδανικό για δημιουργία και προβολή περιεχομένου που ενημερώνει και πρ του ιστοτόπου. Ανακοινωθέντα τύπου, ανακοινώσεις του ιστοτόπου και απλές καταχωρίσεις μορφής ιστολογήματος μπορούν μια καταχώρηση *ιστορήματος*. Εξ ορισμού, μια καταχώρηση *ιστορήματος* εμφανίζεται στην αρχική σελίδα του ιστοτόπου και π αναρτήσεως σχολίων.

#### **Εικόνα 23 - Τύποι Περιεχομένου (Content Types) που υποστηρίζει η βασική εγκατάσταση του Drupal.**

- • **Recent Posts :** Με την επιλογή του συνδέσμου εμφανίζονται όλες οι νέες προσθήκες που έγιναν στον ιστότοπο με χρονολογική σειρά.
- **Administer :** Περιέχει όλες τις ρυθμίσεις που μπορεί να κάνει ο Administrator στον ιστότοπο. Συγκεκριμένα:
	- 1. Content Management : Ρυθμίσεις που αφορούν όλους τους τύπους περιεχομένου, τα σχόλια, τις προσθήκες επισκεπτών, την κατηγοριοποίηση του περιεχομένου κλπ.
	- 2. Site Building : Προσθήκη/ρυθμίσεις modules, themes, ρυθμίσεις για την εμφάνιση του περιεχομένου σε διάφορα σημεία της ιστοσελίδας, δημιουργία μενού κλπ.
	- 3. Site Configuration : Ρυθμίσεις του ιστότοπου, πληροφορίες του ιστότοπου, ρυθμίσεις για το ανέβασμα αρχείων, error reporting κλπ.
	- 4. User Management: Προσθήκη χρηστών και ανάθεση δικαιωμάτων.
	- 5. Reports : αργείο με τα τελευταία errors, τα δημοφιλέστερα search phrases, διαθέσιμα updates κλπ.
	- 6. Help : Οδηγός Βοήθειας
- **Log O u t:** Σύνδεσμος για την αποσύνδεση από τον ιστότοπο.

# **3.2.4 Εγκατάσταση Απαραίτητων Modules**

Για την δημιουργία της ιστοσελίδας του Παιδαγωγικού Τμήματος Ειδικής Αγωγής είναι απαραίτητη η προσθήκη και εγκατάσταση κάποιων βασικών modules καθώς και άλλων πιο εξειδικευμένων για την επίτευξη της επιθυμητής λειτουργικότητας. Η βασική εγκατάσταση περιέχει ήδη κάποια modules που είναι απαραίτητα (και ενεργοποιημένα) ή προτεινόμενα προς ενεργοποίηση για την λειτουργία ενός ιστότοπου. Τα σημαντικότερα από αυτά όσον αφορά τον προς ανάπτυξη πανεπιστημιακό ιστότοπο:

- **Block Module :** για τον καθορισμό των blocks, δηλαδή των κομματιών στα οποία χωρίζεται μια ιστοσελίδα (πχ. content, header, left/right sidebar, footer κλπ.)
- **Menu Module :** Για την δημιουργία και προσθήκη μενού.
- **Search Module :** Για την προσθήκη Φόρμας Αναζήτησης.
- **Content Translation :** Για την μετάφραση του περιεχομένου της ιστοσελίδας.
- **Locale :** Για την διαχείριση της γλώσσας και τη μετάφραση της διεπαφής των χρηστών (απαραίτητο για την ενεργοποίηση του Content Translation).
- **Taxonomy :** Για την κατηγοριοποίηση και ταξινόμηση του περιεχομένου.
- **Tracker:** Για την εύρεση των τελευταίων προσθηκών περιεχομένου.
- **Update Status :** Για τον έλεγχο και ενημέρωση του administrator σε περίπτωση ύπαρξης νέων ενημερώσεων.
- **Upload :** Για την δυνατότητα προσθήκης αρχείων από τους χρήστες.

Για την εγκατάσταση νέων modules που δεν περιέχονταν στην βασική εγκατάσταση του Drupal είναι απαραίτητη η δημιουργία νέου φακέλου μέσα στην εγκατάσταση του Drupal. Έτσι, δημιουργήσαμε έναν νέο φάκελο με όνομα C:\xampp\htdocs\sed\_uth\sites\all\modules όπου μέσα θα γίνει η αποθήκευση και αποσυμπίεση όλων των συμπιεσμένων αρχείων που περιέχουν modules και είναι διαθέσιμα δωρεάν στην ιστοσελίδα του Drupal. Μετά την προσθήκη ενός module στον φάκελο, γίνεται η ενεργοποίησή του από τον administrator ακολουθώντας το στο μενού πλοήγησης τους συνδέσμους **Site Building - > Modules** όπου και εμφανίζονται όλα τα διαθέσιμα Modules.

| Modules                                                        | Aigro<br>Uninstall                                                                                                    |         |                                                                                                    |
|----------------------------------------------------------------|----------------------------------------------------------------------------------------------------|---------|----------------------------------------------------------------------------------------------------|
|                                                                |                                                                                                    |         | No information is available about potential new releases for currently installed modules and themes. To check for updates, you may need to run cron or<br>you can check manually. Please note that checking for available updates can take a long time, so please be patient.                                                                                                    |
|                                                                |                                                                                                    |         | Modules are plugins that extend Drupal's core functionality. Enable modules by selecting the Enabled checkboxes below and clicking the Save<br>configuration button. Once a module is enabled, new permissions may be available. To reduce server load, modules with their Throttle checkbox selected<br>are temporanly disabled when your site becomes extremely busy. (Note that the Throttle checkbox is only available if the Throttle module is enabled.) |
|                                                                |                                                                                                    |         | It is important that update, php is run every time a module is updated to a newer version.                                                                                                    |
|                                                                |                                                                                                    |         | You can find all administration tasks belonging to a particular module on the administration by module page.                                                                                                    |
|                                                                |                                                                                                    |         | To extend the functionality of your site, a number of contributed modules are available.                                                                                                    |
| To clear all caches, click the button on the Performance page. |                                                                                                    |         |                                                                                                    |
|                                                                |                                                                                                    |         | See the available updates page for information on installed modules and themes with new versions released.                                                                                                    |
| Ad<br>ta.                                                      |                                                                                                    |         |                                                                                                    |
| Ενεργοποιημένο                                                 | Ovoug                                                                                                    | Version | Περιγραφή                                                                                                    |
| F                                                              | An advertising system for Drupal powered websites.<br>Depends on: Taxonomy (enabled)<br>Ad<br>$6.x - 2.2$<br>filter (enabled), Ad file cache (enabled), Remote ads (enabled) |         | Required by: Ad channel (enabled), Ad embed (enabled), External Ad (enabled), HTML Ad (enabled), Image Ad<br>(enabled), Ad Owners (enabled), Ad report (disabled), Text Ad (enabled), Ad Weight Probability (enabled), Ad click                                                                                                    |
| 囗                                                              | Ad actions 6.x-2.2                                                                                                    |         | Enable ad triggers and actions, useful for creating notification emails.<br>Depends on: Trigger (enabled). Token (missing)                                                                                                    |
| V                                                              | Ad channel 6x-2.2                                                                                                    |         | Provides the ability to create advertisement channels, about which rules can be defined.<br>Depends on: Ad (enabled), Taxonomy (enabled)                                                                                                    |

**Εικόνα 24 - Σελίδα Εγκατάστασης/Απεγκατάστασης των modules.**

**Τα Modules που κρίθηκαν απαραίτητα για την δημιουργία του πανεπιστημιακού αυτού ιστότοπου είναι:**

- **CCK : Για την δημιουργία νέων Content Types.**
- **TinyMCE : Module που προσθέτει έναν ολοκληρωμένο text editor για την προσθήκη και επεξεργασία του περιεχομένου της ιστοσελίδας.**
- **NodeWorks : Για την προσθήκη MetaTags**
- **Internationalization : Για την επέκταση της δυνατότητας υποστήριξης περισσότερων γλωσσών και τη μετάφραση του περιεχομένου, των μενού, των blocks κλπ.**
- **SiteMap : Για την προσθήκη Site Map.**
- **HTML Purifier : Για την διόρθωση λανθασμένου HTML κώδικα και την αποφυγή λαθών προσβασιμότητας. •**
- **XML SiteMap : Για την εύκολη εύρεση του ιστότοπου από Μηχανές Αναζήτησης.**
- • **Javascript Tools :** Απαραίτητο για την προσθήκη μεθόδων και συναρτήσεων που χρειάζονται άλλα modules για την λειτουργία τους. Απαιτήθηκε η εγκατάστασή του κατά την εγκατάσταση τέτοιων modules.
- **jQuery Plugin :** Διεπαφή που κρίθηκε αναγκαία για την προσθήκη άλλων modules για την λειτουργία τους. Απαιτήθηκε η εγκατάστασή του κατά την εγκατάσταση τέτοιων modules.
- **Text Size :** Για την εμφάνιση ενός block που επιτρέπει στους χρήστες να αυξομειώσουν το μέγεθος της γραμματοσειράς της ιστοσελίδας για την παροχή μεγαλύτερης προσβασιμότητας.
- **Views :** Για τη δημιουργία λιστών που αποτελούνται από ζητούμενα δεδομένα της βάσης δεδομένων (π.χ. εμφάνιση λίστας με τις σελίδες που αντιστοιχούν στα μαθήματα ενός συγκεκριμένου καθηγηπί).
- **Spam Span Filter:** To module αυτό «θολώνει» τις διευθύνσεις email ώστε τα spam bots να μην έχουν τη δυνατότητα να τις συλλέξουν. Το πρόβλημα των περισσότερων προγραμμάτων που προσπαθούν να αποκρύψουν τις διευθύνσεις email είναι ότι βασίζονται στο γεγονός η Javascript να είναι ενεργοποιημένη κάτι που δημιουργεί προβλήματα σε χρήστες που χρησιμοποιούν screen readers. To συγκεκριμένο module θα παρέχει τις διευθύνσεις ως συνδέσμους αν η Javascript είναι ενεργοποιημένη ενώ θα δείχνει τις διευθύνσεις με τη μορφή *example [at] example [dot] com* αν δεν υπάρχει ενεργοποίηση JavaScript ή δεν υποστηρίζεται από τον browser. Η πλειοψηφία των spambots δεν ασχολούνται με την συλλογή διευθύνσεων που είναι κρυμμένες με Javascript (οι περισσότεροθ δεν έχουν καν τη δυνατότητα να την διαβάσουν).
- **Menu Breadcrumb:** Για την δημιουργία διαδρομών (paths) από τους συνδέσμους του μενού ώστε ο επισκέπτης να γνωρίζει πάντα σε ποια σελίδα βρίσκεται και πού περιέχεται αυτή.

# **3.2.5 Επιλογή Drupal Theme**

Για την δημιουργία του προσβάσιμου δικτυακού χώρου του Τμήματος Ειδικής Αγωγής του Πανεπιστημίου Θεσσαλίας είναι απαραίτητη η εύρεση και εγκατάσταση ενός Drupal Theme που τηρεί κάποιες προϋποθέσεις :

- 1. **Υποστήριξη προσβασιμότητας του κώδικα CSS: Ο κώδικας του** Theme **πρέπει να ελεγχθεί με κάποιον από τους διαθέσιμους** CSS Validators **για να διαπιστωθεί αν περιέχει** accessibility errors**. Είναι απαραίτητη η χρήση ενός «καθαρού»** CSS **για την επίτευξη προσβασιμότητας.**
- 2. **Καθαρή Δομή: Για την επίτευξη προσβασιμότητας είναι απαραίτητη η ύπαρξη καθαρής δομής για την εύκολη πλοήγηση του χρήστη. Είναι απαραίτητο το** Template **να διαχωρίζεται σε έναν μεγάλο αριθμό πεδίων ώστε να μπορούμε να τοποθετήσουμε τα διάφορα** blocks **( μενού, κυρίως περιεχόμενο κλπ.) έτσι ώστε να παράγεται μια δομημένη εικόνα της ιστοσελίδας.**
- 3. **Επιλογή Χρω μάτων: Είναι απαραίτητη η σωσπί επιλογή των χρωμάτων ώστε το περιεχόμενο της ιστοσελίδας να είναι ευδιάκριτο και ταυτόχρονα να κινείται στα πλαίσια χρωματισμού ενός πανεπιστημιακού δικτυακού χώρου.**
- 4. **Υπογράμμιση Συνδέσμων: Να παρέχει αυτόματη υπογράμμιση των συνδέσμων που προστίθενται στην ιστοσελίδα για την επίτευξη καλύτερης προσβασιμότητας.**
- 5. **Κατάλληλη Γραμματοσειρά: Να χρησιμοποιεί ευδιάκριτες γραμματοσειρές που ταιριάζουν με το ύφος πανεπιστημιακών δικτυακών χώρων.**
- 6. **Γραφιστική Άποψη: Είναι σημαντική η παρουσίαση του περιεχομένου μέσω ενός όμορφου γραφισπκού περιβάλλοντος για την ευχάριστη πλοήγηση του επισκέπτη.**
- 7. **Υποστήριξη από διάφορους browsers: Είναι απαραίτητο η ιστοσελίδα να παρουσιάζεται με τον ίδιο τρόπο σε όλους τους γνωστούς** browsers **ώστε ο κάθε χρήστης να μπορεί να την επισκεφθείανεξάρτητα του ποιού χρησιμοποιεί.**

**Για την δημιουργία του επιθυμητού** Drupal Theme **χρησιμοποιήσαμε το εργαλείο** Artisteer **που είναι ένα δυνατό εργαλείο για την δημιουργία διαφόρων ειδών** Templates **για πολλά δημοφιλή** CMS **όπως το** Joomla**, το** Drupal**, το** Plone **κλπ.**

**Για το** Drupal Theme **που δημιουργήθηκε χρησιμοποιήθηκε γραμματοσειρά** Verdana **που χρησιμοποιείται από τους περισσότερους πανεπιστημιακούς και επαγγελματικούς δικτυακούς χώρους και είναι λιτή και ευδιάκριτη.**

**Για την παρουσίαση του περιεχομένου και επιλέχθηκε αυτόματη υπογράμμιση των συνδέσμων που περιέχονται στην ιστοσελίδα.**

Κατόπιν έγινε ο έλεγχος του Drupal Theme με τον W3C CSS Validator και έγινε διόρθωση των accessibility errors που παρουσιάστηκαν στον κώδικα για την χρήση του.

Στην συνέχεια έγινε η προβολή της ιστοσελίδας με τους browsers : Internet Explorer, Mozilla Firefox, Google Chrome, Opera και Safari για να ελέγξουμε αν γίνεται σωστή προβολή σε όλους. Μετά την διόρθωση μερικών λεπτομερειών στον κώδικα, το Template μας είναι συμβατό με όλους τους παραπάνω.

Τέλος, έγινε ο έλεγχος των χρωματισμών με την χρήση του Color Contrast Validator για την εξασφάλιση καλύτερης προσβασιμότητας.

To Template που επιλέχθηκε είναι αρκετά ευέλικτο στη δομή του και παρέχει την δυνατότητα τοποθέτησης των διαφόρων blocks σε πολλά διαφορετικά σημεία για την επίτευξη μιας καθαρής και γραφιστικά καλής δομής. Ο καθορισμός της θέσης των επιμέρους στοιχείων γίνεται με την μεταφορά μας από το μενού πλοήγησης στο **Administer->Site Building- >Blocks**. Εκεί φαίνονται όλα τα μέρη στα οποία χωρίζεται το theme καθώς και όλα τα διαθέσιμα blocks που έχουν δημιουργηθεί. Με την βοήθεια του ποντικιού μπορεί ο administrator να καθορίσει τη θέση τους και να τα συνδυάσει κατάλληλα για να επιτύχει το επιθυμητό αποτέλεσμα. Η δομή που επιλέχθηκε θα περιγραφεί αναλυτικά στην παρακάτω ενότητα.

| Top 1                                                                                                    |                            | Top <sub>2</sub>                                           |                                                                                                    | Top 3  |                  |                              |
|----------------------------------------------------------------------------------------------------|----------------------------|------------------------------------------------------------|----------------------------------------------------------------------------------------------------|--------|------------------|------------------------------|
| My armsunt                                                                                                    | Banner <sub>2</sub>        |                                                            |                                                                                                    |        |                  | <b>Right vertical menu</b>   |
| Casare covreys                                                                                                    | User 1                     |                                                            | User <sub>2</sub>                                                                                                    |        |                  | <b>Text Star</b>             |
| Receipt spare                                                                                                    | Banner 3                   |                                                            |                                                                                                    |        |                  | + Increase                   |
| Antibierren<br>Content management                                                                                                    |                            | Κεντρική σελίδα   Administer   Site building   Blocks      |                                                                                                    |        |                  | $I -$ Decrease<br>$=$ Normal |
| Site building<br>Blocks                                                                                                    | <b>Blocks</b>              |                                                            |                                                                                                    |        |                  | Current Size: 100%           |
| Contact form                                                                                                    | <b>Aigra</b>               | <b>Add block</b>                                           |                                                                                                    |        |                  | <b>SEARCH</b>                |
| Custom breadcruml<br>Home box                                                                                                    |                            |                                                            |                                                                                                    |        |                  | Search this site:            |
| ImageCache<br>Menus<br>Modules                                                                                                    | sed fin2<br>Minnelli       | Chameleon<br><b>Bluemarine</b><br>sed fin1                 | Garland                                                                                                    | Marvin |                  | Search                       |
| Services<br>Themes<br>Translate interface<br>Triggers<br>Views<br>Site configuration<br>User management<br>Reports<br>Advanced help<br>Example help<br>Help<br>lncar | at the bottom of the page. | settings. Use the add block page to create a custom block. | This page provides a drag-and-drop interface for assigning a block to a region, and<br>for controlling the order of blocks within regions. To change the region or order of a<br>block, grab a drag-and-drop handle under the Block column and drag the block to a<br>new location in the list. (Grab a handle by clicking and holding the mouse while<br>hovering over a handle icon.) Since not all themes implement the same regions, or<br>display regions in the same way, blocks are positioned on a per-theme basis.<br>Remember that your changes will not be saved until you click the Save blocks button<br>Click the configure link next to each block to configure its specific title and visibility |        | [more help]      | Right sidebar                |
|                                                                                                    | Block                      |                                                            | Region                                                                                                    |        | Λειτουργίες      |                              |
| Left vertical menu                                                                                                    | Left sidebar               |                                                            |                                                                                                    |        |                  |                              |
| <b>QUICK LINKS</b>                                                                                                    | Quick Links                |                                                            | Left sidebar                                                                                                    |        | $\vee$ configure |                              |
| Ανακοινωσεις                                                                                                    | Τα άρθρα μου               |                                                            | Left sidebar                                                                                                    |        | $\vee$ configure |                              |
| Μαθηματα/Κυκλο                                                                                                    | User login                 |                                                            | Left sidebar                                                                                                    |        | v configure      |                              |
| Σπουδων                                                                                                    | Left vertical menu         |                                                            |                                                                                                    |        |                  |                              |
| ΟΙ ΣΕΛΙΔΕΣ ΜΟΥ                                                                                                    | Navigation                 |                                                            | Left vertical menu                                                                                                    |        | v configure      |                              |

**Εικόνα 25 - Σελίδα ρυθμίσεων των blocks της ιστοσελίδας.**

# **3.2.6 Διαχείριση Χρηστών και Δικαιωμάτων**

Για την διαχείριση και ανανέωση του περιεχομένου της ιστοσελίδας αποφασίστηκε η δημιουργία λογαριασμών και για άλλους χρήστες εκτός από τον κύριο administrator. Πριν την δημιουργία του λογαριασμού κάθε χρήστη έγινε η δημιουργία των Ρόλων ώστε να γίνει ο χαρακτηρισμός τους και η ανάθεση δικαιωμάτων σε αυτούς.

Μέσω του μενού πλοήγησης μεταβήκαμε στην τοποθεσία **Admimster->User Management- >Roles**. Αρχικά οι μόνοι υπαρκτοί ρόλοι ήταν ο **Anonymous User** δηλαδή ο επισκέπτης της ιστοσελίδας και ο **Authenticated User** που έχει πλήρη δικάιώματα.

*Στην συνέχεια δημιουργήθηκαν οι παρακάτω ρόλοι:*

- **Profesor U ser:** O ρόλος αυτός χαρακτηρίζει όλους του καθηγητές του τμήματος. Τα δικαιώματα που έχει κάθε χρήστης που ανήκει στον ρόλο αυτό είναι η επεξεργασία των δικών του σελίδων, ο προσθήκη εικόνων στις σελίδες του, η χρήση του Advanced Search, η προσθήκη αρχείων στις σελίδες του, η αλλαγή του δικού του password. Δεν έχει το δικαίωμα δημιουργίας νέων σελίδων ή διαγραφή τους.
- **Secretary User :** O ρόλος αυτός χαρακτηρίζει όλα τα μέλη που υπάγονται στην Γραμματεία του Προπτυχιακού του τμήματος. Τα δικαιώματα που έχει κάθε χρήστης που ανήκει στον ρόλο αυτό είναι η επεξεργασία των δικών του σελίδων, ο προσθήκη εικόνων στις σελίδες του, η χρήση του Advanced Search, η προσθήκη αρχείων στις σελίδες του, η αλλαγή του δικού του password.Σε αντίθεση με τον Profesor User έχει το δικαίωμα δημιουργίας νέων σελίδων/stories και διαγραφής σελίδων/stories.
- **Postgraduate EA secretary user :** O ρόλος αυτός χαρακτηρίζει όλα τα μέλη που υπάγονται στην Γραμματεία του Μεταπτυχιακού Ειδικής Αγωγής του τμήματος. Τα δικαιώματα που έχει κάθε χρήστης που ανήκει στον ρόλο αυτό είναι η επεξεργασία των δικών του σελίδων, ο προσθήκη εικόνων στις σελίδες του, η χρήση του Advanced Search, η προσθήκη αρχείων στις σελίδες του, η αλλαγή του δικού του password. Έχει to δικαίωμα δημιουργίας νέων σελίδων/stories και διαγραφής σελίδων/stories. •
- **Postgraduate msc secretary user :** O ρόλος αυτός χαρακτηρίζει όλα τα μέλη που υπάγονται στην Γραμματεία του Μεταπτυχιακού Συμβουλευτικής του τμήματος. Τα δικαιώματα που έχει κάθε χρήστης που ανήκει στον ρόλο αυτό είναι η επεξεργασία

των δικών του σελίδων, ο προσθήκη εικόνων στις σελίδες του, η χρήση του Advanced Search, η προσθήκη αρχείων στις σελίδες του, η αλλαγή του δικού του password. Έχει to δικαίωμα δημιουργίας νέων σελίδων/stories και διαγραφής σελίδων/stories.

| MY ACCOUNT                                                                                                    |                                                                                                    |             |                  |
|----------------------------------------------------------------------------------------------------|----------------------------------------------------------------------------------------------------|-------------|------------------|
| <b>CREATE CONTENT</b>                                                                                                   | <b>Roles</b>                                                                                                    |             |                  |
| <b>RECENT POSTS</b>                                                                                                    | Roles allow you to fine tune the security and administration of Drupal. A role defines a group                                                                                                    |             |                  |
| <b>ADMINISTER</b>                                                                                                    | of users that have certain privileges as defined in user permissions. Examples of roles<br>include: anonymous user, authenticated user, moderator, administrator and so on. In this                                                                                                    |             |                  |
| Content management<br>Site building<br>Site configuration<br>User management<br>Access rules<br>Permissions<br>Profiles | area you will define the role names of the various roles. To delete a role choose "edit".<br>By default, Drupal comes with two user roles:<br>Anonymous user: this role is used for users that don't have a user account or that are<br>not authenticated.<br>4 Authenticated user: this role is automatically granted to all logged in users.<br><b>DuovO</b> | Λειτουργίες |                  |
| Roles                                                                                                    | anonymous user                                                                                                    | locked      | edit permissions |
| User settings                                                                                                    | authenticated user                                                                                                    | locked      | edit permissions |
| Users                                                                                                    | postgraduate EA secretary user                                                                                                    | edit role   | edit permissions |
| Reports<br>Advanced help                                                                                                | postgraduate msc secretary user                                                                                                    | edit role   | edit permissions |
| Example help                                                                                                    | profesor user                                                                                                    | edit role   | edit permissions |
| Help                                                                                                    | secretary user                                                                                                    | edit role   | edit permissions |
| ΑΝΑΚΟΙΝΩΣΕΙΣ                                                                                                    |                                                                                                    | Add role    |                  |

**Εικόνα 26 - Σελίδα δημιουργίας ρόλων και ανάθεσης δικαιωμάτων.**

Μετά την δημιουργία των παραπάνω ρόλων, ο εκάστοτε διαχειριστής έχει την δυνατότητα δημιουργίας πολλών λογαριασμών χρηστών για κάθε ρόλο.

Για την λειτουργία της ιστοσελίδας δημιουργήθηκαν όλοι οι λογαριασμοί των καθηγητών καθώς και από ένας λογαριασμός για κάθε γραμματεία. Η δημιουργία έγινε από την τοποθεσία **Administer->User Management->UsersTOu** μενού πλοήγησης. Στην τοποθεσία αυτή φαίνονται όλοι οι λογαριασμοί χρηστών, οι ρόλοι που ανήκουν καθώς και τα στατιστικά τους δεδομένα. Στη στήλη status φαίνεται αν ο κάθε χρήστης είναι ενεργός ή ανενεργός.

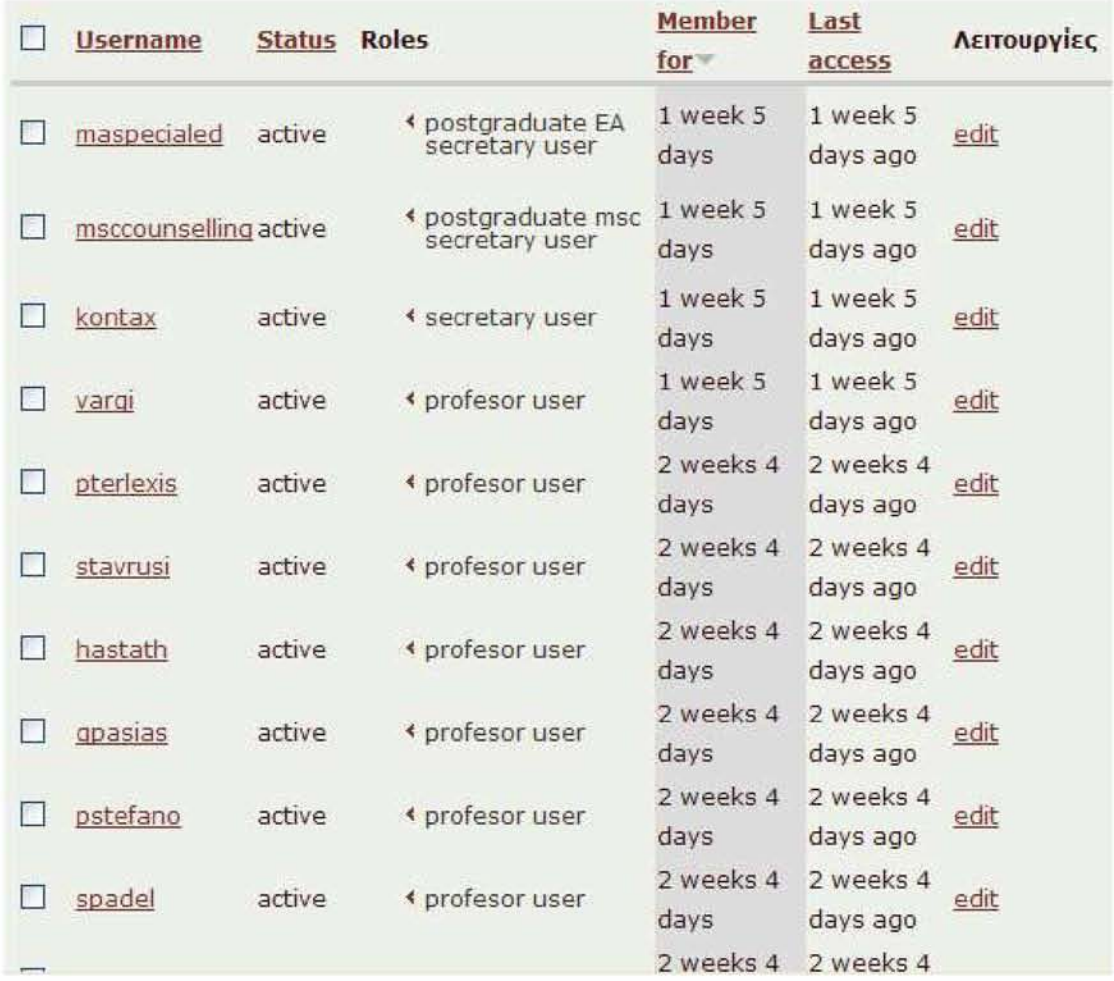

### **Εικόνα 27 - Σελίδα δημιουργίας λογαριασμού χρηστών και εμφάνισης των πληροφοριών και των στατιστικών τους.**

Για την δημιουργία ενός νέου λογαριασμού επιλέγω "Add User". Στην σελίδα που εμφανίζεται δίνω τα στοιχεία του χρήστη : username, password, e-mail, status (active/blocked), role κλπ. Και με την επιλογή "Save" δημιουργείται ο νέος χρήστης.

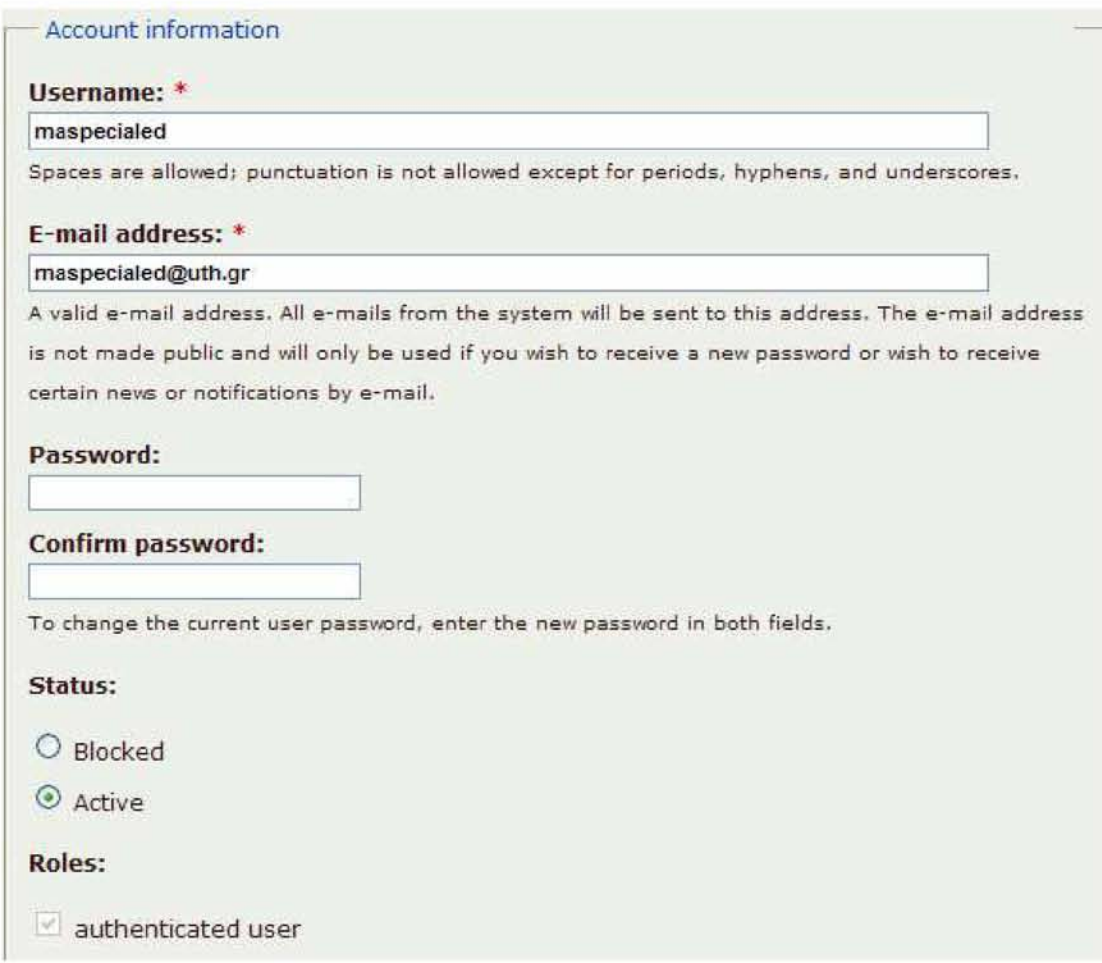

**Εικόνα 28 - Δημιουργία Λογαριασμού Χρήστη.**

## **3.2.7 Βασικά Στοιχεία του Διαδικτυακού Τόπου**

#### **Σελίδες**

**Για την δημιουργία της ιστοσελίδας του Παιδαγωγικού Τμήματος Ειδικής Αγωγής του Πανεπιστημίου Θεσσαλίας ήταν αρχικά απαραίτητη η μεταφορά όλου του υλικού που περιείχε η παλιά ιστοσελίδα. Για την αποθήκευση του κυρίως περιεχομένου χρησιμοποιήθηκε ο τύπος περιεχομένου** Page **(σελίδα)**.

**Η δημιουργία μιας σελίδας έγινε από την επιλογή Create Content - > Page που βρίσκεται στο μενού πλοήγησης. Για την δημιουργία της κάθε σελίδας οι ενέργειες που έγιναν ήταν οι εξής:**

- 1. **Καθορισμός Τίτλου σελίδας**
- 2. **Επιλογή γλώσσας της σελίδας**
- **3. Προσθήκη περιεχομένου και μορφοποίηση του με την βοήθεια του TinyMCE Editor που εγκαταστήσαμε ως module.**
- **4. Καθορισμός του Input Format κάθε σελίδας ως "Full HTML" ώστε να αναγνωρίζεται το κείμενο, οι εικόνες, οι σύνδεσμοι κλπ.**
- **5. Καθορισμός του Authoring Information ώστε να γίνει η επιλογή του χρήστη που θέλουμε να φαίνεται ως δημιουργός της σελίδας.**

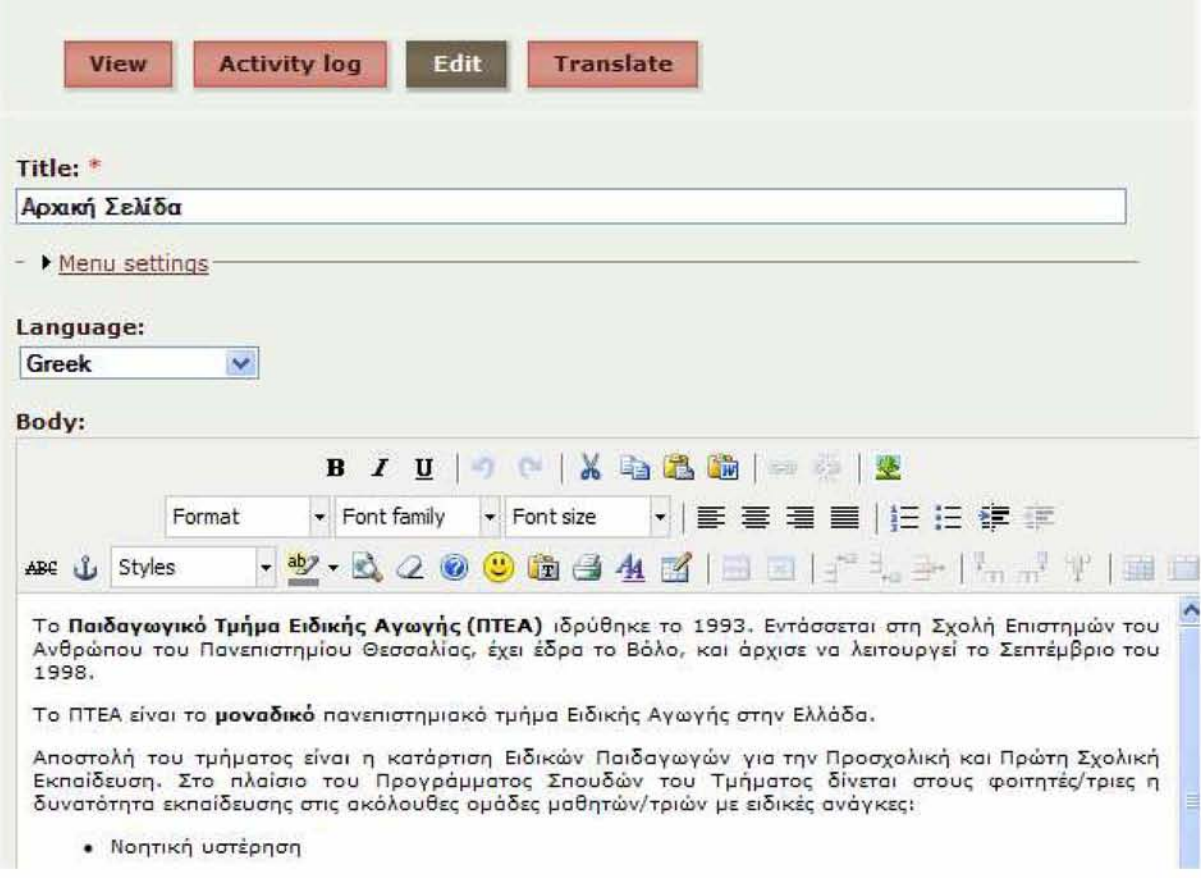

#### **Εικόνα 29 - Παράδειγμα Δημιουργίας Σελίδας**

**Μετά την προσθήκη των modules Internationalization και Locale για μετάφραση του περιεχομένου, επάνω δεξιά σε κάθε σελίδα κατά την επεξεργασία εμφανίζεται η επιλογή Translate μέσω της οποίας μπορώ να δημιουργήσω την αντίστοιχη σελίδα μεταφρασμένη σε κάποια άλλη γλώσσα. Έτσι, η νέα σελίδα αναγνωρίζεται αυτόματα ως μετάφραση της προηγούμενης. Στην περίπτωσή μας, η ιστοσελίδα έχει ελληνική και αγγλική εκδοχή επομένως η μετάφραση των σελίδων έγινε στην αγγλική γλώσσα όπου ήταν επιθημητό.**

**Μετά την αποθήκευση των παραπάνω, το αποτέλεσμα είναι η εμφάνιση μιας σελίδας μορφοποιημένη σύμφωνα με τις παραμέτρους του κάθε Theme (γραμματοσειρά,**

**χρωματισμοί κλπ.). Στο κάτω μέρος της σελίδας, αν υπάρχει η μετάφραση της σελίδας, εμφανίζεται ο σύνδεσμος που μπορεί να μας παραπέμψει στην αγγλική της εκδοχή.**

Page *Αρχική Σελίδα* has been updated.

# **Αρχική Σελίδα**

Tc **Πα ιδαγωγ ικό Τμήμα Ε ιδικής Α γω γή ς (ΠΤΕΑ)** ιδρύθηκα το 1993. Εντάσσεται στη Σχολπ Επιστημών ταμ Ανθρώπσμ του Πανεπιστήμιου Θεσσαλίας, έχει έδρα τσ Βολα, και άρχισε να λειτουργεί το Σεπτέμβριο ταυ 1998.

Το ΠΤΕΑ είναι το **μοναδ ικό** πανεπιστημιακά τμήμα Ειδικής Αγωγής στην Ελλάδα

Αποστολή του τμημπτος είναι η κατάρτιση Ειδικών Παιδαγωγών για την Προσχολική και Πρώτη Σχολική Εκπαίδευση- Στο πλαίσιο του Προγράμματος Σπουδών του Τμήματος δίνεται στους φοιτπτές-'τριες π δυνατότητα εκπαίδευσης στις ακόλουθες ομάδες μαθητών/τριών με ειδικές ανάγκες:

- *<* Νοητική υστέρηση
- *<* Προβλήματα ακοής
- *\** Προβλήματα όρασης
- *<* Αυτισμός
- < Μαθησιακές δυσκολίες

Παράλληλα με την κατάρτισή τους ως Ειδικοί Παιδαγωγοί., οι απόφοιτοι του Τμήματος διαθέτουν την απαιτούμενη εκπαίδευση για να διδάξουν και στα χώρο της Γενικής Α γωγής. Για περισσότερες πληροφορίες, μπορείτε να ανατρέξετε στον Οδηγό Σπουδών του ΠΤΕΑ (αρχείο PDF) για το τρέχον ακαδημαϊκά έτος.

Πρόεδρος του ΠΤΕΑ είναι ο Καθηγητής Αργύρης Καραπέτσας. Αναπληρωτής Πρόεδρος του ΠΤΕΑ είναι ο Αναπληρωτής Καθηγητής Γιώργος Κλεφτάρας.

#### **Εικόνα 30 - Παράδειγμα της Αρχικής Σελίδας του Τμήματος.**

#### **Μενού**

**Για την περιήγηση μέσα στο περιεχόμενο της ιστοσελίδας δημιουργήθηκε ένα μενού, κάθε στοιχείο του οποίου αντιστοιχίσθηκε στις σελίδες που δημιουργήσαμε ώστε με την επιλογή του ο χρήστης να μπορεί να οδηγηθεί σε αυτές. Για την ακρίβεια δημιουργήθηκαν δύο διαφορετικά μενού, το πρώτο στην ελληνική και το δεύτερο στην αγγλική γλώσσα. Η εμφάνιση του καθενός από αυτά γίνεται σύμφωνα με την γλώσσα στην οποία έχει επιλέξει ο χρήστης για την πλοήγησή του. Τα μενού που δημιουργήθηκαν περιέχουν διαφορετικά πεδία για κάθε γλώσσα γιατί δεν υπήρχε η αντίστοιχη αγγλική μετάφραση για κάθε περιεχόμενο που ήταν γραμμένο στα ελληνικά.**

**Η δημιουργία των μενού έγινε μέσω της τοποθεσίας Administer->Site Building->Menus στην οποία μπορούμε να μεταβούμε από το μενού πλοήγησης.**

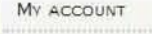

#### **ADMINISTER**

# CREATE CONTENT

Recent posts To rearrange menu items, grab a drag-and-drop handle under the *Menu item* column and drag the items (or group of items) to a new location in the list. (Grab a handle by clicking and holding the mouse while hovering over a handle icon.) Remember that your changes will not Content management be saved until you click the *Save configuration* button at the bottom of the page.

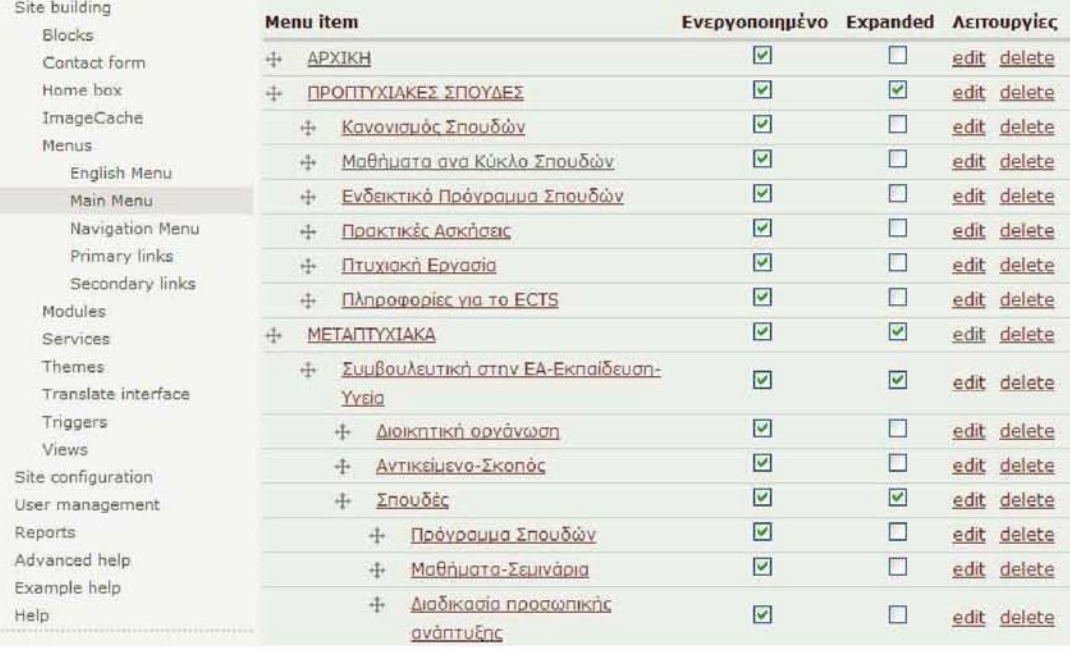

#### **Εικόνα 31 - Δημιουργία Μενού.**

**Για την ευκολότερη πλοήγηση του επισκέπτη και την επίτευξη μεγαλύτερης προσβασιμότητας, το υλικό ιεραρχήθηκε κατάλληλα και χρησιμοποιήθηκε ένα επεκτεινόμενο μενού (drop-down menu). Μέσω αυτού ο κάθε χρήστης έχει την δυνατότητα να περιηγηθεί μέσα στην ιστοσελίδα και να επιλέξει κατευθείαν την τοποθεσία που περιέχει το επιθυμητό περιεχόμενο. Ωστόσο, κάθε στοιχείο που περιέχει κάποιο υπομενού δείχνει επίσης σε μια σελίδα που περιέχει όλα τα υποστοιχεία ως συνδέσμους για ακόμη καλύτερη προσβασιμότητα.**

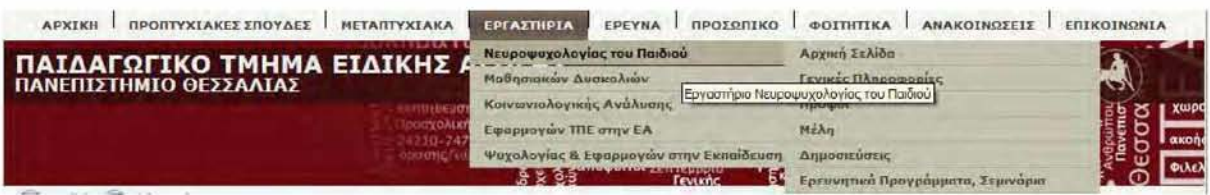

#### **Εικόνα 32 - Μενού της ιστοσελίδας του Παιδαγωγικού Τμήματος Ειδικής Αγωγής.**

**Θεωρήσαμε ότι η καλύτερη τοποθέτηση του μενού θα ήταν το πάνω μέρος της ιστοσελίδας επομένως τοποθεπίσαμε το Block πάνω από το Header της ιστοσελίδας μέσω του Administer->Site Building->Blocks που αναφέραμε παραπάνω.**

#### **Navigation Menu**

**Η τοποθέτηση του μενού πλοήγησης που υπήρχε από την αρχή κατασκευής του δικτυακού χώρου έγινε στην αριστερή στήλη της ιστοσελίδας.**

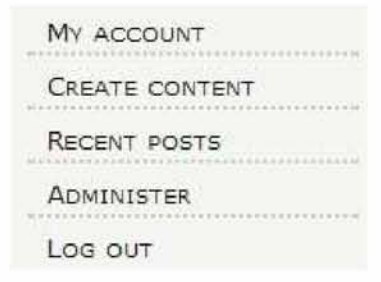

**Εικόνα 33 - Μενού Πλοήγησης (Navigation Menu) της ιστοσελίδας.**

#### **Quick Links**

**Στην αριστερή στήλη προστέθηκε επίσης ένα μικρό μενού από συνδέσμους με τους σημαντικότερους συνδέσμους που θεωρήσαμε ότι ένας επισκέπτης θα θελήσει να βρει. Προστέθηκαν σε αυτό οι σύνδεσμοι : Ανακοινώσεις & Μαθήματα ανά Κύκλο Σπουδών για την ελληνική εκδοχή της ιστοσελίδας, Undergraduate Studies & Postgraduate Studies για την αγγλική εκδοχή της ιστοσελίδας που θεωρήσαμε ως σημαντικότερους συνδέσμους ώστε ο επισκέπτης να μπορεί να πλοηγηθεί με μεγαλύτερη ταχύτητα.**

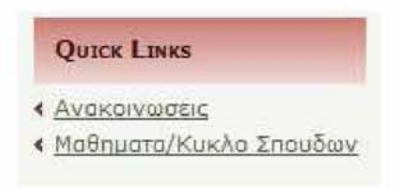

**Εικόνα 34 - Quick Links Menu.**

#### **Πεδίο Αλλαγής Γλώσσας**

**Μετά την προσθήκη των Modules που αφορούν την μετάφραση του περιεχομένου της ιστοσελίδας, δήμιου ργήθηκε ένα πεδίο που επιτρέπει στον χρήστη να περιηγηθεί είτε στην ελληνική είτε στην αγγλική έκδοση της ιστοσελίδας.**

English Ελληνικά

**Εικόνα 35 - Πεδίο Αλλαγής Γλώσσας.**

**Η τοποθέτηση του πεδίου έγινε σε εμφανές σημείο κάτω από το Header της ιστοσελίδας στη αριστερή πλευρά.**

**Ωστόσο, για την καλύτερη ττροσβασιμότητα της ιστοσελίδας δεν επιτρέψαμε την εμφάνιση του πεδίου αυτού σε όλες τις σελίδες του δικτυακού χώρου. Όπως αναφέραμε παραπάνω, έγινε η δημιουργία δύο διαφορετικών μενού για την πρόσβαση στο ελληνικό και το αγγλικό περιεχόμενο που περιέχουν διαφορετικά πεδία. Επομένως πολλές σελίδες δεν έχουν αγγλική ή ελληνική μετάφραση. Γι'αυτό το λόγο, στις σελίδες που δεν υπάρχει δεύτερη εκδοχή, επιλέξαμε να μην εμφανίζεται η επιλογή αλλαγής γλώσσας. Για την επίτευξη αυτής λειτουργικότητας μεταβήκαμε στην τοποθεσία Administer->SiteBuilding->Blocks και** επιλέξαμε τον σύνδεσμο "Configure" που βρίσκεται δεξιά σε κάθε block.

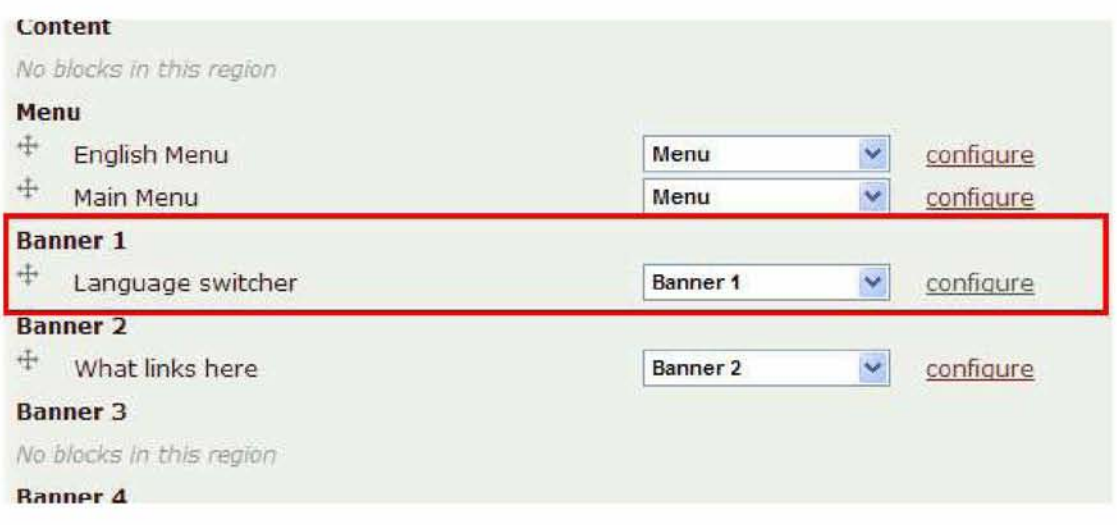

**Εικόνα 36 - Σελίδα ρυθμίσεων των blocks- Ρυθμίσεις του πεδίου αλλαγής γλώσσας.**

**Από εκεί επιλέξαμε την εμφάνιση του block μόνο σε συγκεκριμένες σελίδες των οποίων παραθέσαμε τα URLs, Μετά την αποθήκευση των αλλαγών, το block εμφανίζεται μόνο στις σελίδες που επιλέξαμε.**

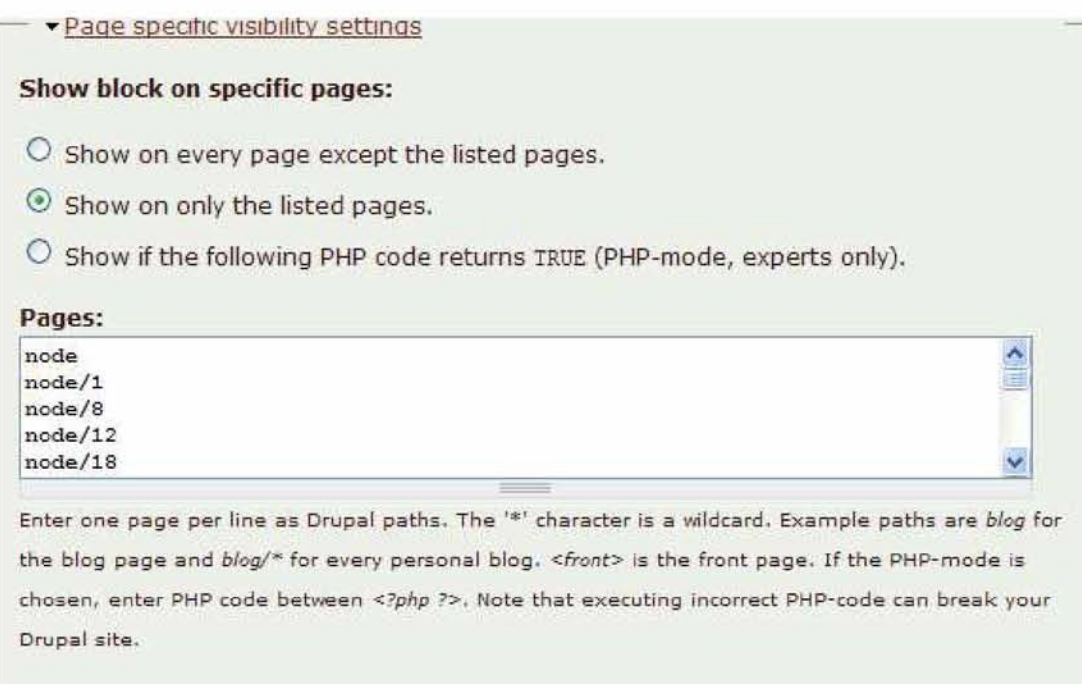

#### **Εικόνα 37 - Ρυθμίσεις για την εμφάνιση του πεδίου αλλαγής γλώσσας μόνο σε συγκεκριμένες σελίδες.**

**Επίσης, για καλύτερο γραφιστικό αποτέλεσμα, αντικαταστήσαμε το εικονίδιο της κάθε σημαίας με άλλα πιο μοντέρνα εικονίδια.**

#### **Ανακοινώσεις σε Stories**

**Όλες οι ανακοινώσεις που αφορούν το Τμήμα, καταχωρήθηκαν σε τύπο περιεχομένου Stories. Η προσθήκη περιεχομένου έγινε με τον ίδιο τρόπο όπως στις σελίδες μέσω του Create Content. Κατά την μελέτη της παλαιότερης ιστοσελίδας είδαμε ότι υπήρχαν τρία είδη ανακοινώσεων:**

- **Γ ραμματείας Προπτυχιακού**
- **Γραμματείας Μεταπτυχιακού Συμβουλευτικής στην Ειδική Αγωγή, την Εκπαίδευση και την Υγεία**
- **Γ ραμματείας Μεταπτυχιακού στην Ειδική Αγωγή**

**Για την προβολή των ανακοινώσεων χρησιμοποιήθηκαν τρεις διαφορετικές σελίδες με τίτλο «Ανακοινώσεις». Για την μετάβαση στις ανακοινώσεις της γραμματείας του προπτυχιακού μπορεί ο χρήστης να μεταβεί από το κύριο μενού πατώντας τον σύνδεσμο ανακοινώσεις ενώ για τις ανακοινώσεις των μεταπτυχιακών, υπάρχουν δύο σύνδεσμοι με τίτλο «Ανακοινώσεις» στο υπομενού του κάθε μεταπτυχιακού. Σε κάθε μια από τις σελίδες αυτές θα εμφανίζονται** **stories που είναι γραμμένα από χρήστες που ανήκουν στους αντίστοιχους ρόλους. Δηλαδή, στις ανακοινώσεις του προπτυχιακού θα εμφανίζονται όλα τα stories που έχουν σαν author κάποιον χρήστη που ανήκει στον ρόλο "Secretary User'.**

**Για την εμφάνιση των επιθυμητών stories στην επιθυμητή σελίδα χρησιμοποιήθηκε το Views module και η διαδικασία που ακολουθήθηκε ήταν η εξής:**

- **1. Αρχικά, στο πεδίο "Authoring Information" κάθε story που δημιουργήθηκε επιλέξαμε σαν Author κάποιον χρήστη που ανήκει στον επιθυμητό ρόλο.**
- **2. Από την τοποθεσία Administer -> Site Building -> Views δημιουργήσαμε τρία νέα** Views με όνομα "stories\_view", "stories\_view\_ea\_postgraduate" και " **stories\_view\_msc\_postgraduate" . Κάθε ένα από αυτά θα κάνει μια κατηγοριοποίηση των stories σύμφωνα με κάποια κριτήρια και θα τα εμφανίζει ανάλογα με την μορφοποίηση που έχω επιλέξει.**

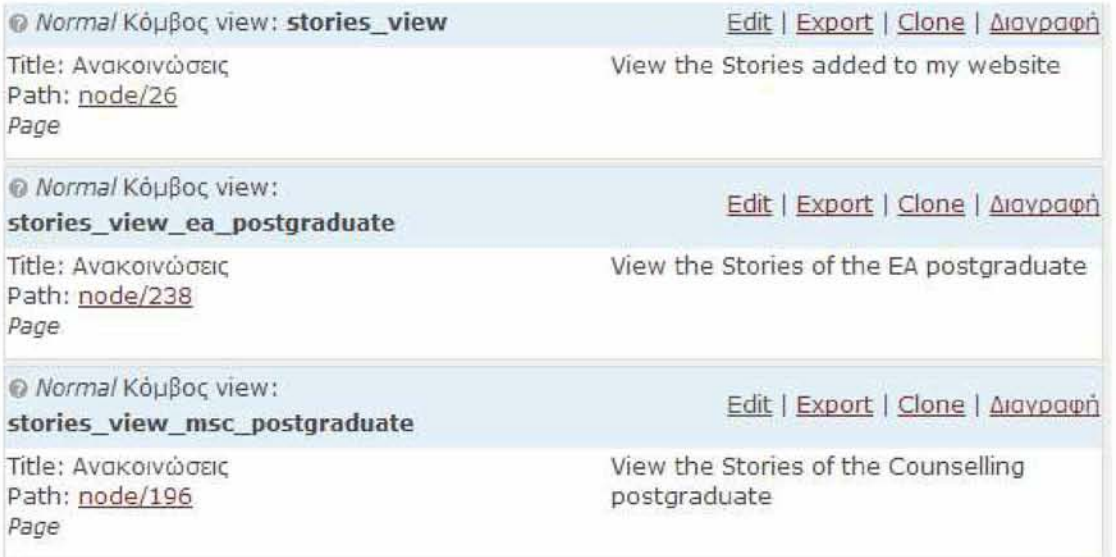

### **Εικόνα 38 - Εικόνα των Views που δημιουργήσαμε για την κατηγοριοποιημένη προβολή των Ανακοινώσεων.**

- **3. Κάνοντας "Edit" κάθε ένα από τα παραπάνω Views θέσαμε τα rte6ia(Fields) που θέλαμε να εμφανίζονται σε κάθε ένα. Στην περίπτωσή μας είναι ο Τίτλος της ανακοίνωσης που μας παραπέμπει μέσω συνδέσμου στο κυρίως κείμενο και η ημερομηνία της ανακοίνωσης.**
- **4. Στο πεδίο "Sort Criteria" επιλέξαμε την ταξινόμηση των δεδομένων με χρονολογική σειρά εμφανίζοντας πρώτη την πιο πρόσφατη ανακοίνωση.**
- **5. Στο πεδίο "Filters" επιλέξαμε να εμφανίζονται στο View μόνο Stories Content Types και όχι Pages ή άλλοι τύποι περιεχομένου ενώ επίσης επιλέχθηκε να εμφανίζονται τα stories μόνο τον χρηστών που ανήκουν στον εκάστοτε ρόλο που με ενδιαφέρει.**
- 6. Για την εμφάνιση του κάθε View, επάνω αριστερά επιλέξαμε "Page Display" και **θέσαμε το URL της σελίδας που θέλαμε να εμφανίζεται το κάθε ένα.**
- 7. Για την μορφοποίησή του, στα "Basic Settings" επιλέξαμε "Table" αντί για την **προεπιλογή "Unformated".**

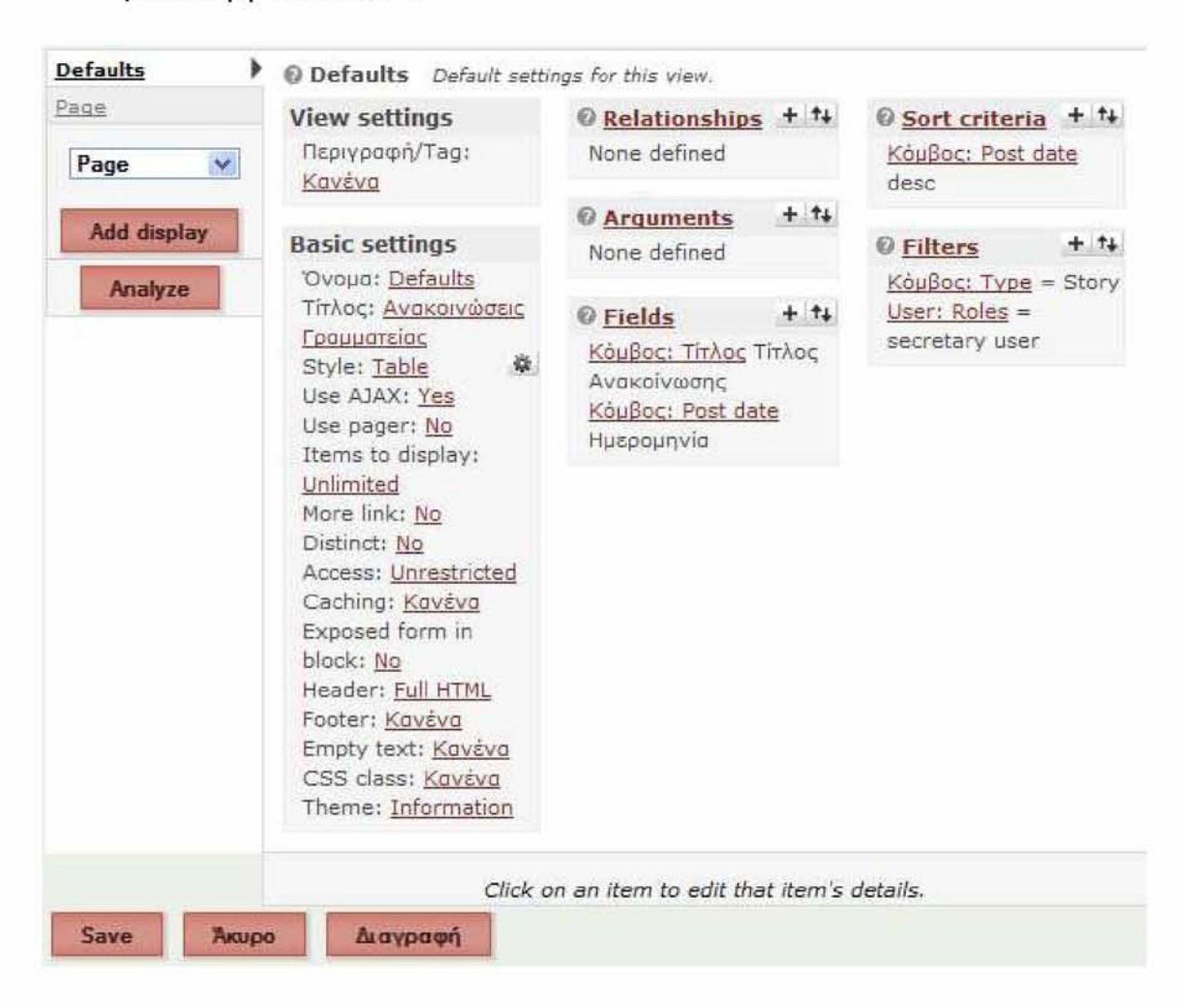

**Εικόνα 39 - Σελίδα ρυθμίσεων των Views.**

**Έτσι, δημιουργήθηκαν τρεις σελίδες που περιέχουν τρία διαφορετικά είδη ανακοινώσεων ανάλογα με τον χρήστη που τις δημιούργησε. Κάθε μελλοντική ανακοίνωση θα τοποθετείται πλέον αυτόματα στην αντίστοιχη σελίδα ανακοινώσεων.**
## **Ανακοινώσεις Γραμματείας**

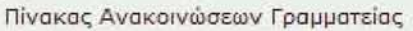

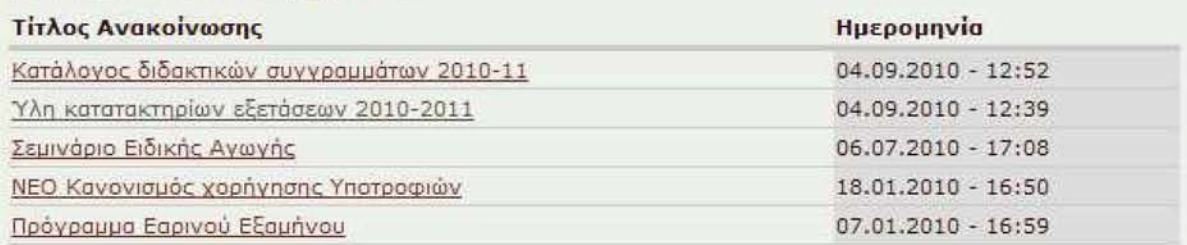

#### **Εικόνα 40 - Σελίδα ανακοινώσεων Γ ραμματείας Προπτυχιακού. Η εμφάνιση γίνεται με την βοήθεια του Views module και η επιλεγμένη μορφοποίηση είναι στυλ πίνακα.**

#### **Πεδίο Εμφάνισης ίων σελίδων κάθε Συνδεδεμένου Χρήστη**

**Για την διευκόλυνση των χρηστών που έχουν λογαριασμούς και έχουν την δυνατότητα επεξεργασίας των σελίδων που φαίνονται σαν authors δημιουργήσαμε στην αριστερή στήλη της ιστοσελίδας ένα Block με τίτλο «Οι σελίδες μου» που εμφανίζονται οι σελίδες τις οποίες έχει δικαίωμα να επεξεργαστεί ο χρήστης που συνδέεται στην ιστοσελίδα. Έτσι, όταν ένας χρήστης συνδεθεί με τον κωδικό του θα εμφανιστούν στα αριστερά όλες οι σελίδες που έχει δικαίωμα να επεξεργαστεί έτσι ώστε να είναι πιο εύκολη η μετάβασή του σε αυτές. Η δημιουργία του block έγινε επίσης με την χρήση του Views Module.**

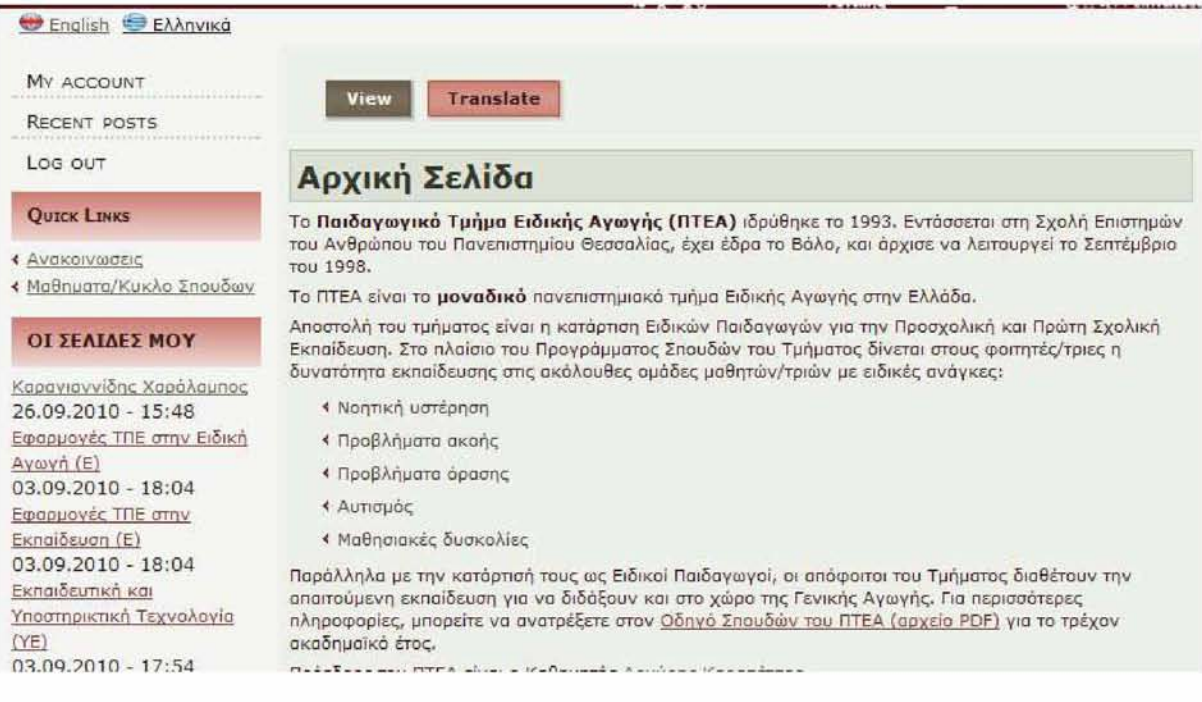

#### **Εικόνα 41 - Εικόνα της Αρχικής Σελίδας - Στην αριστερή στήλη φαίνεται η εμφάνιση των σελίδων που εμφανίζονται κατά την σύνδεση του χρήστη Χαράλαμπου Καραγιαννίδη με τη βοήθεια του Views module.**

#### **Text Size Block**

**Για την επίτευξη ακόμη μεγαλύτερης προσβασιμότητας, εγκαταστήσαμε το Text Size Module που επιτρέπει την αυξομείωση μεγέθους των γραμματοσειρών της ιστοσελίδας. Μετά την εγκατάσταση του Module δημιουργήθηκε ένα block το οποίο τοποθετήσαμε στην δεξιά στήλη της ιστοσελίδας. Μέσω αυτού δίνεται η δυνατότητα σε κάθε χρήστη να επιλέξει το μέγεθος γραμματοσειράς που τον βοηθάει περισσότερο στην ανάγνωση.**

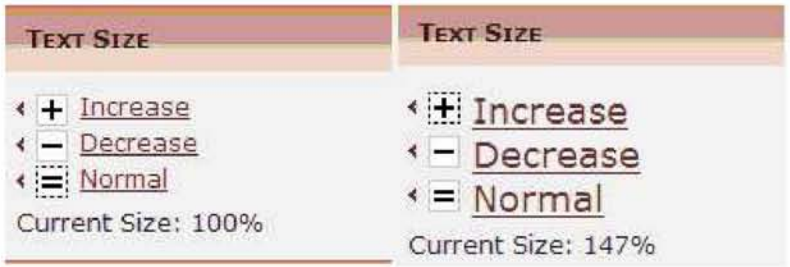

**Εικόνα 42 - Text Size Block - Block για την αυξομείωση του μεγέθους των γραμματοσειρών της ιστοσελίδας.**

#### **Search Block**

**Με την βοήθεια αυτού του Block ο χρήστης έχει την δυνατότητα αναζήτησης δεδομένων που περιέχονται στην ιστοσελίδα. Είναι σημαντική η παρουσία του σε όλες τις ιστοσελίδες για την βοήθεια γρήγορης περιήγησης του χρήστη.**

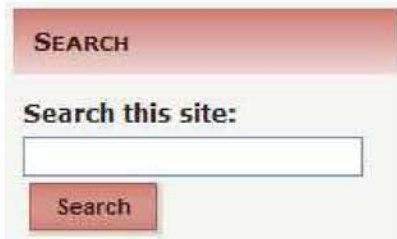

**Εικόνα 43 - Search Block για την αναζήτηση περιεχομένου.**

#### **Σύνδεσμος Skip To Main Content**

**Θεωρείται ένα από τα σημαντικότερα στοιχεία ενός προσβάσιμου δικτυακού χώρου. Τοποθετείται πάντα στο πάνω μέρος κάθε ιστοσελίδας πριν από κάθε πεδίο. Οι χρήστες που χρησιμοποιούν Screen Readers ή δεν μπορούν να κάνουν χρήση του ποντικιού και χρησιμοποιούν κατ' αποκλειστικότητα πληκτρολόγιο έχουν το μειονέκτημα ότι πρέπει να διαβάζουν σειριακά το περιεχόμενο της ιστοσελίδας ανεξάρτητα αν τους ενδιαφέρει στην ολότητά του. Με την προσθήκη αυτού του συνδέσμου αυτοί τους δίνεται η δυνατότητα μετάβασης κατευθείαν στο κυρίως περιεχόμενο. Αποφεύγουν για παράδειγμα την ανάγνωση όλων των πεδίων του μενού και των υπομενού.**

**Κατά την προσθήκη ενός τέτοιου συνδέσμου προτείνεται ως καλύτερη τεχνική η απόκρυψη του συνδέσμου και η εμφάνισή του μόνο στην περίπτωση που γίνει focus σε αυτόν με το πληκτρολόγιο γιατί για χρήστες που κάνουν χρήση ποντικιού δεν προσφέρει κάποια λειτουργικότητα.**

**Για την επίτευξη των παραπάνω ήταν έγινε η προσθήκη του παρακάτω κώδικα στο αρχείο "page.tpl.php" που βρίσκεται μέσα στον φάκελο του theme της ιστοσελίδας:**

```
\left\{\text{color}\right\}\frac{1}{2}<div id="art-page-background-simple-gradient">
     <div id="art-page-backgronnd-gradient" X / div>
-</div>
\frac{1}{4}<div id="art-main">
]kdiv id="sk.ip,'>
 <a href="#content"><?php print t ('Skip to main content'); ?></a>
'</div>
3<div cla32="art-sheet,'>
     <div cia33="art-sheet-tl"x/div>
    <div class="art-sheet-tr"></div>
```
#### **Εικόνα 44 - Μέρος του κώδικα που περιέχεται στο αρχείο "page.tpl.php" για την εμφάνιση του συνδέσμου «Skip To Main Content». O κώδικας που προσθέσαμε φαίνεται επιλεγμένος με γκρι χρώμα.**

**Ενώ τοποθεπίσαμε και τον παρακάτω κώδικα μέσα στο αρχείο "style.css" που βρίσκεται τοποθετημένο στον ίδιο φάκελο:**

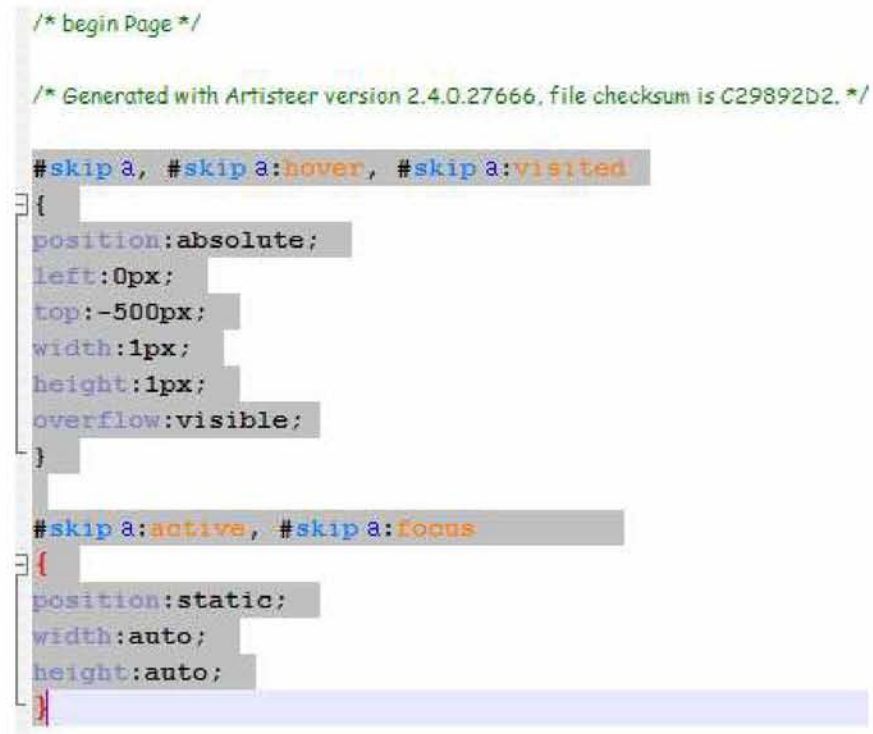

**Εικόνα 45 - Ο κώδικας που προσθέσαμε μέσα στο αρχείο style.css για την μορφοποίηση της εμφάνισης του συνδέσμου «Skip To Main Content».**

**To αποτέλεσμα είναι η εμφάνιση ενός συνδέσμου στο πάνω μέρος της ιστοσελίδας που αν ο χρήστης τον επιλέξει, μεταφέρεται στο κύριο περιεχόμενο της ιστοσελίδας.**

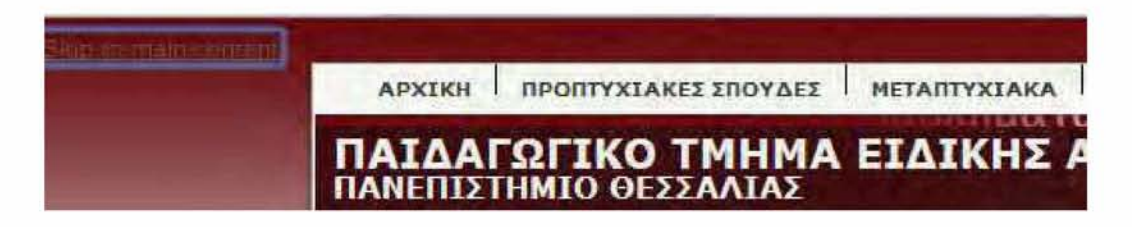

**Εικόνα 46 - Εμφάνιση συνδέσμου «Skip To Main Content» κατά την πλοήγηση με το πληκτρολόγιο.**

#### **Footer**

**To Footer της ιστοσελίδας είναι το τελευταίο κομμάτι της ιστοσελίδας. Εκεί τοποθετήθηκαν τρία σημαντικά links:**

- **SiteMap : Σύνδεσμος με τον οποίο μπορώ να μεταβώ στον SiteMap της ιστοσελίδας.**
- **Επικοινωνία : Σύνδεσμος για την άμεση μετάβαση στην σελίδα με τα στοιχεία επικοινωνίας της Γραμματείας του Τμήματος.**
- **Προσβασιμότητα : Σύνδεσμος για την μετάβαση στην σελίδα που περιέχει τις πληροφορίες και οδηγίες που αφορούν την προσβασιμότητα της ιστοσελίδας.**

**Τοποθετήθηκαν επίσης τέσσερις σύνδεσμοι εικόνες με την επιλογή των οποίων ο κάθε επισκέπτης έχει τη δυνατότητα μετάβασης στις σελίδες κάποιων Evaluators για να ελέγξει την προσβασιμότητα της ιστοσελίδας.**

**Τέλος τοποθεπίθηκε μια γραμμή με τα πνευματικά δικαιώματα του δημιουργού και το έτος δημιουργίας της ιστοσελίδας.**

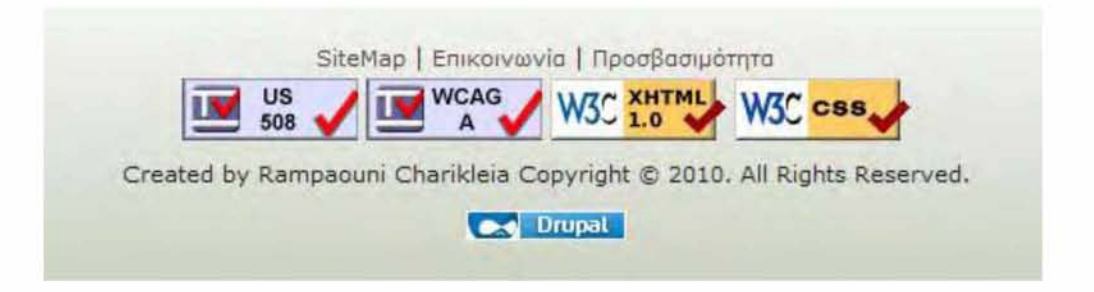

**Εικόνα 47 - Screenshot του Footer της ιστοσελίδας.**

#### **Site Map**

**Η χρήση Site Map είναι απαραίτητη για την εύκολη περιήγηση σε μια ιστοσελίδα ιδιαίτερα αν θεωρητικά τηρεί τα κριτήρια προσβασιμότητας. Στην ιστοσελίδα του Τμήματος, η μετάβαση** **στην σελίδα του Site Map γίνεται με τον σύνδεσμο που περιέχεται στο Footer της ιστοσελίδας. Εκεί περιέχονται όλοι οι σημαντικοί σύνδεσμοι της ιστοσελίδας με σειριακή μορφή.**

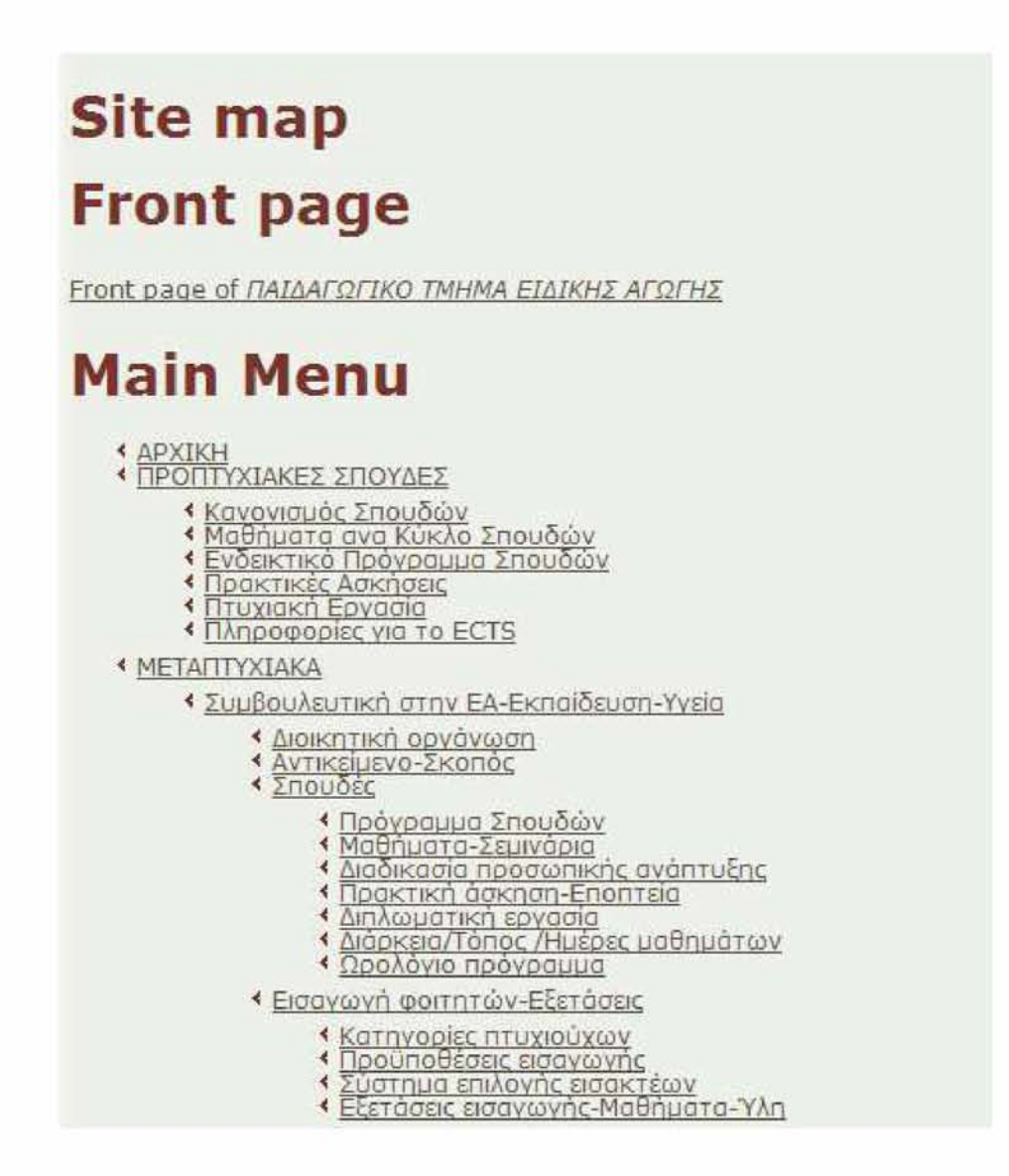

#### **Εικόνα 48-0 Site Map της ιστοσελίδας του Παιδαγωγικού Τμήματος Ειδικής Αγωγής του ΠΘ.**

#### **Προσβασιμότητα/Accessibility Policy**

**Στο Footer κάθε προσβάσιμης ιστοσελίδας παρέχεται πάντα ένας σύνδεσμος που περιέχει πληροφορίες σχετικά με την προσβασιμότητα της ιστοσελίδας. Ο σύνδεσμος που τοποθετήσαμε μας μεταφέρει σε μια νέα σελίδα με τίτλο Προσβασιμότητα/Accessibility Policy. Εκεί περιέχονται όλες οι πληροφορίες που αφορούν τον βαθμό προσβασιμότητας της σελίδας, γίνεται αναφορά στα guidelines που ακολουθήθηκαν για την δημιουργία της ιστοσελίδας και στις τεχνικές που χρησιμοποιήθηκαν καθώς δίνονται λίστες με τα** **απαραίτητα Access Keys για την πλοήγηση στη σελίδα για τους τέσσερις δημοφιλείς browsers : Internet Explorer, Mozilla Firefox, Opera και Safari.**

### **Π ροσβασι μότητα**

Η ιστοσελίδα αυτή είναι σχεδιασμένει ώστε να τηρεί τις Αρχές Προσβασιμοτητας του W3C Προτεραιότητας ΑΑ. Επίσης, έχει ενσωματωμένο και άλλα στοιχεία προσβασιμάτητας που δεν προβλέπονται από το W3C όπως τη δυνατότητα αυξομείωσης ταυ μεγέθους των γραμματοσειρών.

Στοχεύουμε να παρέχουμε προσβασιμότητα και ευκολία χρήσης στην ιστοσελίδα με τους εξής τρόπους:

- \* Εξασφαλίζοντας ότι η ιστοσελίδα εμφανίζεται σωστά σε ολους τους browsers.
- *\** Σχεδιάζοντας τις σελίδες ώστε να είναι αναγνώσιμες από screen readers.
- < Παρέχοντας εννα λλακτική μορφή κειμένου ('alt tags') για τις εικόνες.
- <sup>4</sup> Παρέχοντας τίτλο για κάθε πίνακα και κεφαλίδες για κάθε στήλη του.
- < Παρέχοντας υπογράμμιση για κάθε σύνδεσμο της ιστοσελίδας.
- *\** Παρέχοντας στο πάνω μέρος της σελίδας έναν σύνδεσμο "Skip To Mam Content" για την άμεση μετάβαση στο κυρίως περιεχόμενο της ιστοσελίδας, του οποίου η εμφάνιση γίνεται κατά την επιλογή του με το πληκτρολόγιο.
- < Κάνοντας χρησπ επεκτεινόμενων (drap- dawn) μενού.
- \* Εισαγοντας ένα Πεδίο Μεγέθυνσης Γραμματοσειρών σε κάθε σελίδα για να είναι εύκολη για τον χρήστη η προσαρμογή του μεγέθους κείμενου.

#### **Συντομεύσεις Πληκτρολογ ιου για τους περιηγητές Microsoft Internet Explorer, Mozilla Firefox and Safari.**

Τα 24 παρακάτω στοιχεια δείχνουν τις συντομεύσεις πληκτρολογιου για τους περιηγητές Microsoft Internet Explorer, Mozilla FireFox and Safari.

- τ Για μετάβαση σταν επόμενο σύνδεσμο , πατήστε ΤΑΕ.
- \* Για μετάβαση στον προηγούμενο σύνδεσμο , πατήστε SHIFT TAB.
- *\** Για να ενεργοποιήσετε τον σύνδεσμο, πατήστε ENTER.
- < Για την εύρεση κειμένου στην τρέχουσα σελίδα, πατήστε CTRL F,
- Ί Για μετάβαση στην επόμενη σελίδα., πατήστε SHIFT BACKSPACE ή ALT ΔΕΕΙ ΒΕΛΟΣ.
- \* Για μετάβαση στην προηγούμενη σελίδα, πατήστε EACKSFACE ή ALT ΑΡΙΣΤΕΡΟ ΕΕΑΟΣ.

### **Προσβασιμότητα**

Η ιστοσελίδα αυτή ειναι σχεδιασμένει ώστε να τηρεί τις Αρχές Προσβασιμοτητας του W3C Προτεραιότητας Α. Επίσης, έχει ενσωματωμένα και άλλα στοιχεία προσβασιμότητας που δεν προβλέπονται από το W3C όπως τη δυνατοτητα αυξομείωσης του μεγέθους των **γραμματοσειρών.**

**Στοχεύουμε να παρέχουμε προσβασιμότητα και ευκολία χρήσής στην ιστοσελίδα με τους εξής τρόπους:**

- *\** **Εξασφαλίζοντας ότι η ιστοσελίδα εμφανίζεται σωστό σε ολους τους browsers.**
- *\*■* **Σχεδιάζοντας τις σελίδες ώ ατε να είναι αναγνώσιμες απο screen readers.**
- **' Παρέχοντας ενναλλακτική μορφή κειμένου ('alt tags') για τις εικόνες.**
- *\** **Παρέχοντας τίτλο για κάθε πίνακα καί κεφαλίδες για κάθε στήλη του.**
- **\* Παρέχοντας υπογράμμιση για κάθε σύνδεσμο της ιστοσελίδας,**
- **\* Παρέχοντας στο πάνω μέρος της σελίδας έναν σύνδεσμο "Skip To Main Content" για την** άμεση μετάβαση στο κυρίως περιεχόμενο της ιστοσελίδας, του οποίου η εμφάνιση γίνεται **κατά την επιλογή του με το πληκτρολόγιο.**
- **< Κάνοντας χρήση επεκτεινάμενων (drop- dow n) μενού.**
- *<* **Εισαγοντας ένα Πεδίο Μεγέθυνσης Γραμματοσειρών σε κάθε σελίδα για να είναι εύκολη για τον χρήστη η προσαρμογή του μεγέθους κείμενου.**

#### **Συντομεύσεις Πληκτρολογίου για τους περιηγητές Microsoft Internet Explorer, Mozilla Firefox and Safari.**

#### **Εικόνα 49 - Εικόνα της σελίδας «Προσβασιμότητα» στην οποία μπορούμε να μεταβούμε από τον σύνδεσμο που παρέχεται στο Footer της ιστοσελίδας.**

#### **Προσβάσιμοι Πίνακες**

**Για την διευκόλυνση των χρηστών που χρησιμοποιούν screen readers φροντίσαμε όλοι οι πίνακες να έχουν έναν μοναδικό τίτλο, μοναδικό Id και μια μικρή περιγραφή. Στη συνέχεια χαρακτηρίσαμε όλα τα πεδία των πινάκων βάση της ιδιότητάς τους (αν είναι header ή data).**

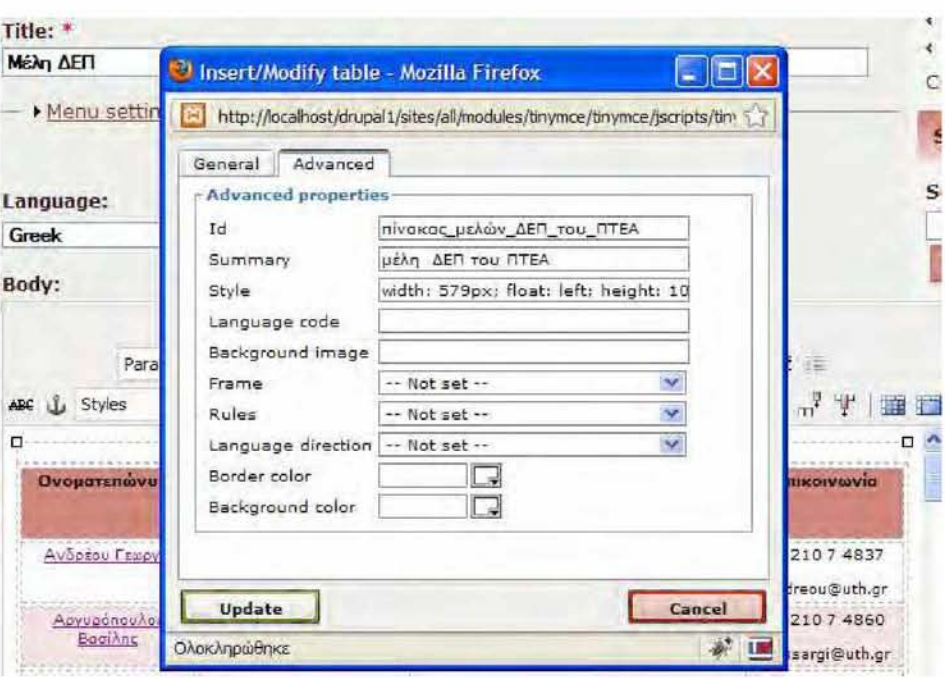

**Εικόνα 50 - Ιδιότητες Πίνακα. Βλέπουμε συμπληρωμένα τα πεδία Id και Summary απαραίτητα για την επίτευξη καλύτερης προσβασιμότητας.**

**Τέλος δώσαμε διαφορετικό Id για κάθε στήλη ενώ για κάθε header προσδιορίσαμε σε ποια στήλη ή ομάδα στηλών αναφέρεται.**

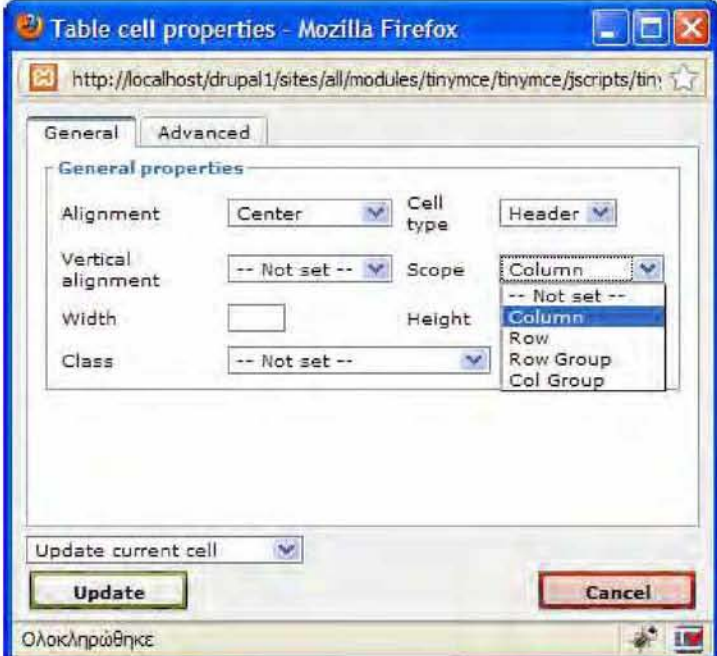

Εικόνα 51 - Ιδιότητες Κελιού. Στο πεδίο Cell Type επιλέγουμε αν το κελί μας είναι Header ή Data. Αν είναι Header επιλέγουμε στο πεδίο Scope σε ποια στήλη/γραμμή/ομάδα στηλών ή **γραμμών αναφέρεται.**

## **3.3 Αξιολόγηση**

**Η διαδικασία που ακολουθήθηκε για τον έλεγχο της ιστοσελίδας ήταν παρόμοια για τους ελέγχους προσβασιμότητας, HTML και CSS. Όλοι οι έλεγχοι έγιναν κατά τη δημιουργία κάθε σελίδας του δικτυακού χώρου και επαναλήφθηκαν σε κάθε μετατροπή του περιεχομένου τους. Ο έλεγχος έγινε σε κάθε μια από τις σελίδες του ξεχωριστά κάνοντας χρήση των WAVE Toolbar και Web Developer Toolbar που αναφέραμε παραπάνω.**

**Κατά την χρήση του WAVE Toolbar (έγινε χρήση του κουμπιού "Errors, Features and Alerts) σε κάθε σελίδα που αξιολογήθηκε ως προσβάσιμη έγιναν εμφάνιση μόνο πράσινων και κίτρινων εικονιδίων κατά τον έλεγχο.**

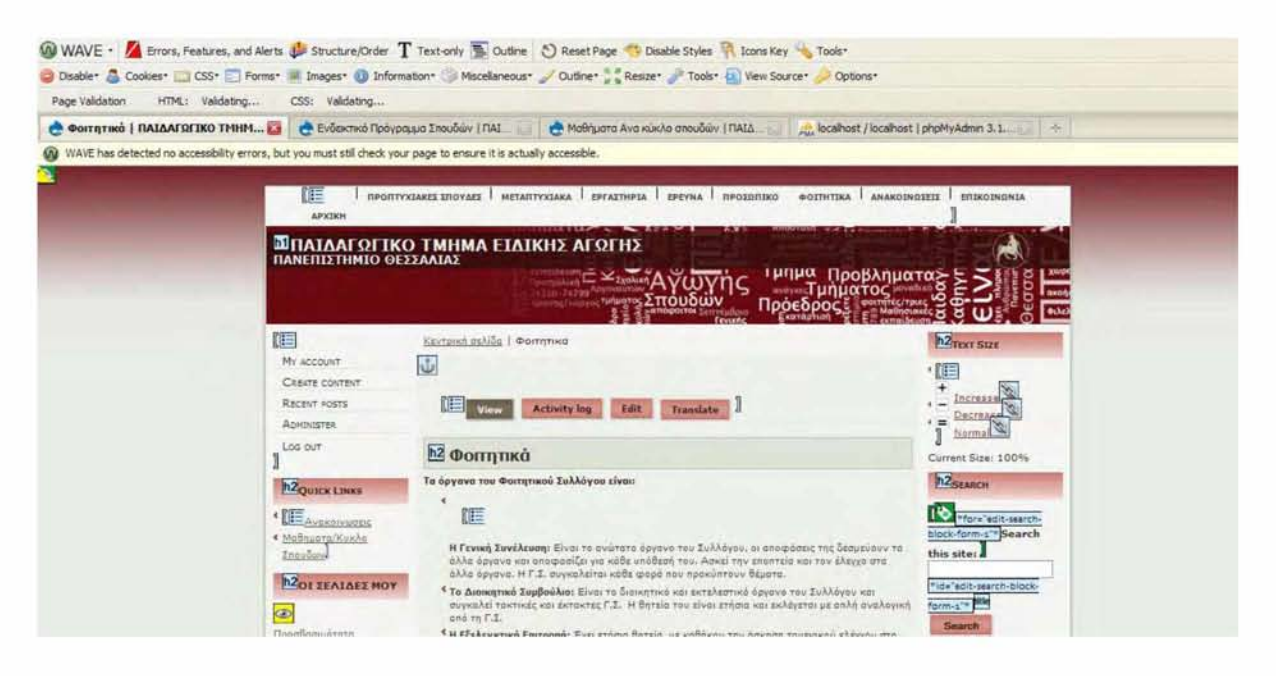

#### **Εικόνα 52 - Εικόνα της σελίδας «Φοιτητικά» μετά το πάτημα του κουμπιού Errors,Features & Alerts του WAVE Toolbar για τον έλεγχο της προσβασιμότητας.**

**Κατά την χρήση του Web Developer χρησιμοποιήθηκαν για τον έλεγχο κάθε σελίδας ξεχωριστά τα κουμπιά «Επικύρωση CSS τοπικής σελίδας» και «Επικύρωση HTML τοπικής σελίδας» από το μενού «Εργαλεία» που αναφέραμε παραπάνω. Με κάθε πάτημα των παραπάνω κουμπιών έγινε μεταφορά σε μια νέα σελίδα που περιείχε την αναφορά (report) για την σελίδα που ελέγξαμε. Αν οι σελίδες μας δεν περιείχαν λάθη στον κώδικα έπρεπε να εμφανιστεί το μήνυμα "Valid CSS" και "Valid XHTML 1.0 Strict". Σε περίπτωση λαθών έγινε χειρωνακτική διόρθωση τους είτε διορθώνοντας τυχόν παραβλέψεις που έγιναν κατά την προσθήκη του περιεχομένου είτε επεμβαίνοντας στον κώδικα του CSS.**

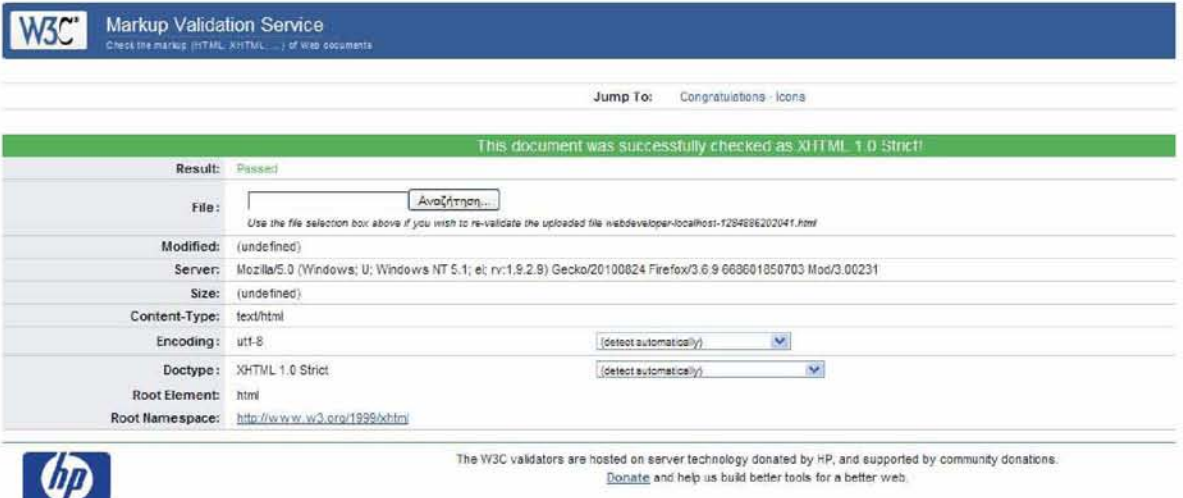

#### **Εικόνα 53 - Η σελίδα που εμφανίστηκε κατά τον έλεγχο HTML μιας από τις σελίδες που περιέχονται στην ιστοσελίδα μας. Παρατηρούμε ότι η σελίδα μας χαρακτηρίστηκε έγκυρη.**

**Εκτός από τους παραπάνω βασικούς ελέγχους έγινε επίσης και έλεγχος των χρωμάτων που χρησιμοποιήθηκαν στην ιστοσελίδα για να σιγουρευτούμε ότι το περιεχόμενο της ιστοσελίδας είναι ευανάγνωστο από τους χρήστες και ειδικά από χρήστες με προβλήματα όρασης. Για τον σκοπό αυτό χρησιμοποιήθηκε ο Color Costrast Analyzer που βρίσκεται στην ιστοσελίδα <http://www.colorsontheweb.com/colorcontrast.asp> . Από τον κώδικα του CSS ανακπίσαμε όλα τα χρώματα που χρησιμοποιήθηκαν για τις γραμματοσειρές και όλα τα χρώματα των φόντων και έγινε έλεγχος των συνδυασμών τους με την χρήση των πεδίων που αναφέραμε κατά την ανάλυση του εργαλείου σε προηγούμενο κεφάλαιο. Χρειάστηκε να γίνουν αρκετές διορθώσεις για την αλλαγή συνδυασμών χρωμάτων που περιέχονταν στο CSS για την επίτευξη καλύτερου επιπέδου προσβασιμότητας.**

**Ένας επίσης σημαντικός έλεγχος που έγινε ήταν ο έλεγχος εμφάνισης της ιστοσελίδας σε διαφορετικούς περιηγητές. Έγινε λοιπόν η εγκατάσταση των τεσσάρων δημοφιλέστερων browsers : Internet Explorer, Mozilla Firefox, Opera και Safari και η προβολή της ιστοσελίδας σε όλους. Μκροαλλαγές στον κώδικα ήταν αναπόφευκτες για την καλή στοίχιση όλων των πεδίων της ιστοσελίδας σε κάθε έναν από αυτούς.**

**Τέλος έγινε η αξιολόγηση της ιστοσελίδας όσον αφορά την προσβασιμότητα που προσφέρει κατά την χρήση δύο διαφορετικών Screen Readers, του Thunder και του JAWS που χρησιμοποιούνται σε μεγάλο βαθμό από χρήστες με προβλήματα όρασης. Έγιναν έλεγχοι και στους τέσσερις browsers για να δούμε κατά πόσο οι παραπάνω screen readers αναγνωρίζουν όλα τα στοιχεία μιας ιστοσελίδας. Τα αποτελέσματα έδειξαν ότι το μόνο στοιχείο που δεν αναγνωριζόταν ήταν τα υπομενού του επεκτεινόμενου μενού που βρίσκεται στο πάνω μέρος της ιστοσελίδας. Κατόπιν έγιναν μικρές διορθώσεις στον κώδικα και πλέον**

**όλα τα στοιχεία αναγνωρίστηκαν κανονικά. Αυτό που διαπιστώσαμε είναι ότι υπάρχουν διαφορές στην ανάγνωση της ιστοσελίδας ανάλογα με τον browser και τον screen reader που χρησιμοποιείται. Για παράδειγμα ο Thunder δεν αναφέρεται καθόλου στα alt tags των συνδέσμων κατά τη χρήση του με κάποιους από τους παραπάνω περιηγητές ενώ ο JAWS έχει ανάλογη αντίδραση με άλλους περιηγητές. Ο Thunder παρέχει επίσης έναν δικό του περιηγητή με όνομα WebblE όπου με την πληκτρολόγηση του URL μιας σελίδας μας προβάλλει γραπτά το περιεχόμενο που θα δει ένας screen reader. Την ίδια τεχνική μπορούμε να την επιτύχουμε με τον WAVE Toolbar και την χρήση του κουμπιού Text Only ώστε να διαπιστώσουμε τι θα διαβαστεί από έναν χρήστη που χρησιμοποιεί screen reader για την πλοήγησή του.**

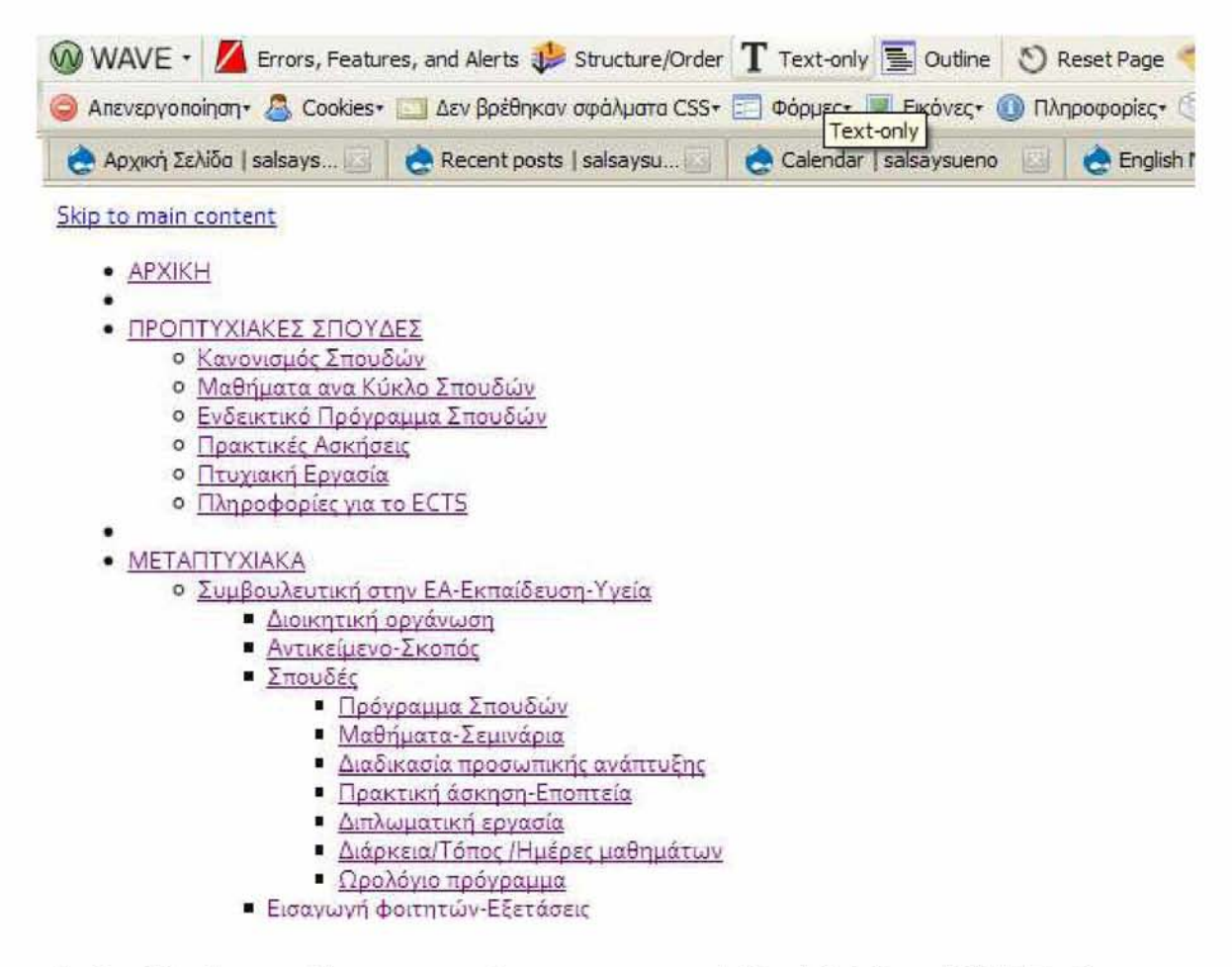

**Εικόνα 54 - Το αποτέλεσμα της χρήσης του κουμπιού "Text Only" του WAVE Toolbar σε μια από τις σελίδες για να δούμε σειριακά όλο το περιεχόμενο της σελίδας. Στην εικόνα φαίνονται ως σύνδεσμοι τα στοιχεία του επεκτεινόμενού μενού που βρίσκετα ιστό πάνω μέρος της ιστοσελίδας.**

# **4 Επίλογος**

### **4.1 Συμπεράσματα**

**Στη διπλωματική αυτή έγινε αναφορά στην έννοια της προσβασιμότητας και στους οργανισμούς που προσπαθούν να την αναπτύξουν με την έκδοση αντίστοιχων guidelines.**

**Αρχικά, έγινε λεπτομερής παρουσίαση των σημαντικότερων εργαλείων για την δημιουργία προσβάσιμων ιστοσελίδων καθώς και σύγκρισή τους βάσει συγκεκριμένων κριτηρίων. Κατόπιν έγινε παρουσίαση των σημαντικότερων εργαλείων αξιολόγησης για τον έλεγχο της προσβασιμότητας ιστοσελίδων. Η έρευνα που προηγήθηκε μας έδωσε αρκετά εφόδια ώστε να καταλάβουμε την αξία της προσβασιμότητας και να μπορέσουμε να δημιουργήσουμε έναν δικτυακό τόπο με χαρακτηριστικά που άλλοι Πανεπιστημιακοί δικτυακοί τόποι δεν παρέχουν.**

**Όσον αφορά το πρακτικό κομμάτι της εργασίας έγινε επιλογή ενός από τα εργαλεία που συγκρίναμε σε προηγούμενο κεφάλαιο για την δημιουργία του δικτυακού χώρου του Παιδαγωγικού Τμήματος Ειδικής Αγωγής του Πανεπιστημίου Θεσσαλίας. Η ιστοσελίδα που δημιουργήθηκε τηρεί τις αρχές προσβασιμότητας που έχουν εκδοθεί από το W3C και περιέχει και επιπλέον στοιχεία για την καλύτερη επίτευξή της. Συγκεκριμένα, το αποτέλεσμα είναι μια δυναμική ιστοσελίδα με λογαριασμούς χρηστών οι κάτοχοι των οποίων έχουν προκαθορισμένα δικαιώματα στην επεξεργασία του περιεχομένου της. Η ευκολία χρήσης που προσφέρεται όσον αφορά τους κατόχους λογαριασμών καθώς και τους απλούς επισκέπτες στοχεύσαμε να επιτευχθεί στον καλύτερο δυνατό βαθμό. Το αποτέλεσμα είναι ένας εύκολα διαχειρίσιμος δικτυακός τόπος με εύκολη πρόσβαση τόσο για τον απλό επισκέπτη όσο και για χρήστες με λιγότερες δυνατότητες στην χρήση ηλεκτρονικού υπολογιστή.**

**Τέλος, έγινε η αξιολόγηση της παραπάνω ιστοσελίδας με μία ποικιλία από τα εργαλεία αξιολόγησης που αναφέρθηκαν σε προηγούμενο κεφάλαιο και προστέθηκε στην ιστοσελίδα η δυνατότητα άμεσου ελέγχου της ιστοσελίδας από οποιονδήποτε επισκέπτη με την ενσωμάτωση αντίστοιχων εικονιδίων-συνδέσμων που παραπέμπουν στις σελίδες ελέγχου ώστε κάθε επισκέπτης του δικτυακού μας χώρου να έχει τη δυνατότητα επιβεβαίωσης των** **αποτελεσμάτων μας. Θεωρήσαμε ότι είναι σημαντικό να δίνεται αυτή η δυνατότητα όχι μόνο σε γνώστες του αντικειμένου ώστε να διαδοθεί η έννοια της προσβασιμότητας ενώ θεωρήσαμε ότι η άμεση αξιολόγηση προσθέτει μεγαλύτερο κύρος στον δικτυακό μας χώρο.**

### *4.2* **Μελλοντικές Βελτιώσεις**

**Η διπλωματική αυτή μπορεί να χρησιμοποιηθεί σαν παράδειγμα για την βελτιστοποίηση της προσβασιμότητας που προσφέρουν άλλοι δικτυακοί χώροι ενώ η λεπτομερής παρουσίαση δίνει τη δυνατότητα χρήσης της ως manual για την δημιουργία άλλων αντίστοιχων ιστοσελίδων. Ωστόσο, ο αναγνώστης έχοντας διαβάσει το παρόν κείμενο μπορεί να εντοπίσει τις αδυναμίες του υπάρχοντος δικτυακού χώρου. Μελλοντικές επεκτάσεις θα μπορούσαν να αφορούν την διαμόρφωση και του δικτυακού χώρου ως πλατφόρμας για την παράδοση εργασιών ή εισαγωγής άλλου υλικού από τους φοιτητές του τμήματος με την δημιουργία νέων λογαριασμών χρηστών και απόδοση ανάλογων δικαιωμάτων. Επίσης, μια σημαντική μελλοντική βελτίωση θα ήταν η ανάπτυξη της προσβασιμότητας του back-end της ιστοσελίδας με την αλλαγή μέρους του κώδικα πολλών modules ή και του κυρίως κώδικα του εργαλείου που χρησιμοποιήσαμε ώστε χρήστες με προβλήματα να έχουν επίσης την δυνατότητα όχι μόνο επίσκεψης στην ιστοσελίδα αλλά και την δυνατότητα επεξεργασίας του περιεχομένου και διαχείρισής της. Επίσης, η επέκταση του δικτυακού αυτού τόπου ως μία διαδικτυακή πλατφόρμα αλληλεπίδρασης τύπου Web 2.0 θα ήταν μια πολύ καλή και καινοτόμα επέκταση όσον αφορά πανεπιστημιακούς δικτυακούς τόπους.**

# **Βιβλιογραφία**

- **[1] Αντωνόπουλος, Η. (2005).** *Ανακαλύψτε το Mambo CMS.* **Αθήνα: Αντωνόπουλος Η.**
- **[2] BuyTaert D. (2000-2010)** *D rupal Content M anagement System.* **Προσπελάσθηκε από: <http://drupal.org/>.**
- **[3] Content Management System. In Wikipedia, The Free Encyclopedia. Προσπελάσθηκε, 20 Φεβρουάριου, 2010, από : [http://en.wikipedia.org/wiki/Content\\_management\\_system](http://en.wikipedia.org/wiki/Content_management_system)**
- [4] IdealWare (March 2009) *Comparing Open Scource Content Management Systems* [Ηλεκτρονική μορφή]. Προσπελάσθηκε : 10 Μαρτίου 2010 . Διαθέσιμο από: **<http://www>. idealware.o rg/repo rts.**
- [5] Open Source Matters Inc. (2005-2010) *Joomla! Content Management System.* **Προσπελάσθηκε από: <http://www.joomla.org/>**
- **[6] Paciello M.G. (2000). Why Make Your Site Accessible? In Niav L. & Williams B. (Eds***.), Web A ccessibility fo r People with Disabilities.* **(p.4). United States of America: CMP Books, CMP Media LLC.**
- **[7] Section 508 Compliance Standards (2010). Προσπελάστηκε από: <http://www.section508.gov>.**
- **[8] Thatcher J., Burks M.R., Heilmann C. (2006).** *Web Accessibility.* **United States of America: FriendSof.**
- **[9] The Plone Foundation. (2000-2010)** *Plone Content M anagement System* **, Προσπελάσθηκε από: <http://plone.org/>.**
- **[10] The Web Accessibility Initiative (WAI) of the World Wide Web Consortium (W3C) (1994-2010)** *Web Accessibility Initiative.* **Προσπελάσθηκε από: [http://www.w3.org/WAI/.](http://www.w3.org/WAI/)**
- **[11] Web Accessibility in mind. (1999-2010)** *W ebA IM* **. Προσπελάσθηκε από: [http://webaim.org/.](http://webaim.org/)**
- **[12] World Wide Web Consortium (W3C). (1994-2010)** *W3C Markup Validation Service Version 1.2.* **Προσπελάσθηκε από : [http://validator.w3.org/.](http://validator.w3.org/)**
- **[13] Wordpress Project. (2001-2010)** *Wordpress Content M anagement System.* **Προσπελάσθηκε από: [http://wordpress.org/.](http://wordpress.org/)**